# SAS to SAS/SATA RAID Subsystem

# **User Manual**

**Revision 1.0** 

# **Table of Contents**

| Before You Begin                                                                                                    | Preface                                         | 5  |
|----------------------------------------------------------------------------------------------------|-------------------------------------------------|----|
| Controller Configurations       6         Packaging, Shipment and Delivery       6         Unpacking the Shipping Carton       7         Chapter 1 Product Introduction       9         1.1 Technical Specifications       11         1.2 RAID Concepts       13         1.3 Array Definition       18         1.3.1 RAID Set       18         1.4 High Availability       19         Chapter 2 Identifying Parts of the RAID Subsystem       20         2.1 Front View       20         2.1.1 Front View       20         2.1.2 Rear View       24         2.2 Controller Module       26         2.3 Power Supply / Fan Module (PSFM)       28         2.3.1 PSFM Panel       30         2.4 Fan Module       31         2.5.1 To install a disk drive in a disk tray:       35         Chapter 3 Getting Started with the Disk Array       38         3.1 Installing the Rails and Mounting into Rack       38         3.2 Removing the Disk Array       33         3.3 Powering On       33         3.4 Powering Off       55         Chapter 4 RAID Configuration Utility Options       56                             | Before You Begin                                | 6  |
| Packaging, Shipment and Delivery                                                                                                    | Safety Guidelines                               | 6  |
| Unpacking the Shipping Carton                                                                                                    | Controller Configurations                       | 6  |
| Chapter 1       Product Introduction       9         1.1       Technical Specifications       11         1.2       RAID Concepts       13         1.3       Array Definition       18         1.3.1       RAID Set       18         1.3.2       Volume Set       18         1.4       High Availability       19         Chapter 2       Identifying Parts of the RAID Subsystem       20         2.1       Main Components       20         2.1.1       Front View       20         2.1.2       Rear View       24         2.2       Controller Module       26         2.2.1       Controller Module Panel       26         2.2.1       Controller Module Panel       26         2.2.1       Controller Module Panel       26         2.3.1       PSFM Panel       30         2.4       Fan Module       31         2.4.1       Turbo Fan       33         2.5       Disk Drive Installation into the Disk Slot       34         2.5.1       To install a disk drive in a disk tray:       35         Chapter 3       Getting Started with the Disk Array       38         3.1       Installing the Rails and Mounting i  | Packaging, Shipment and Delivery                | 6  |
| 1.1       Technical Specifications       11         1.2       RAID Concepts       13         1.3       Array Definition       18         1.3.1       RAID Set       18         1.3.2       Volume Set       18         1.4       High Availability.       19         Chapter 2       Identifying Parts of the RAID Subsystem       20         2.1       Main Components       20         2.1.1       Front View       20         2.1.2       Rear View       20         2.1.2       Rear View       20         2.1.1       Front View       20         2.1.2       Rear View       20         2.1.2       Rear View       20         2.1.2       Rear View       20         2.1.2       Rear View       20         2.1.3       PSFM Panel       26         2.3       Power Supply / Fan Module (PSFM)       28         2.3.1       PSFM Panel       30         2.4       Fan Module       31         2.5       Disk Drive Installation into the Disk Slot       33         2.5       Disk Drive Installation into the Disk Slot       33         3.1       Installing the Rail                                              | Unpacking the Shipping Carton                   | 7  |
| 1.2       RAID Concepts       13         1.3       Array Definition       18         1.3.1       RAID Set       18         1.3.2       Volume Set       18         1.4       High Availability       19         Chapter 2       Identifying Parts of the RAID Subsystem       20         2.1       Main Components       20         2.1.1       Front View       20         2.1.2       Rear View       24         2.2       Controller Module       26         2.1       Controller Module Panel       26         2.2       Controller Module Panel       26         2.3       Power Supply / Fan Module (PSFM)       28         2.3.1       PSFM Panel       30         2.4       Fan Module       31         2.4.1       Turbo Fan       33         2.5       Disk Drive Installation into the Disk Slot       34         2.5.1       To install a disk drive in a disk tray:       35         Chapter 3       Getting Started with the Disk Array       38         3.1       Installing the Rails and Mounting into Rack       38         3.2       Removing the Disk Array from the Rack       51         3.3       P  | Chapter 1 Product Introduction                  | 9  |
| 1.3       Array Definition.       18         1.3.1       RAID Set.       18         1.3.2       Volume Set       18         1.4       High Availability       19         Chapter 2 Identifying Parts of the RAID Subsystem.       20         2.1       Main Components.       20         2.1.1       Front View.       20         2.1.2       Rear View       24         2.2       Controller Module       26         2.1.1       Front View.       20         2.1.2       Rear View       24         2.2       Controller Module       26         2.1.1       Front View.       20         2.1.2       Rear View       24         2.2       Controller Module       26         2.1       Controller Module Panel       26         2.3       Power Supply / Fan Module (PSFM).       28         2.3.1       PSFM Panel       30         2.4       Fan Module.       31         2.4.1       Turbo Fan       33         2.5.1       To install a disk drive in a disk tray:       35         Chapter 3       Getting Started with the Disk Array       38         3.1       I                                                 | 1.1 Technical Specifications                    | 11 |
| 1.3.1       RAID Set       18         1.3.2       Volume Set       18         1.4       High Availability       19         Chapter 2       Identifying Parts of the RAID Subsystem       20         2.1       Main Components       20         2.1.1       Front View       20         2.1.2       Rear View       24         2.2       Controller Module       26         2.1       Controller Module       26         2.2.1       Controller Module Panel       26         2.3       Power Supply / Fan Module (PSFM)       28         2.3.1       PSFM Panel       30         2.4       Fan Module       31         2.4.1       Turbo Fan       33         2.5       Disk Drive Installation into the Disk Slot       34         2.5.1       To install a disk drive in a disk tray:       35         Chapter 3       Getting Started with the Disk Array       38         3.1       Installing the Rails and Mounting into Rack       38         3.2       Removing the Disk Array from the Rack       51         3.3       Preparing the Disk Array       53         3.4       Powering Off       55         Chapter 4 | 1.2 RAID Concepts                               |    |
| 1.3.2       Volume Set       18         1.4       High Availability       19         Chapter 2       Identifying Parts of the RAID Subsystem       20         2.1       Main Components       20         2.1.1       Front View       20         2.1.2       Rear View       24         2.2       Controller Module       26         2.1.1       Front View       20         2.1.2       Rear View       24         2.2       Controller Module       26         2.2.1       Controller Module Panel       26         2.3       Power Supply / Fan Module (PSFM)       28         2.3.1       PSFM Panel       30         2.4       Fan Module       31         2.4.1       Turbo Fan       33         2.5       Disk Drive Installation into the Disk Slot       34         2.5.1       To install a disk drive in a disk tray:       35         Chapter 3       Getting Started with the Disk Array       38         3.1       Installing the Rails and Mounting into Rack       38         3.2       Removing the Disk Array from the Rack       51         3.3       Powering Off       55         Chapter 4       RAI  | 1.3 Array Definition                            |    |
| 1.4       High Availability                                                                                                    | 1.3.1 RAID Set                                  |    |
| Chapter 2Identifying Parts of the RAID Subsystem202.1Main Components202.1.1Front View202.1.2Rear View242.2Controller Module262.2.1Controller Module Panel262.3Power Supply / Fan Module (PSFM)282.3.1PSFM Panel302.4Fan Module312.4.1Turbo Fan332.5Disk Drive Installation into the Disk Slot342.5.1To install a disk drive in a disk tray:35Chapter 3Getting Started with the Disk Array383.1Installing the Rails and Mounting into Rack383.2Removing the Disk Array from the Rack513.3Preparing the Disk Array533.4Powering Off55Chapter 4RAID Configuration Utility Options56                                                                                                    | 1.3.2 Volume Set                                |    |
| 2.1       Main Components                                                                                                    | 1.4 High Availability                           | 19 |
| 2.1.1       Front View                                                                                                    | Chapter 2 Identifying Parts of the RAID Subsyst |    |
| 2.1.2 Rear View       24         2.2 Controller Module       26         2.2.1 Controller Module Panel       26         2.2.1 Controller Module Panel       26         2.3 Power Supply / Fan Module (PSFM)       28         2.3.1 PSFM Panel       30         2.4 Fan Module       31         2.4.1 Turbo Fan       33         2.5 Disk Drive Installation into the Disk Slot.       34         2.5.1 To install a disk drive in a disk tray:       35         Chapter 3 Getting Started with the Disk Array       38         3.1 Installing the Rails and Mounting into Rack       38         3.2 Removing the Disk Array from the Rack       51         3.3 Preparing the Disk Array       53         3.4 Powering On       53         3.4 Powering Off.       55         Chapter 4 RAID Configuration Utility Options       56                                                                                                    | 2.1 Main Components                             |    |
| 2.2       Controller Module       26         2.2.1       Controller Module Panel       26         2.3       Power Supply / Fan Module (PSFM)       28         2.3.1       PSFM Panel       30         2.4       Fan Module       31         2.4.1       Turbo Fan       33         2.5       Disk Drive Installation into the Disk Slot       34         2.5.1       To install a disk drive in a disk tray:       35         Chapter 3 Getting Started with the Disk Array         3.1       Installing the Rails and Mounting into Rack       38         3.2       Removing the Disk Array from the Rack       51         3.3       Preparing the Disk Array       53         3.4       Powering Off       55         Chapter 4       RAID Configuration Utility Options       56                                                                                                    | 2.1.1 Front View                                |    |
| 2.2.1 Controller Module Panel       26         2.3 Power Supply / Fan Module (PSFM)       28         2.3.1 PSFM Panel       30         2.4 Fan Module       31         2.4.1 Turbo Fan       33         2.5 Disk Drive Installation into the Disk Slot       34         2.5.1 To install a disk drive in a disk tray:       35         Chapter 3 Getting Started with the Disk Array         3.1 Installing the Rails and Mounting into Rack       38         3.2 Removing the Disk Array from the Rack       51         3.3 Preparing the Disk Array       53         3.4 Powering Off       55         Chapter 4 RAID Configuration Utility Options       56                                                                                                    | 2.1.2 Rear View                                 | 24 |
| 2.3       Power Supply / Fan Module (PSFM)       28         2.3.1       PSFM Panel       30         2.4       Fan Module       31         2.4.1       Turbo Fan       33         2.5       Disk Drive Installation into the Disk Slot       34         2.5.1       To install a disk drive in a disk tray:       35         Chapter 3 Getting Started with the Disk Array         3.1       Installing the Rails and Mounting into Rack       38         3.2       Removing the Disk Array from the Rack       51         3.3       Preparing the Disk Array       53         3.4       Powering On       53         3.4       Powering Off       55         Chapter 4 RAID Configuration Utility Options                                                                                                    | 2.2 Controller Module                           |    |
| 2.3.1PSFM Panel302.4Fan Module312.4.1Turbo Fan332.5Disk Drive Installation into the Disk Slot342.5.1To install a disk drive in a disk tray:35Chapter 3 Getting Started with the Disk Array383.1Installing the Rails and Mounting into Rack383.2Removing the Disk Array from the Rack383.3Preparing the Disk Array from the Rack513.3Powering On533.4Powering Off55Chapter 4 RAID Configuration Utility Options56                                                                                                    | 2.2.1 Controller Module Panel                   |    |
| 2.4Fan Module312.4.1Turbo Fan332.5Disk Drive Installation into the Disk Slot342.5.1To install a disk drive in a disk tray:35Chapter 3 Getting Started with the Disk Array383.1Installing the Rails and Mounting into Rack383.2Removing the Disk Array from the Rack383.3Preparing the Disk Array533.3Powering On533.4Powering Off55Chapter 4 RAID Configuration Utility Options                                                                                                    | 2.3 Power Supply / Fan Module (PSFM)            |    |
| 2.4.1 Turbo Fan332.5 Disk Drive Installation into the Disk Slot342.5.1 To install a disk drive in a disk tray:35Chapter 3 Getting Started with the Disk Array383.1 Installing the Rails and Mounting into Rack383.2 Removing the Disk Array from the Rack393130Preparing the Disk Array313332Powering On333.4 Powering Off3455Chapter 4 RAID Configuration Utility Options56                                                                                                    | 2.3.1 PSFM Panel                                |    |
| 2.5 Disk Drive Installation into the Disk Slot                                                                                                    | 2.4 Fan Module                                  |    |
| 2.5.1 To install a disk drive in a disk tray:35Chapter 3 Getting Started with the Disk Array383.1 Installing the Rails and Mounting into Rack383.2 Removing the Disk Array from the Rack513.3 Preparing the Disk Array533.3 Powering On533.4 Powering Off55Chapter 4 RAID Configuration Utility Options56                                                                                                    | 2.4.1 Turbo Fan                                 |    |
| Chapter 3Getting Started with the Disk Array383.1Installing the Rails and Mounting into Rack383.2Removing the Disk Array from the Rack513.3Preparing the Disk Array533.3Powering On533.4Powering Off55Chapter 4RAID Configuration Utility Options56                                                                                                    | 2.5 Disk Drive Installation into the Disk Slot  |    |
| 3.1Installing the Rails and Mounting into Rack383.2Removing the Disk Array from the Rack513.3Preparing the Disk Array533.3Powering On533.4Powering Off55Chapter 4RAID Configuration Utility Options56                                                                                                    | 2.5.1 To install a disk drive in a disk tray:   |    |
| 3.2Removing the Disk Array from the Rack513.3Preparing the Disk Array533.3Powering On533.4Powering Off55Chapter 4RAID Configuration Utility Options56                                                                                                    | Chapter 3 Getting Started with the Disk Array   |    |
| 3.3Preparing the Disk Array533.3Powering On533.4Powering Off55Chapter 4RAID Configuration Utility Options56                                                                                                    | 3.1 Installing the Rails and Mounting into Rack |    |
| 3.3       Powering On       53         3.4       Powering Off       55         Chapter 4       RAID Configuration Utility Options         56                                                                                                    | 3.2 Removing the Disk Array from the Rack       | 51 |
| 3.4 Powering Off                                                                                                    | 3.3 Preparing the Disk Array                    | 53 |
| Chapter 4 RAID Configuration Utility Options                                                                                                    | 3.3 Powering On                                 | 53 |
|                                                                                                    | 3.4 Powering Off                                |    |
| 4.1 Configuration through Telnet56                                                                                                    | Chapter 4 RAID Configuration Utility Options    |    |
|                                                                                                    | 4.1 Configuration through Telnet                |    |

| 4.2 Co  | nfiguration through the LCD Panel                 | 61  |
|---------|---------------------------------------------------|-----|
| 4.2.1   | Menu Diagram                                      | 62  |
| 4.3 Co  | nfiguration via web browser-based proRAID Manager | 69  |
| Chapter | 5 RAID Management                                 | 71  |
| 5.1 Qu  | ick Function                                      | 71  |
| 5.1.1   | Quick Create                                      | 71  |
| 5.2 RA  | ID Set Functions                                  | 73  |
| 5.2.1   | Create RAID Set                                   | 73  |
| 5.2.2   | Delete RAID Set                                   | 74  |
| 5.2.3   | Expand RAID Set                                   | 75  |
| 5.2.4   | Offline RAID Set                                  |     |
| 5.2.5   | Rename RAID Set                                   | 79  |
| 5.2.6   | Activate Incomplete RAID Set                      |     |
| 5.2.7   | Create Hot Spare                                  |     |
| 5.2.8   | Delete Hot Spare                                  |     |
| 5.2.9   | Rescue RAID Set                                   |     |
| 5.3 Vo  | lume Set Function                                 |     |
| 5.3.1   | Create Volume Set                                 |     |
| 5.3.2   | Create RAID 30/50/60                              |     |
| 5.3.3   | Delete Volume Set                                 |     |
| 5.3.4   | Modify Volume Set                                 |     |
| 5.3.5   | Check Volume Set                                  |     |
| 5.3.6   | Schedule Volume Check                             | 95  |
| 5.3.7   | Stop Volume Check                                 | 96  |
| 5.4 Sec | curity Functions                                  | 97  |
| 5.4.1   | Create SED RAID Set                               |     |
| 5.4.2   | Delete SED RAID Set                               |     |
| 5.4.3   | Delete ISE RAID Set                               |     |
| 5.4.4   | Security Key Setup                                |     |
| 5.4.5   | Import Security Key                               |     |
| 5.4.6   | Erase Failed Disk                                 |     |
| 5.4.7   | RevertSP                                          |     |
| 5.4.8   | SED Information                                   |     |
| 5.5 Ph  | ysical Drive                                      | 110 |
| 5.5.1   | Create Pass-Through Disk                          | 110 |
| 5.5.2   | Modify a Pass-Through Disk                        | 111 |
| 5.5.3   | Delete Pass-Through Disk                          | 112 |
| 5.4.4   | Clone Disk                                        | 112 |
| 5.5.5   | Abort Cloning                                     | 114 |

| 5.5.6     | Set Disk To Be Failed                      | 115 |
|-----------|--------------------------------------------|-----|
| 5.5.7     | Activate Failed Disk                       | 116 |
| 5.5.8     | Identify Enclosure                         | 117 |
| 5.5.9     | Identify Selected Drive                    | 118 |
| 5.6 Syst  | em Controls                                | 119 |
| 5.6.1     | System Configuration                       | 119 |
| 5.6.2     | Advanced Configuration                     | 122 |
| 5.6.3     | HDD Power Management                       | 127 |
| 5.6.4     | EtherNet Configuration                     | 129 |
| 5.6.5     | Alert By Mail Configuration                | 130 |
| 5.6.6     | SNMP Configuration                         | 131 |
| 5.6.7     | NTP Configuration                          | 132 |
| 5.6.8     | View Events / Mute Beeper                  | 133 |
| 5.6.9     | Generate Test Event                        | 134 |
| 5.6.10    | Clear Event Buffer                         | 134 |
| 5.6.11    | Modify Password                            | 135 |
| 5.6.12    | Upgrade Firmware                           | 135 |
| 5.6.13    | Shutdown Controller                        | 136 |
| 5.6.14    | Restart Controller                         | 136 |
| 5.7 Info  | rmation Menu                               | 137 |
| 5.7.1     | RAID Set Hierarchy                         | 137 |
| 5.7.2     | SAS Chip Information                       | 140 |
| 5.7.3     | System Information                         | 142 |
| 5.7.4     | Hardware Monitor                           | 143 |
| Chapter 6 | 6 Maintenance                              | 145 |
| 6.1 Upg   | grading the RAID Controller's Cache Memory | 145 |
| 6.1.1     | Replacing the Memory Module                | 145 |
| 6.2 Upg   | grading the RAID Controller's Firmware     | 146 |

# Preface

## About this manual

This manual provides information regarding the hardware features, installation and configuration of the **RAID Subsystem** document also describes how to use the storage management software. Information contained in the manual has been reviewed for accuracy, but not for product warranty because of the various environment/OS/settings. Information and specifications will be changed without further notice.

This manual uses section numbering for every topic being discussed for easy and convenient way of finding information in accordance with the user's needs. The following icons are being used for some details and information to be considered in going through with this manual:

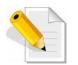

### NOTES:

These are notes that contain useful information and tips that the user must give attention to in going through with the subsystem operation.

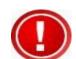

#### **IMPORTANT!**

These are the important information that the user must remember.

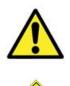

#### WARNING!

These are the warnings that the user must follow to avoid unnecessary errors and bodily injury during hardware and software operation of the subsystem.

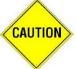

#### CAUTION:

These are the cautions that user must be aware of to prevent damage to the subsystem and/or its components.

# Copyright

No part of this publication may be reproduced, stored in a retrieval system, or transmitted in any form or by any means, electronic, mechanical, photocopying, recording or otherwise, without the prior written consent.

### Trademarks

All products and trade names used in this document are trademarks or registered trademarks of their respective owners.

### Changes

The material in this document is for information only and is subject to change without notice.

# **Before You Begin**

Before going through with this manual, you should read and focus on the following safety guidelines. Notes about the subsystem's controller configuration and the product packaging and delivery are also included here.

## Safety Guidelines

To provide reasonable protection against any harm on the part of the user and to obtain maximum performance, user is advised to be aware of the following safety guidelines particularly in handling hardware components:

#### Upon receiving of the product:

- Place the product in its proper location.
- Do not try to lift it by yourself alone. Two or more persons are needed to remove or lift the product to its packaging. To avoid unnecessary dropping out, make sure that somebody is around for immediate assistance.
- It should be handled with care to avoid dropping that may cause damage to the product. Always use the correct lifting procedures.

#### Upon installing of the product:

- Ambient temperature is very important for the installation site. It must not exceed 30°C. Due to seasonal climate changes; regulate the installation site temperature making it not to exceed the allowed ambient temperature.
- Before plugging-in any power cords, cables and connectors, make sure that the power switches are turned off. Disconnect first any power connection if the power supply module is being removed from the enclosure.
- Outlets must be accessible to the equipment.
- All external connections should be made using shielded cables and as much as possible should not be performed by bare hand. Using anti-static hand gloves is recommended.
- In installing each component, secure all the mounting screws and locks. Make sure that all screws are fully tightened. Follow correctly all the listed procedures in this manual for reliable performance.

### **Controller Configurations**

This RAID subsystem supports both single controller and dual controller configurations. The single controller can be configured depending on the user's requirements. On the other side, these controllers can be both configured and be active to increase system efficiency and to improve performance.

This manual will discusses both single and dual controller configuration.

# Packaging, Shipment and Delivery

- Before removing the subsystem from the shipping carton, you should visually inspect the physical condition of the shipping carton.
- Unpack and verify that the contents of the shipping carton are complete and in good condition.
- Exterior damage to the shipping carton may indicate that the contents of the carton are damaged.
- If any damage is found, do not remove the components; contact the dealer where you purchased the subsystem for further instructions.

# Unpacking the Shipping Carton

The shipping carton contains the following:

|          | Disk Array Unit                                                                                                    |
|----------|----------------------------------------------------------------------------------------------------|
|          | 64 pairs of HDD side brackets                                                                                                   |
|          | Two (2) power cords                                                                                                    |
|          | One (1) external SAS cable for single<br>RAID controller<br>Note: Two SAS cables for dual RAID<br>controllers                   |
|          | One (1) RJ45 Ethernet cable for single<br>RAID controller<br>Note: Two Ethernet cables for dual RAID<br>controllers             |
| <u> </u> | One (1) external serial cable RJ11-to-DB9<br>for single RAID controller<br>Note: Two serial cables for dual RAID<br>controllers |
|          | Two (2) serial cables DB9-to-DB9                                                                                                |

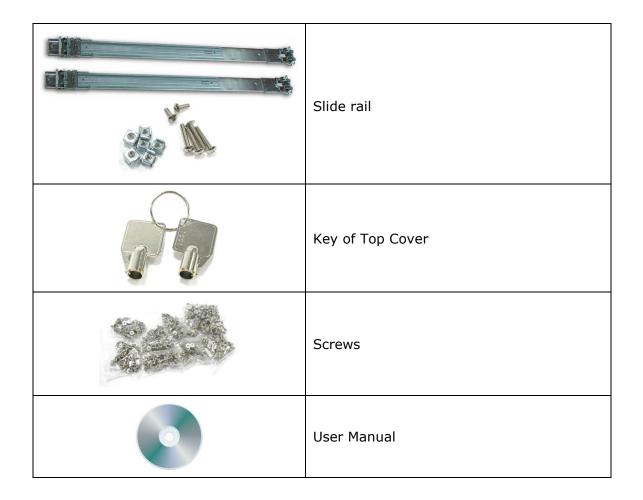

**NOTE:** If any damage is found, contact the dealer or vendor for assistance.

# **Chapter 1 Product Introduction**

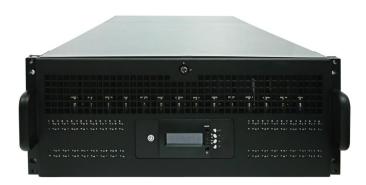

The 64 bays Disk Array Subsystem

The Disk Array features 12Gb SAS host performance to increase system efficiency and performance. It features high capacity expansion, with 64 hot-swappable SAS3/SATA3 hard disk drive bays in a 19-inch 4U rackmount unit, scaling to a maximum storage capacity in the terabyte range.

### **Controller Redundancy**

- Dual-active RAID controller with cache mirroring through dedicated high speed bus
- Automatic synchronization of firmware version in the dual-active mode
- Redundant controller operation with active/active and failover/failback function
- Redundant flash image for controller availability
- Management port seamless take-over

### High availability

- DataBolt<sup>™</sup> Bandwidth Optimizer for balance faster host and slower SAS or SATA devices
- RAID level 0, 1,10(1E), 3, 5, 6, 30, 50, 60, 00, 100, Single Disk and JBOD

#### **Unparalleled Drive Support**

- Support for native 4K and 512 byte sector SAS and SATA devices
- Support HDD firmware update
- SSD automatic monitor clone (AMC) support
- S.M.A.R.T. support

### **Energy Saving**

- Low power consumption & Low heat production
- Support intelligent power management to save energy and extend service life

### **RAID Management**

- Access terminal menu by telnet via a LAN port
- API library for customer to write its own monitor utility
- Field-upgradeable firmware in flash ROM
- Firmware-embedded manager via RS-232 port
- Firmware-embedded Web Browser-based RAID manager allows local or remote management and configuration
- SAP management utility to easily manage multiple RAID units in the network

# **1.1 Technical Specifications**

| RAID Controller                                    | 12Gb SAS- 12Gb SAS                                                 |
|----------------------------------------------------|--------------------------------------------------------------------|
| Controller                                         | Single or Redundant                                                |
| Host Interface                                     | Two / Four 4x mini SAS HD<br>(12Gb/s) (SFF-8644)                   |
| Disk Interface                                     | 12Gb/s SAS, 6Gb/s SATA HDD/SSD                                     |
| SAS Expansion                                      | One / Two 12Gb/s SAS (SFF-8644)                                    |
| - Direct Attached                                  | 64 Disks                                                           |
| - Expansion                                        | Up to 256 Disks                                                    |
| Processor Type                                     | 1.2GHz Dual Core RAID-On-Chip<br>processor                         |
| Cache Memory                                       | 2GB ~ 8GB / 4GB ~ 16GB DDR3-1866<br>ECC SDRAM                      |
| Management Port Support                            | 2 x RJ11 Serial Ports; 1 x RJ45 Ethernet<br>Port (per controller)  |
| Battery Backup Module(BBM)                         | Optional                                                           |
| Flash-based Backup module (FBM)                    | Optional                                                           |
| RAID level                                         | 0, 1,10(1E), 3, 5, 6, 30, 50, 60, 00, 100,<br>Single Disk and JBOD |
| LUNs                                               | Up to 128                                                          |
| Hot Spare                                          | Global and Dedicated                                               |
| Stripe Size                                        | Up to 1024KB                                                       |
| Cache writing approaches                           | Write-through or write-back                                        |
| Online Rebuild                                     | Yes                                                                |
| Automatic drive insertion/removal detection        | Yes                                                                |
| Multiple RAID selection                            | Yes                                                                |
| Online Array roaming                               | Yes                                                                |
| Online RAID level / stripe size migration          | Yes                                                                |
| Online capacity expansion                          | Yes                                                                |
| Online volume set growth                           | Yes                                                                |
| SNMP manager                                       | Yes                                                                |
| E-mail Notification                                | Yes                                                                |
| Instant availability and background initialization | Yes                                                                |
| HDD Xfer Speed Test                                | Yes                                                                |
| Real time clock support                            | Yes                                                                |

| RAID clock Synchronization        | Yes (Using NTP)                                      |
|-----------------------------------|------------------------------------------------------|
| Multiple pairs SSD/HDD disk clone | Yes                                                  |
| Multi-Path I/O (MPIO) Support     | Yes                                                  |
| Platform                          | Rackmount                                            |
| Form Factor                       | 4U                                                   |
| # of Hot Swap Trays               | 64                                                   |
| Tray Lock                         | Yes                                                  |
| Disk Status Indicator             | Access / Fail LED                                    |
| Backplane                         | SAS3 BP                                              |
| # of PS / Fan Modules             | 1100W 80plus x 2 w/PFC                               |
| # of Fans                         | 15                                                   |
| Power Requirements                | AC 100V ~ 240V Full Range<br>15A ~ 7.5A, 47Hz ~ 63Hz |
| Relative Humidity                 | 10% ~ 85% Non-condensing                             |
| Operating Temperature             | 10°C ~ 40°C (50°F ~ 104°F)                           |
| Physical Dimension                | 880(L) x 482.6(W) x 177(H) mm                        |
| Weight (Without Disk)             | 43.5/45Kg                                            |

Specification is subject to change without notice.

# **1.2 RAID Concepts**

### **RAID Fundamentals**

The basic idea of RAID (Redundant Array of Independent Disks) is to combine multiple inexpensive disk drives into an array of disk drives to obtain performance, capacity and reliability that exceeds that of a single large drive. The array of drives appears to the host computer as a single logical drive.

Five types of array architectures, RAID 1 through RAID 5, were originally defined; each provides disk fault-tolerance with different compromises in features and performance. In addition to these five redundant array architectures, it has become popular to refer to a non-redundant array of disk drives as a RAID 0 arrays.

### **Disk Striping**

Fundamental to RAID technology is striping. This is a method of combining multiple drives into one logical storage unit. Striping partitions the storage space of each drive into stripes, which can be as small as one sector (512 bytes) or as large as several megabytes. These stripes are then interleaved in a rotating sequence, so that the combined space is composed alternately of stripes from each drive. The specific type of operating environment determines whether large or small stripes should be used.

Most operating systems today support concurrent disk I/O operations across multiple drives. However, in order to maximize throughput for the RAID Subsystem, the I/O load must be balanced across all the drives so that each drive can be kept busy as much as possible. In a multiple drive system without striping, the disk I/O load is never perfectly balanced. Some drives will contain data files that are frequently accessed and some drives will rarely be accessed.

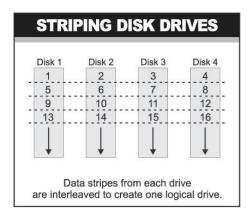

By striping the drives in the array with stripes large enough so that each record falls entirely within one stripe, most records can be evenly distributed across all drives. This keeps all drives in the array busy during heavy load situations. This situation allows all drives to work concurrently on different I/O operations, and thus maximize the number of simultaneous I/O operations that can be performed by the array.

# **Definition of RAID Levels**

**RAID 0** is typically defined as a group of striped disk drives without parity or data redundancy. RAID 0 arrays can be configured with large stripes for multi-user environments or small stripes for single-user systems that access long sequential records. RAID 0 arrays deliver the best data storage efficiency and performance of any array type. The disadvantage is that if one drive in a RAID 0 array fails, the entire array fails.

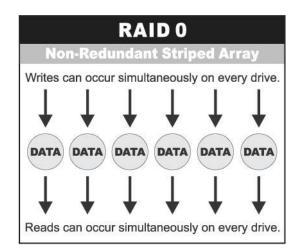

**RAID 1**, also known as disk mirroring, is simply a pair of disk drives that store duplicate data but appear to the computer as a single drive. Although striping is not used within a single mirrored drive pair, multiple RAID 1 arrays can be striped together to create a single large array consisting of pairs of mirrored drives. All writes must go to both drives of a mirrored pair so that the information on the drives is kept identical. However, each individual drive can perform simultaneous, independent read operations. Mirroring thus doubles the read performance of a single non-mirrored drive and while the write performance is unchanged. RAID 1 delivers the best performance of any redundant array type. In addition, there is less performance degradation during drive failure than in RAID 5 arrays.

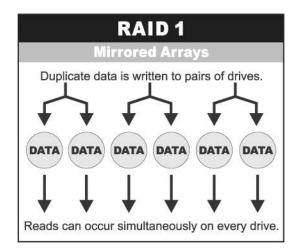

**RAID 3** sector-stripes data across groups of drives, but one drive in the group is dedicated for storing parity information. RAID 3 relies on the embedded ECC in each sector for error detection. In the case of drive failure, data recovery is accomplished by calculating the exclusive OR (XOR) of the information recorded on the remaining drives. Records typically span all drives, which optimizes the disk transfer rate. Because each I/O request accesses every drive in the array, RAID 3 arrays can satisfy only one I/O request at a time. RAID 3 delivers the best performance for single-user, single-tasking environments with long records. Synchronized-spindle drives are required for RAID 3 arrays in order to avoid performance degradation with short records. RAID 5 arrays with small stripes can yield similar performance to RAID 3 arrays.

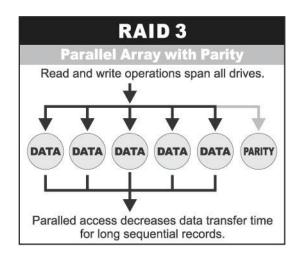

Under **RAID 5** parity information is distributed across all the drives. Since there is no dedicated parity drive, all drives contain data and read operations can be overlapped on every drive in the array. Write operations will typically access one data drive and one parity drive. However, because different records store their parity on different drives, write operations can usually be overlapped.

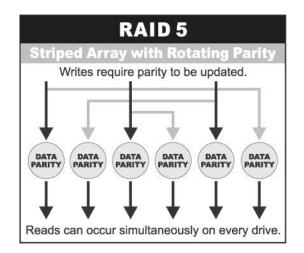

**Dual-level RAID** achieves a balance between the increased data availability inherent in RAID 1, RAID 3, RAID 5, or RAID 6 and the increased read performance inherent in disk striping (RAID 0). These arrays are sometimes referred to as RAID 10(1E), RAID 30, RAID 50 or RAID 60.

**RAID 6** is similar to RAID 5 in that data protection is achieved by writing parity information to the physical drives in the array. With RAID 6, however, *two* sets of parity data are used. These two sets are different, and each set occupies a capacity equivalent to that of one of the constituent drives. The main advantage of RAID 6 is High data availability – any two drives can fail without loss of critical data.

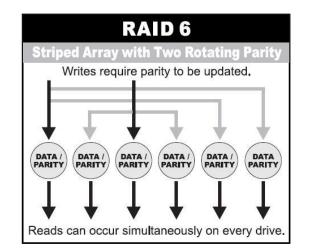

### In summary:

- RAID 0 is the fastest and most efficient array type but offers no fault-tolerance. RAID 0 requires a minimum of one drive.
- RAID 1 is the best choice for performance-critical, fault-tolerant environments. RAID 1 is the only choice for fault-tolerance if no more than two drives are used.
- RAID 3 can be used to speed up data transfer and provide fault-tolerance in singleuser environments that access long sequential records. However, RAID 3 does not allow overlapping of multiple I/O operations and requires synchronized-spindle drives to avoid performance degradation with short records. RAID 5 with a small stripe size offers similar performance.
- RAID 5 combines efficient, fault-tolerant data storage with good performance characteristics. However, write performance and performance during drive failure is slower than with RAID 1. Rebuild operations also require more time than with RAID 1 because parity information is also reconstructed. At least three drives are required for RAID 5 arrays.
- RAID 6 is essentially an extension of RAID level 5 which allows for additional fault tolerance by using a second independent distributed parity scheme (two-dimensional parity). Data is striped on a block level across a set of drives, just like in RAID 5, and a second set of parity is calculated and written across all the drives; RAID 6 provides for an extremely high data fault tolerance and can sustain multiple simultaneous drive failures. It is a perfect solution for mission critical applications.

# **RAID Management**

The subsystem can implement several different levels of RAID technology. RAID levels supported by the subsystem are shown below.

| RAID Level                                                                                                    | Description                                                                                                    | Min. Drives |
|----------------------------------------------------------------------------------------------------|----------------------------------------------------------------------------------------------------|-------------|
| 0                                                                                                    | Block striping is provide, which yields higher<br>performance than with individual drives. There is<br>no redundancy.                                                                                                    | 1           |
| 1                                                                                                    | Drives are paired and mirrored. All data is 100% duplicated on an equivalent drive. Fully redundant.                                                                                                    | 2           |
| 3                                                                                                    | Data is striped across several physical drives.<br>Parity protection is used for data redundancy.                                                                                                    | 3           |
| 5                                                                                                    | Data is striped across several physical drives.<br>Parity protection is used for data redundancy.                                                                                                    | 3           |
| 6                                                                                                    | Data is striped across several physical drives.<br>Parity protection is used for data redundancy.<br>Requires N+2 drives to implement because of two-<br>dimensional parity scheme.                                                                                                    | 3           |
| 10(1E)                                                                                                    | Combination of RAID levels 1 and 0. This level<br>provides striping and redundancy through<br>mirroring. RAID 10 requires the use of an <u>even</u><br><u>number</u> of disk drives to achieve data protection,<br>while RAID 1E (Enhanced Mirroring) uses an <u>odd</u><br><u>number</u> of drives. | 3           |
| 30                                                                                                    | Combination of RAID levels 0 and 3. This level is best implemented on two RAID 3 disk arrays with data striped across both disk arrays.                                                                                                    | 6           |
| 50                                                                                                    | RAID 50 provides the features of both RAID 0 and<br>RAID 5. RAID 50 includes both parity and disk50striping across multiple drives. RAID 50 is best<br>implemented on two RAID 5 disk arrays with data<br>striped across both disk arrays.                                                           |             |
| <ul> <li>RAID 60 combines both RAID 6 and RAID 0 features. Data is striped across disks as in RAID 0, and it uses double distributed parity as in RAID 6. RAID 60 provides data reliability, good overall performance and supports larger volume sizes.</li> <li>RAID 60 also provides very high reliability because data is still available even if multiple disk drives fail (two in each disk array).</li> </ul> |                                                                                                    | 6           |
| 00                                                                                                    | Two levels of block-level striping. There is no<br>redundancy. Maximum 32 disks per Raid Set. If<br>you need to create Raid Set over 32 disks, use<br>RAID 00.                                                                                                    | 6           |
| 100                                                                                                    | Combination of RAID levels 10 and 0. Mirroring without parity, and two levels of block-level striping.                                                                                                    | 6           |

# 1.3 Array Definition

# 1.3.1 RAID Set

A RAID Set is a group of disk drives containing one or more logical volumes called Volume Sets. It is not possible to have multiple RAID Sets on the same disk drives.

A Volume Set must be created either on an existing RAID Set or on a group of available individual disk drives (disk drives that are not yet a part of a RAID Set). If there are existing RAID Sets with available raw capacity, new Volume Set can be created. New Volume Set can also be created on an existing RAID Set without free raw capacity by expanding the RAID Set using available disk drive(s) which is/are not yet RAID Set member. If disk drives of different capacity are grouped together in a RAID Set, then the capacity of the smallest disk will become the effective capacity of all the disks in the RAID Set.

# 1.3.2 Volume Set

A Volume Set is seen by the host system as a single logical device. It is organized in a RAID level with one or more physical disks. RAID level refers to the level of data performance and protection of a Volume Set. A Volume Set capacity can consume all or a portion of the raw capacity available in a RAID Set. Multiple Volume Sets can exist on a group of disks in a RAID Set. Additional Volume Sets created in a specified RAID Set will reside on all the physical disks in the RAID Set. Thus each Volume Set on the RAID Set will have its data spread evenly across all the disks in the RAID Set. Volume Sets of different RAID levels may coexist on the same RAID Set.

In the illustration below, Volume 1 can be assigned a RAID 5 level while Volume 0 might be assigned a RAID 10 level.

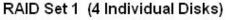

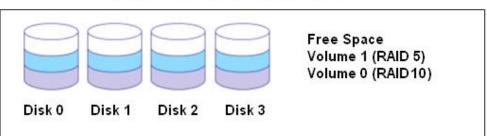

# 1.4 High Availability

## 1.4.1 Creating Hot Spares

A hot spare drive is an unused online available drive, which is ready to replace a failed disk drive. In a RAID level 1, 10, 3, 5, 6, 30, 50, or 60 RAID Set, any unused online available drive installed but not belonging to a RAID Set can be defined as a hot spare drive. Hot spares permit you to replace failed drives without powering down the system. When the RAID Subsystem detects a drive failure, the system will do automatic and transparent rebuild using the hot spare drives. The RAID Set will be reconfigured and rebuilt in the background while the RAID Subsystem continues to handle system request. During the automatic rebuild process, system activity will continue as normal, however, the system performance and fault tolerance will be affected.

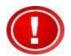

**IMPORTANT:** The hot spare must have at least the same or more capacity as the drive it replaces.

### 1.4.2 Hot-Swap Disk Drive Support

The RAID Subsystem has built-in protection circuit to support the replacement of SATA hard disk drives without having to shut down or reboot the system. The removable hard drive tray can deliver "hot swappable" fault-tolerant RAID solution at a price much less than the cost of conventional SCSI hard disk RAID arrays. This feature is provided in the RAID Subsystem for advance fault tolerant RAID protection and "online" drive replacement.

### 1.4.3 Hot-Swap Disk Rebuild

The Hot-Swap feature can be used to rebuild RAID Sets with data redundancy such as RAID level 1, 10, 3, 5, 6, 30, 50 and 60. If a hot spare is not available, the failed disk drive must be replaced with a new disk drive so that the data on the failed drive can be rebuilt. If a hot spare is available, the rebuild starts automatically when a drive fails. The RAID Subsystem automatically and transparently rebuilds failed drives in the background with user-definable rebuild rates. The RAID Subsystem will automatically continue the rebuild process if the subsystem is shut down or powered off abnormally during a reconstruction process.

# Chapter 2 Identifying Parts of the RAID Subsystem

# 2.1 Main Components

### 2.1.1 Front View

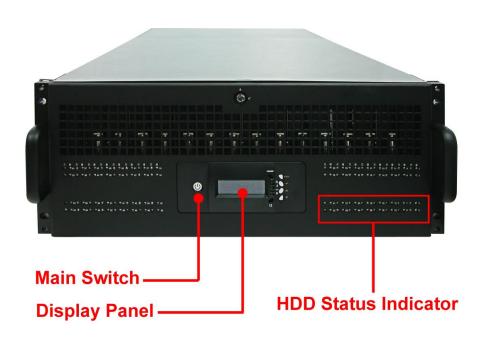

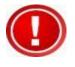

**IMPORTANT:** When powering off the Disk Array, turn off first the Main Switch and allow at least 4 minutes for the subsystem to shutdown properly. Then turn off the switches of the 2 Power Supply Fan Modules.

# 2.1.1.1 LCD Display Panel LEDs

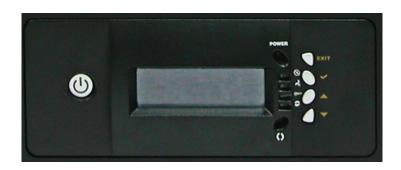

| Parts                  | Function                                                                                                    |
|------------------------|----------------------------------------------------------------------------------------------------|
| Up and Down            | Use the Up or Down arrow keys to go through the information on the LCD screen. This is also used to move between each menu when you configure or view information in the subsystem.                            |
| Arrow buttons <b>V</b> | NOTE: When the Down Arrow button ▼ is pressed 3 times, the LCD control will shift to the other RAID controller (in redundant controller mode) and the other RAID controller's IP address will be shown in LCD. |
| Select button 🖌        | This is used to enter the option you have selected.                                                                                                    |
| Exit button EXIT       | Press this button to return to the previous menu.<br>NOTE: This button can also be used to reset the<br>alarm beeper. For example, if one disk drive fails,<br>pressing this button will mute the beeper.      |

| Main Switch Button |                                                                                                    |
|--------------------|----------------------------------------------------------------------------------------------------|
| Flashing Blue      | Indicates that the power cords are inserted and/or indicates the 2 power supply switches are turn on. |
| Light Blue         | Indicates that the sytem is on.                                                                       |
| No Light           | Indicates that the whole system is power off.                                                         |

### **Environmental Status**

| Parts                   | Function                                                                                                    |
|-------------------------|----------------------------------------------------------------------------------------------------|
| Power LED               | Green indicates power is ON.                                                                                                    |
| Power Fail LED          | If one of the redundant power supply unit fails, this LED will turn to RED and alarm will sound.                                                                                                    |
| Fan Fail LED            | When a fan's rotation speed is lower than<br>700rpm, this LED will turn red and an alarm will<br>sound.                                                                                                    |
| Over Temperature<br>LED | If temperature irregularities in the system occur<br>(HDD slot temperature over 65°C, Controller<br>temperature over 80°C, CPU Temperature over<br>90°C), this LED will turn RED and alarm will<br>sound.                                                                                                    |
| Voltage Warning<br>LED  | If the output DC voltage is above or below the<br>allowed range, an alarm will sound warning of a<br>voltage abnormality and this LED will turn red.<br><b>12V:</b> over 12.8V / under 11.12V<br><b>5V:</b> over 5.35V / under 4.63V<br><b>3.3V:</b> over 3.53V / under 3.05V<br><b>1.2V:</b> over 1.28V / under 1.12V |
| Activity LED            | This LED will blink blue when the Disk Array is busy or active.                                                                                                    |

### 2.1.1.2 LCD IP Address in Dual Controller Mode

In dual controller mode, the RAID subsystem has 2 IP addresses which can be accessed separately.

By default, the IP address of Controller 1 is shown.

To view the IP address of Controller 2, press the "Down Arrow"  $\checkmark$  button in the front panel three (3) times.

When the IP address of Controller 1 is shown, there is no blinking rectangular character at the end of the IP address.

When the IP address of Controller 2 is shown, there is a blinking rectangular character at the end of the IP address.

When the IP address has a link (connected to network), there is an "\*" at the end of the IP address. When there is no link, there is no "\*".

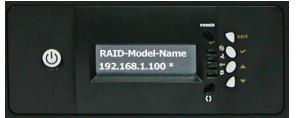

#### Controller 1 IP Address (No rectangular character)

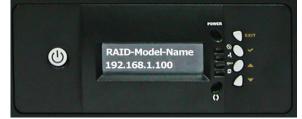

Controller 1 has Link

RAID-Model-Name

Controller 2 has Link

0

192.168.1.101

Controller 1 has no Link

### Controller 2 IP Address (With rectangular character blinking)

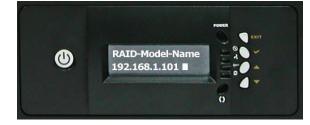

Controller 2 has no Link

### 2.1.1.3 HDD Status LEDs

The Front Panel shows the disk drives status.

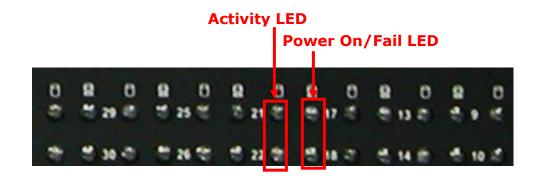

| Indicator            | Color            | Description                                                   |
|----------------------|------------------|---------------------------------------------------------------|
| Activity LED         | Blue<br>Blinking | Indicates the disk drive is busy or being accessed.           |
|                      | Green            | Indicates the disk drive in this slot is good.                |
| Power<br>On/Fail LED | RED              | Indicates the disk drive in this slot is defective or failed. |
|                      | LED is<br>off    | Indicates there is no disk drive in this slot.                |

### 2.1.2 Rear View

**Single Controller** Power Supply 1 -- Power Supply 2 **Controller Module** Fan 6 ..... --.... ...... : **.** ...... Expander CLI A1 Expander CLI B2 - Expander CLI A2 Expander CLI B1-

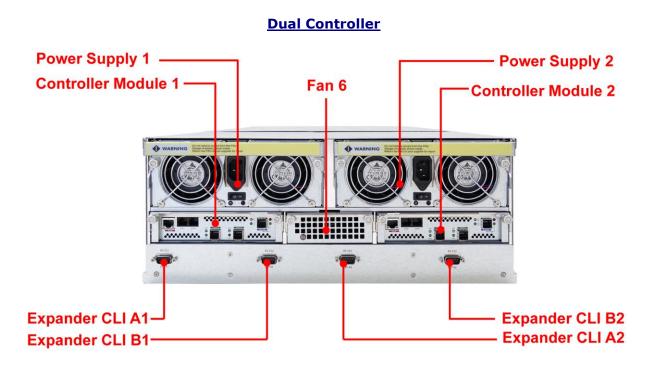

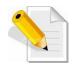

**NOTE:** Each Power Supply Module has 1 Power Supply and 5 Fans. For purpose of hardware monitoring, the RAID enclosure is logically divided into two enclosures.

| Part:                                 | Function/Description:                                                                                                    |
|---------------------------------------|----------------------------------------------------------------------------------------------------|
| Expander CLI A1 & A2<br>(RS-232 Port) | Use to upgrade the firmware of the<br>expander module. Connect the serial<br>cable DB9-to-DB9 to your system's<br>serial port. (for Controller 1) |
| Expander CLI B1 & B2<br>(RS-232 Port) | Use to upgrade the firmware of the<br>expander module. Connect the serial<br>cable DB9-to-DB9 to your system's<br>serial port. (for Controller 2) |

#### User Manual

# 2.2 Controller Module

The RAID Subsystem includes 12Gb SAS-to-SAS/SATA RAID Controller Module.

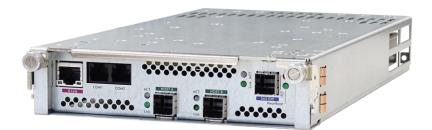

**RAID Controller Module** 

# 2.2.1 Controller Module Panel

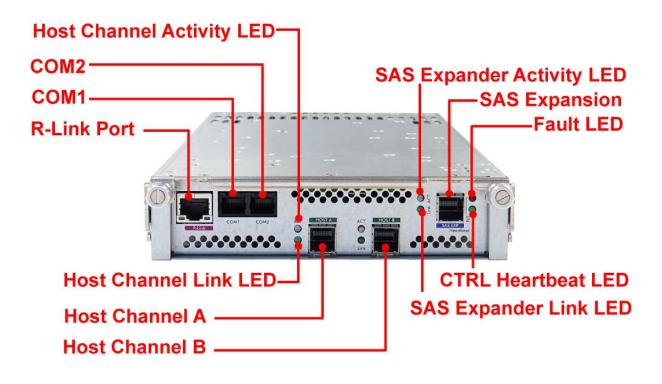

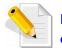

Note: Only one host cable is included in the package. Additional host cables are optional and can be purchased separately for upgrade.

| Part               | Description                                                                                                    |  |  |  |  |  |  |  |
|--------------------|----------------------------------------------------------------------------------------------------|--|--|--|--|--|--|--|
| Host Channel A, B  | Two host channels (A and B) are available and can be use to connect to SAS HBA on the Host system, or to connect to SAS switch. |  |  |  |  |  |  |  |
| SAS Expansion Port | Use for expansion; connect to the SAS In Port of a JBOD subsystem.                                                              |  |  |  |  |  |  |  |
| СОМ2               | RJ-11 port; Use to connect to CLI (command line interface) for example to upgrade expande firmware.                             |  |  |  |  |  |  |  |
| СОМ1               | RJ-11 port; Use to check controller debug messages                                                                              |  |  |  |  |  |  |  |
| R-Link Port        | 10/100/1000 Ethernet RJ-45 port; Use to manage the Disk Array via network and web browser.                                      |  |  |  |  |  |  |  |

| Indicator LED | Color       | Description                                                      |  |  |  |  |  |  |  |
|---------------|-------------|------------------------------------------------------------------|--|--|--|--|--|--|--|
|               | Green       | Indicates Host Channel/ expander has connected or linked.        |  |  |  |  |  |  |  |
| Link LED      | Blue        | Indicates the Host Channel/ expander is busy and being accessed. |  |  |  |  |  |  |  |
|               | Green       | Indicates Host Channel/ expander has connected or linked.        |  |  |  |  |  |  |  |
| Activity LED  | Blue        | Indicates the Host Channel/ expander is busy and being accessed. |  |  |  |  |  |  |  |
| Fault LED     | Blink RED   | Indicates that controller has failed.                            |  |  |  |  |  |  |  |
| CTRL          | Blink Green | Indicates that controller is working fine.                       |  |  |  |  |  |  |  |
| Heartbeat LED | Solid Green | Indicates that controller is hung.                               |  |  |  |  |  |  |  |

# 2.3 Power Supply / Fan Module (PSFM)

The 64bay RAID Subsystem contains **two 1100W Power Supply/Fan Modules**. All PSFM are inserted at the rear of the chassis.

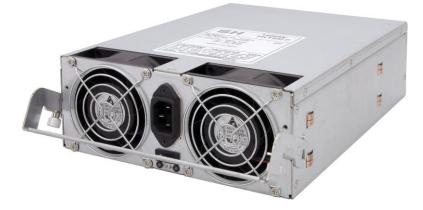

Front Panel

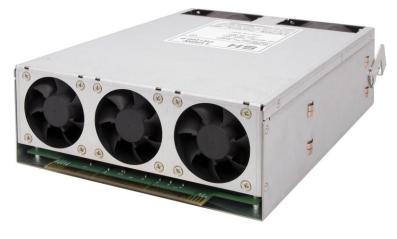

Rear Side

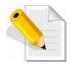

NOTE: Each PSFM delivers Full-Range 100V ~ 240V (+/-10%) voltage AC electricity. Each PSFM consists of 1 power supply and 5 fans. Two Fans are located at the panel side, and three fans are located in rear side of the PSFM.

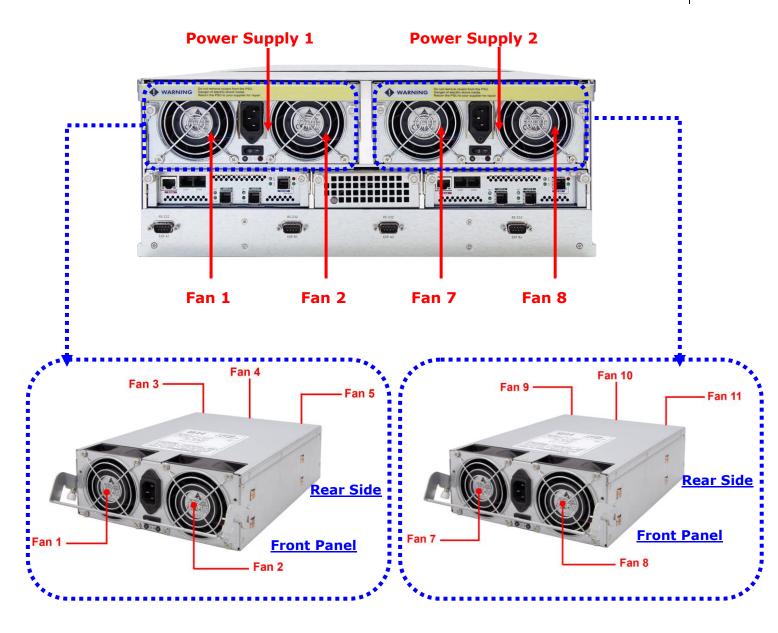

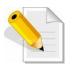

NOTE: The first PSFM (Power Supply 1, on the left side of enclosure) has five fans: Fan 1 and Fan 2 on the front panel; and Fan 3, Fan 4 and Fan 5 on the rear side.

The second PSFM (Power Supply 2, on the right side) has five fans also: Fan 7 and Fan 8 on the front panel; and Fan 9, Fan 10 and Fan 11 on the rear side.

# 2.3.1 PSFM Panel

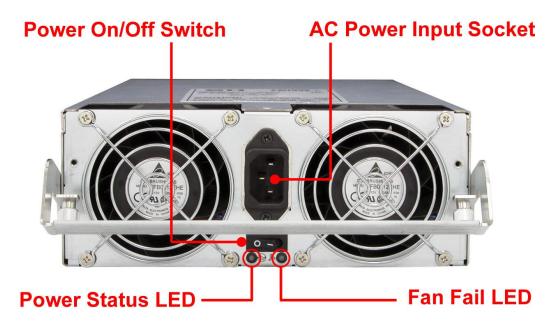

| Part                  | Description                                      |  |  |  |  |  |  |
|-----------------------|--------------------------------------------------|--|--|--|--|--|--|
| AC Power Input Socket | Use to connect the power cord from power source. |  |  |  |  |  |  |
| Power On/Off Switch   | Use to power on or power off the PSFM.           |  |  |  |  |  |  |

| Indicator           | Color | Description                                        |  |  |  |  |  |  |  |
|---------------------|-------|----------------------------------------------------|--|--|--|--|--|--|--|
| Power Status<br>LED | Green | Indicates the power supply module is good.         |  |  |  |  |  |  |  |
|                     | Red   | Indicates the power supply module is faulty.       |  |  |  |  |  |  |  |
| Fan Fail LED        | Red   | Indicates one or more fans in the PSFM has failed. |  |  |  |  |  |  |  |

When the power cord connected from main power source is inserted to the AC Power Input Socket the Power Status LED becomes **RED**. When the switch of the PSFM is turned on, the LED still shows **RED**. After the main switch in front panel is turned on, the LED turns **GREEN**, which means it is functioning normally.

The PSFM has a **5V standby** DC voltage. When the power cord(s) is/are connected to the AC Power Input Socket, after 1 second, all Activity LEDs will flash once. When the power cord(s) is/are disconnected from AC Power Input Socket, after 3 seconds, all Activity LEDs will flash twice.

# 2.4 Fan Module

The 64bay Disk Array contains 15 fans.

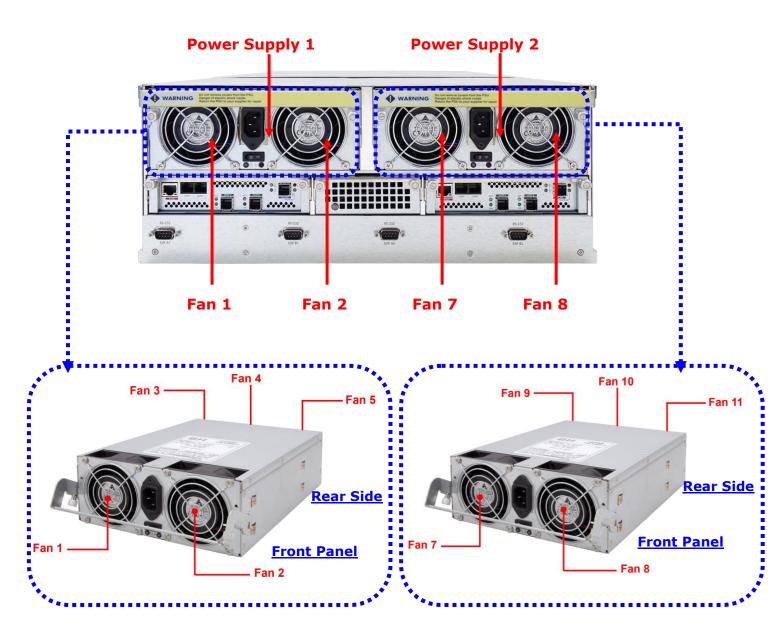

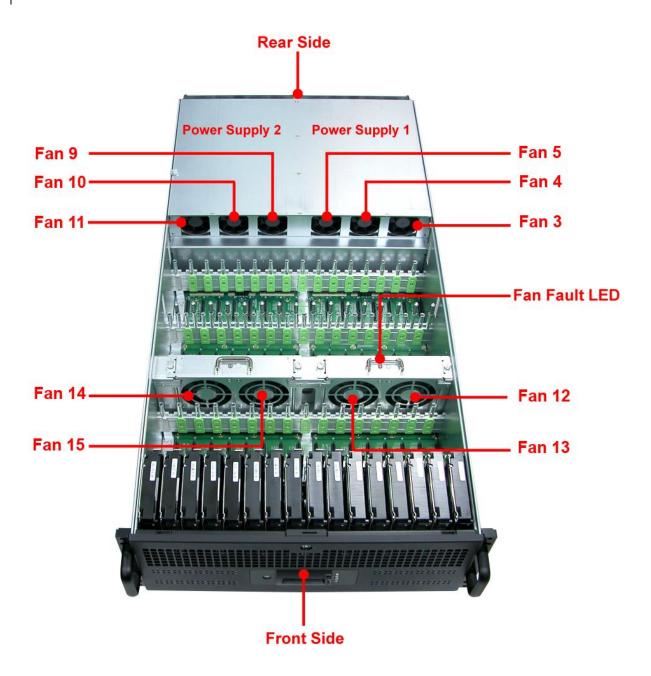

| Indicator     | Color Description |                                    |  |  |  |  |  |  |
|---------------|-------------------|------------------------------------|--|--|--|--|--|--|
| Fan Fault LED | No light          | Indicates the fan is normal.       |  |  |  |  |  |  |
|               | Red               | Indicates the turbo fan is faulty. |  |  |  |  |  |  |

# 2.4.1 Turbo Fan

The turbo fan (Fan 6) provides additional airflow inside the enclosure.

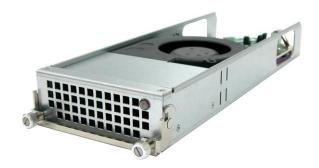

# Turbo Fan LED

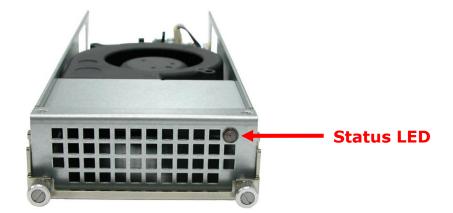

| Indicator  | Color | Description                         |
|------------|-------|-------------------------------------|
| Status LED | Red   | Indicates the turbo fail is faulty. |

# 2.5 Disk Drive Installation into the Disk Slot

This section describes the physical locations of the hard drives supported by the subsystem and give instructions on installing a hard drive.

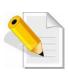

NOTE: When the Disk Array is shipped, the disk trays are not placed in the disk slots. If all disk trays will be used to install all 64 disk drives, for quicker and easier installation of disk drives in the Disk Array, it is recommended to attach first each disk drive with HDD side brackets.

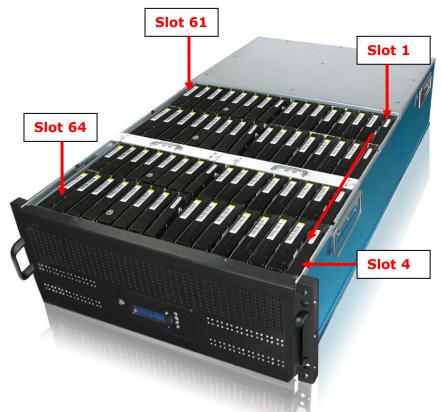

#### **DISK SLOT NUMBERS**

|            | Rear side |    |    |    |    |    |    |    |    |    |    |    |    |   |   |
|------------|-----------|----|----|----|----|----|----|----|----|----|----|----|----|---|---|
| 61         | 57        | 53 | 49 | 45 | 41 | 37 | 33 | 29 | 25 | 21 | 17 | 13 | 9  | 5 | 1 |
| 62         | 58        | 54 | 50 | 46 | 42 | 38 | 34 | 30 | 26 | 22 | 18 | 14 | 10 | 6 | 2 |
| 63         | 59        | 55 | 51 | 47 | 43 | 39 | 35 | 31 | 27 | 23 | 19 | 15 | 11 | 7 | 3 |
| 64         | 60        | 56 | 52 | 48 | 44 | 40 | 36 | 32 | 28 | 24 | 20 | 16 | 12 | 8 | 4 |
| Front Side |           |    |    |    |    |    |    |    |    |    |    |    |    |   |   |

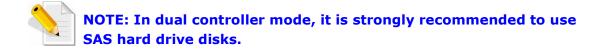

### 2.5.1 To install a disk drive in a disk tray:

1. Prepare the HDD side brackets. Remove them from the dummy disk by pushing the upper sides of the dummy disk as shown below:

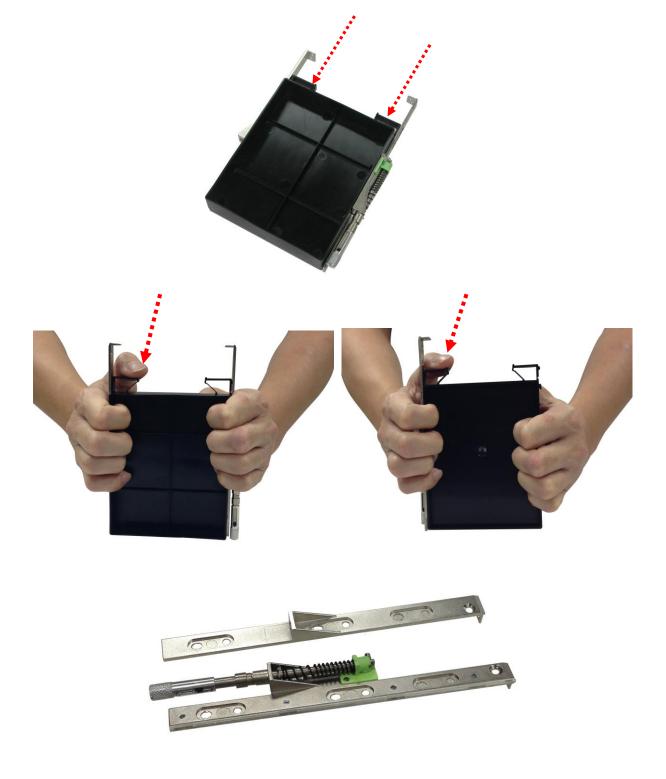

2. Place the brackets on both sides of the disk drive and secure them with screws.

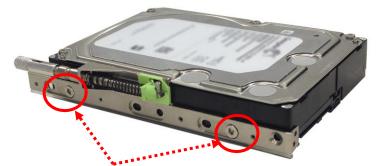

2 screws #6-32 UNC L=5.0mm

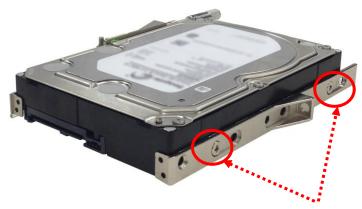

2 screws #6-32 UNC L=5.0mm

3. Place the drive carefully in the disk slot.

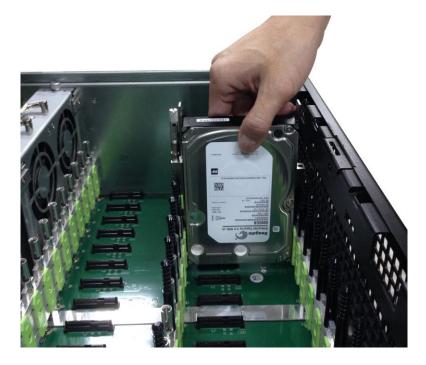

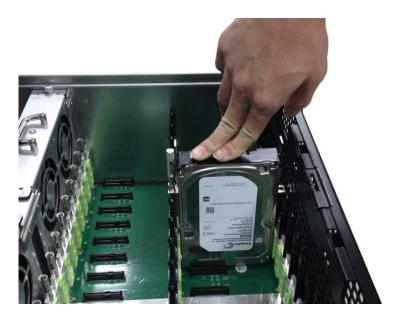

4. Tighten the thumbscrews on the sides of the disk drive.

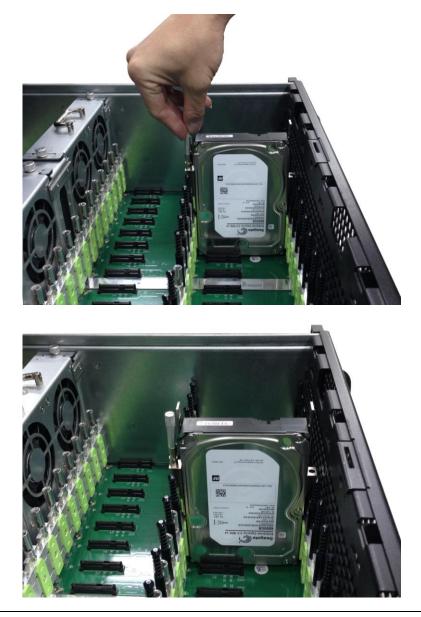

# **Chapter 3 Getting Started with the Disk Array**

### 3.1 Installing the Rails and Mounting into Rack

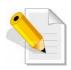

NOTE: At least two persons are needed to lift the Disk Array. To reduce the weight of the Disk Array, remove the power supply modules from the rear of Disk Array. If disk drives are already installed in the disk trays, remove also the disk trays. Refer to appropriate sections on how to remove the power supply modules and how to remove the disk trays/disk drives.

**NOTE:** The sample model used in the following installation might not be the actual model for this manual.

NOTE: The Disk Array must be installed near the Disk Array or host system where it will be connected. A Phillips screwdriver is needed in installation.

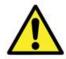

WARNING! It is prohibited to put other enclosures on top of the 64-bay Disk Array because the total weight will not be supported by the rails.

#### Steps:

- 1. Open the rail box.
- 2. Remove the 2 rail assemblies and the screws/accessories from the box. Check its contents.

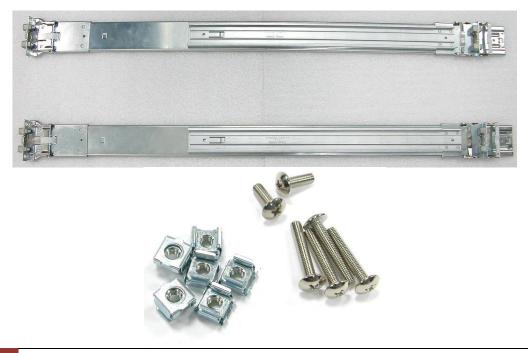

3. Insert three (3) M5 nuts on the 2 holes of the front left side of the rack post.

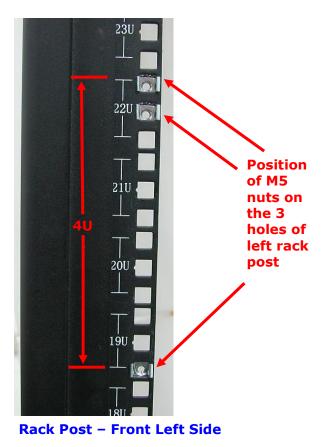

4. Insert three (3) M5 nuts on the 2 holes of the front right side of the rack post.

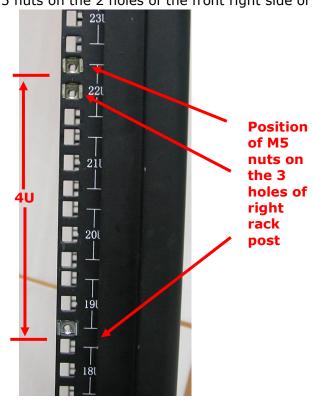

**Rack Post – Front Right Side** 

5. Prepare the 2 rail assemblies.

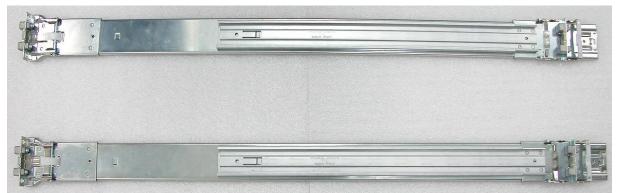

Front Side of Rail Assembly

**Rear Side of Rail Assembly** 

6. Hold one rail assembly and install in the front left side of rack. To install, align and insert the 2 latches of the rail into the 2 holes on the rack post. Use the Lock Lever to lock the rail assembly in the left rack post.

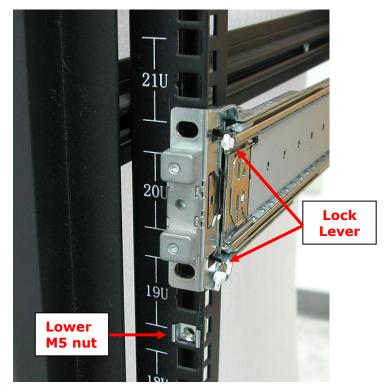

View from Front Side of Front Left Rack Post Lock Lever is Not Locked

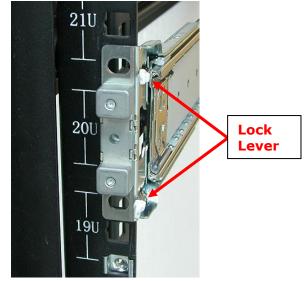

View from Front Side of Front Left Rack Post Lock Lever is Locked

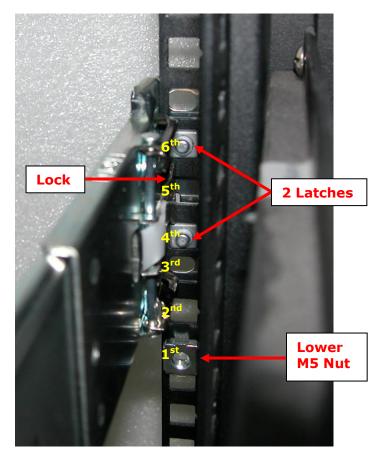

View from Rear Side of Front Left Rack Post 2 Latches are inserted in the 4<sup>th</sup> and 6<sup>th</sup> holes from bottom (M5 nut) 7. Install the other end of rail assembly to the left rear side. Align and insert the 2 latches on the 2 holes on the rear rack post, and then push the rail a little towards the rear side and lock the lock lever on the rack post.

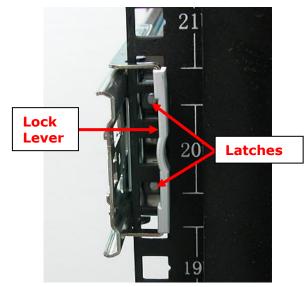

View from Rear Side of Rear Left Rack Post

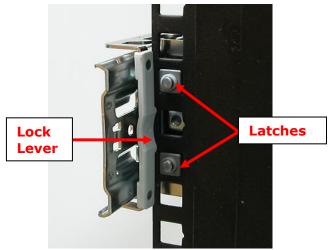

View from Rear Side of Rear Left Rack Post

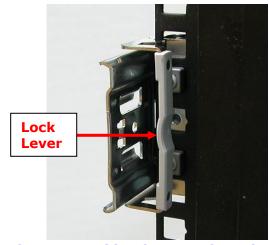

View from Rear Side of Rear Left Rack Post

8. Repeat step 6 to install the other rail assembly into the right front side.

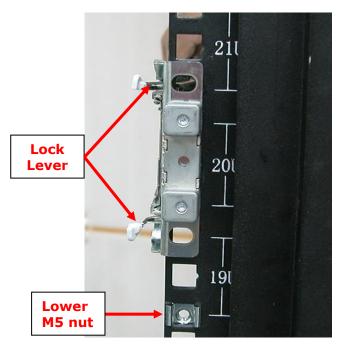

View from Front Side of Front Right Rack Post Lock Lever is Not Locked

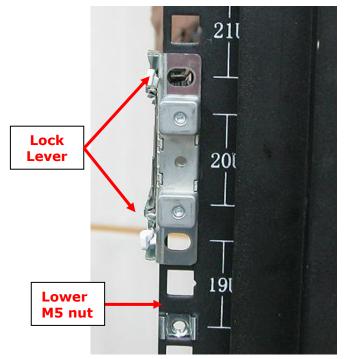

View from Front Side of Front Right Rack Post Lock Lever is Locked

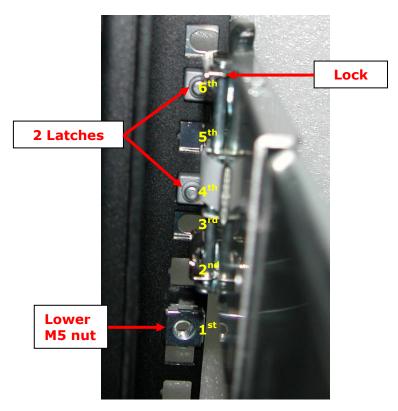

- View from Rear Side of Front Right Rack Post 2 Latches are inserted in the 4<sup>th</sup> and 6<sup>th</sup> holes from bottom (M5 nut)
- 9. Repeat step 7 to install the other end of rail assembly to the rack post of rear right side.

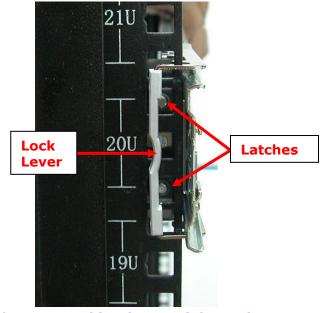

View from Rear Side of Rear Right Rack Post

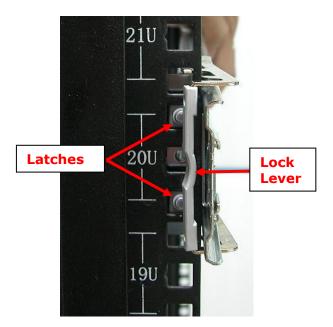

View from Rear Side of Rear Right Rack Post

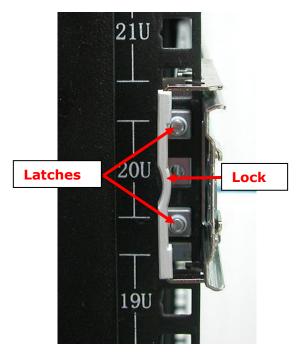

View from Rear Side of Rear Right Rack Post

10. Pull the 2 middle rail members out from the rail assembly.

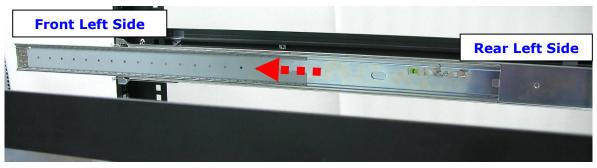

Middle Rail Member of Rail Assembly on Left Side of Rack

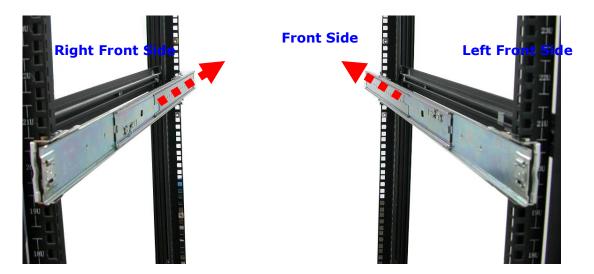

**View from Rear Side** 

11. With at least 4 persons carrying the enclosure, insert the 2 inner rails (attached to the sides of the enclosure) into the middle rails. Slide the enclosure until it stops or about half way through.

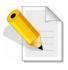

NOTE: Be careful when inserting the 2 inner rails into the middle rails. The 2 inner rails must be <u>parallel</u> with the 2 middle rails so that 2 inner rails will insert and slide easily. Use hands to guide the inner rails when inserted into the middle rails.

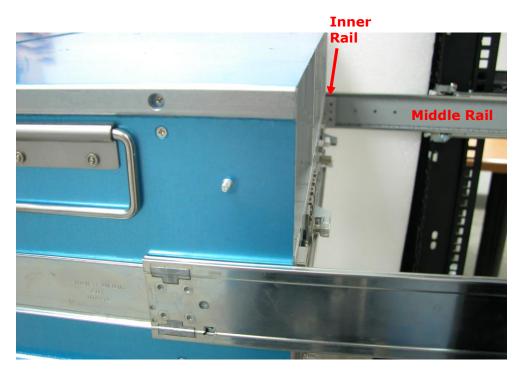

Inner Rail Aligned with and Inserted into the Middle Rail

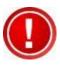

Important: Make sure to hold the enclosure firmly in <u>level position</u> while inserting the enclosure in the rail. <u>Keep holding</u> the enclosure moved inside the rack. When the half rear side is inside the rack, you can put down the two rear handles but support in the bottom part of the enclosure is still needed so that the enclosure will not drop down.

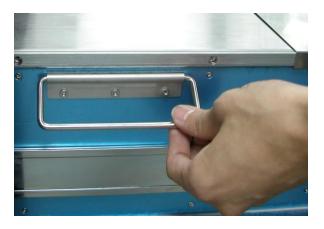

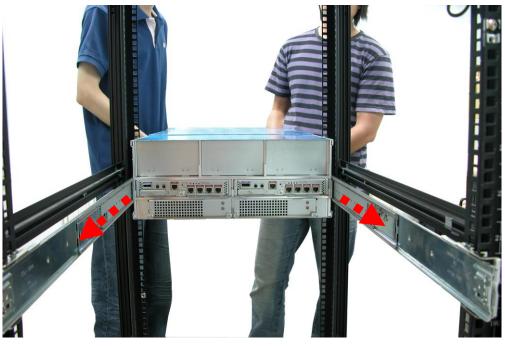

**View from Rear Side** 

12. Press outwards the blue locks on both sides of the inner rail members at the same time. Then push the enclosure inwards (or backwards) until it goes inside the rack.

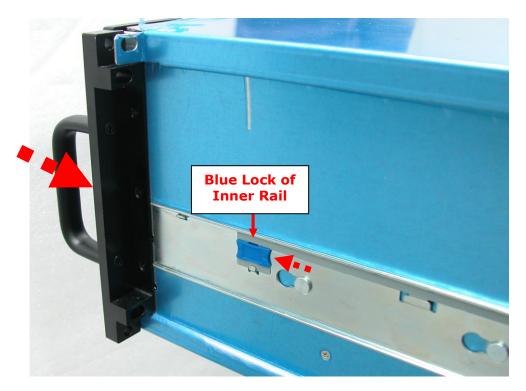

View from Right Side of Enclosure Blue Lock of Inner Rail is Pushed a Little Outwards and Enclosure is Pushed Inwards

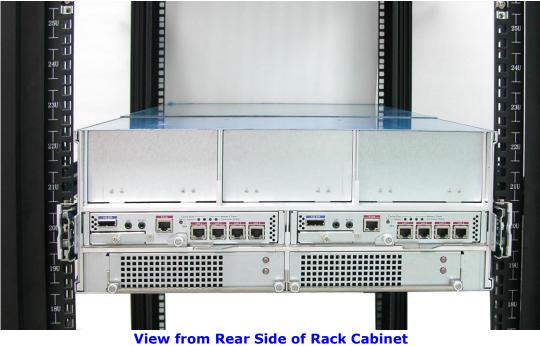

Enclosure is Pushed Inwards

13. Insert the power supply modules.

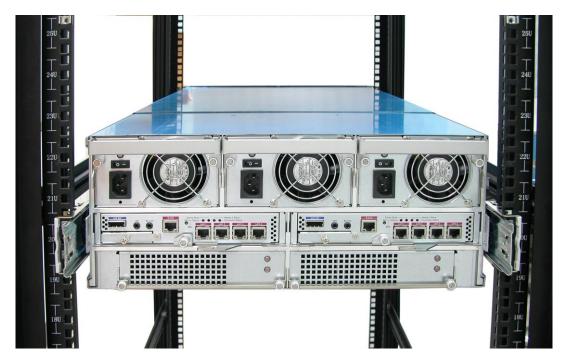

14. Use six (6) M5 screws to lock the enclosure into the rack post, one screw in each corner. Note that the screw driver will need to pass through the corner hole of front panel for the two upper corner holes on both sides.

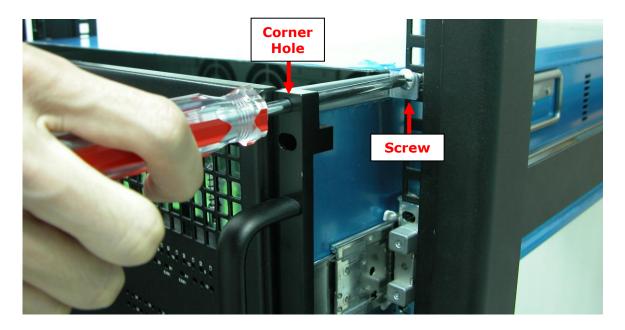

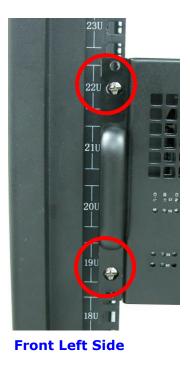

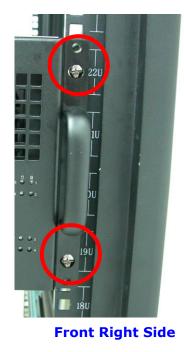

15. Open the top cover and re-insert the disk drives / disk trays, if disk drives/disk trays were previously removed. Then close the top cover.

### 3.2 Removing the Disk Array from the Rack

1. Remove the six screws in the front corner.

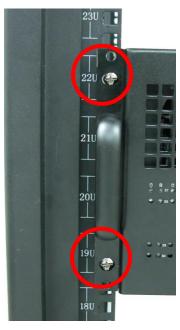

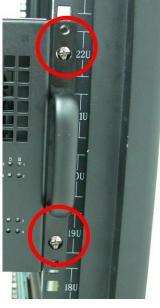

**Front Left Side** 

**Front Right Side** 

2. Remove the power supplies in the rear and the disk drives from the disk slots.

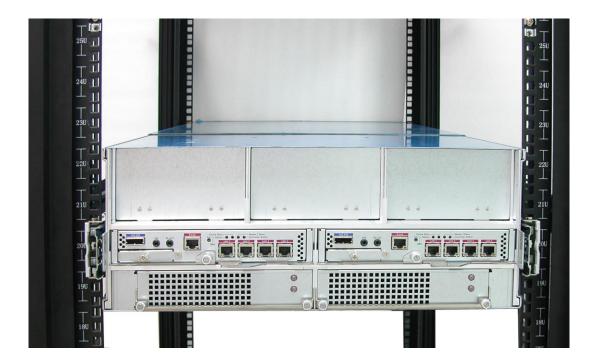

3. Carefully pull the subsystem.

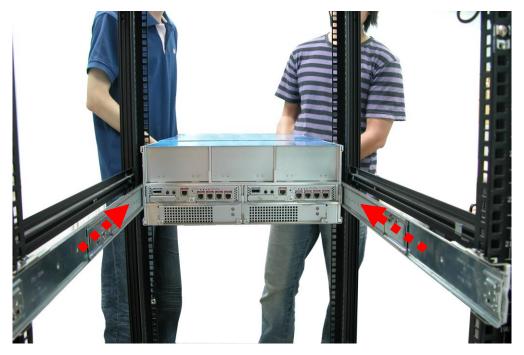

4. Push the white lock to release the subsystem from the rail.

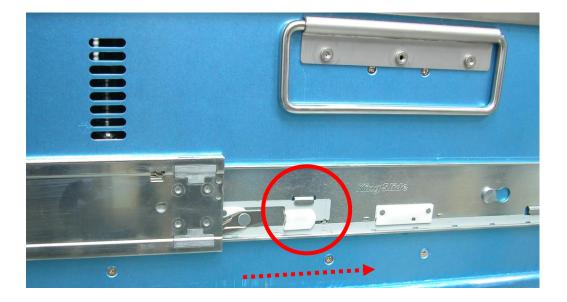

# 3.3 Preparing the Disk Array

- 1. Install the disk drives, if not yet installed. Refer to Section 2.5 Disk Drive Installation for detailed information.
- 2. Attach network cable to the R-Link port. Connect the other end to your network hub or switch.
- 3. Connect one end of SAS cable to the Host Channel port of the subsystem and the other end to the SAS HBA on the Host system or to the FC switch.

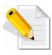

NOTE: If a JBOD subsystem will be connected to the Disk Array, connect the SAS cable from the SAS Expansion Port of Disk Array to the SAS In Port of JBOD subsystem.

## 3.3 Powering On

1. Plug in all the power cords into the AC Power Input Socket located at the PSFM. The main switch button in the front panel will flash blue indicating that the power cords are inserted.

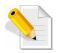

**NOTE:** The subsystem is equipped with redundant, full range power supplies with PFC (power factor correction). The system will automatically select voltage.

NOTE: The PSFM has a 5V standby DC voltage. When the power cord(s) is/are connected to the AC Power Input Socket, after 1 second, all Activity LEDs will flash once. When the power cord(s) is/are disconnected from AC Power Input Socket, after 3 seconds, all Activity LEDs will flash twice.

2. Turn on each Power On/Off Switch of the PSFM. The main switch button in the front panel will still flashing blue.

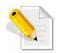

NOTE: When the power cord connected from main power source is inserted to the AC Power Input Socket, the Power Status LED becomes RED. When the switch of the PSFM is turned on, the LED still shows RED. After the main switch in front panel is turned on, the LED turns GREEN, which means it is functioning normally.

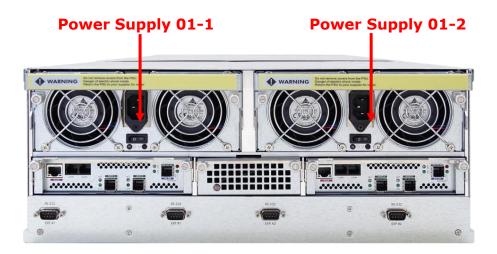

3. Push the main switch button in the front panel to power on.

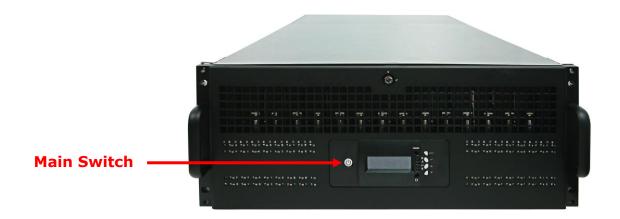

4. Allow the machine a few moments to initialize before using it. The main switch button will continue flashing blue until the system is finished checking each disk slot.

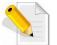

**NOTE:** The system will initialize after turning on the Main Switch. Each disk slot will be checked during subsystem initialization.

5. Configure RAID using the utility options described in the next chapter.

### 3.4 Powering Off

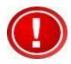

**IMPORTANT:** When powering off the Disk Array, turn off first the Main Switch in the front panel and allow at least 4 minutes for the subsystem to shutdown properly. The main switch button in the front panel will flash blue.

When Disk Array has totally powered down, turn off the switches of the 2 Power Supply Fan Modules at the rear. The main switch button in the front panel will still flash blue until the power cords are pulled out from the sockets.

# Chapter 4 RAID Configuration Utility Options

#### **Configuration Methods**

There are three methods of configuring the RAID controller:

- a. Front panel touch-control buttons
- b. Web browser-based remote RAID management via the R-Link Ethernet port
- c. Telnet connection via the R-Link Ethernet port

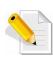

NOTE: The RAID subsystem allows you to access using only one method at a time. You cannot use more than one method at the same time.

### 4.1 Configuration through Telnet

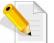

**NOTE:** This example uses CRT terminal emulation program. You can also use Windows Hyper terminal as another option.

1. To connect to RAID subsystem using Telnet, open Terminal Emulation program (example, CRT 6.1) and start new session, and select Telnet protocol. Click "Next".

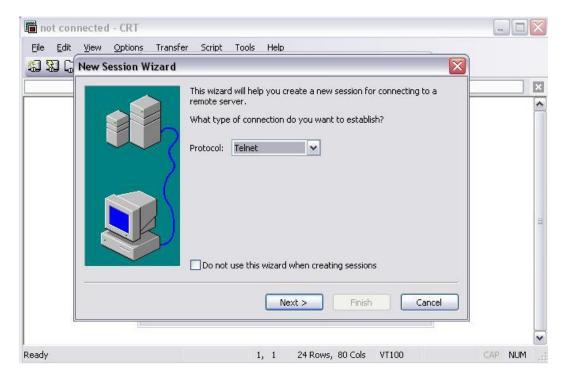

2. Enter the RAID subsystem's IP address. Make sure the PC running the terminal emulation program can connect to the RAID subsystem's IP address. Click "Next".

| NewSessionWizar | d              |                      |                  | ×      |
|-----------------|----------------|----------------------|------------------|--------|
|                 | What is the na | ame or IP address of | the remote host? |        |
|                 | Hostname:      | 192.168.10.17        | 3                |        |
|                 | Port:          | 23                   |                  |        |
|                 | Firewall:      | None                 | ~                |        |
|                 | )              |                      |                  |        |
|                 | < Ba           | ick Next >           |                  | Cancel |

3. Rename the Session name if necessary. Click "Finish".

|                   |               | w ready to create the new session for you.<br>you want to use to uniquely identify the new session? |
|-------------------|---------------|----------------------------------------------------------------------------------------------------|
| th                | Session name: | 192.168.10.173                                                                                      |
| $\langle \rangle$ | Description:  |                                                                                                    |
|                   |               |                                                                                                    |
|                   |               |                                                                                                    |
| NR/               |               |                                                                                                    |
|                   |               |                                                                                                    |

4. Select the Session name and click "Connect".

| Conn         | ect      |        |      |   |   |   |                   |       | _ [      |   |
|--------------|----------|--------|------|---|---|---|-------------------|-------|----------|---|
| 9 <u>8</u> 9 | 图        | ¥      |      | 6 | × | P | М                 | ď     | <b>;</b> | ę |
|              | 🔏 Seri   | 34     |      | 3 |   |   |                   |       |          |   |
| Show         | dialog o | n star | rtup |   |   |   | oen in -<br>nnect | a tab | Close    |   |

5. After successful connection, the Main Menu will be displayed. Select a menu and the Password box will be shown. Enter password (default is 00000000) to login.

| 192.168.10.173 -                                                                                              | CRT                                                                                         |           |                     |          |             | _ 🗆 🔀   |
|----------------------------------------------------------------------------------------------------|---------------------------------------------------------------------------------------------|-----------|---------------------|----------|-------------|---------|
| Eile Edit View Option                                                                                         | 18 <b>A   5</b> 5 5                                                                         | 😤 💥   (   | ) -<br>D Controller |          |             | ×       |
| Main Menu                                                                                                    | u<br>ume/Raid Setup                                                                         |           |                     |          |             |         |
| Raid Set<br>Volume Se<br>Physical<br>Raid Syst<br>Hdd Power<br>Ethernet<br>View Syst<br>Clear Eve<br>Hardware | Function<br>Drives<br>em Function<br>Management<br>Configuration<br>em Events<br>ent Buffer |           | Verify F            | 1010     | ]           |         |
| Arrowkey or AZ:                                                                                               | Move Cursor, Ent                                                                            | er:Select | ., ESC:Escape,      | L:Line C | praw, X:Red | raw 💌   |
| Ready                                                                                                    | Telnet                                                                                      | 14, 57    | 24 Rows, 80 Cols    | VT100    | CA          | P NUM 🛒 |

#### **Keyboard Function Key Definitions**

"A" key - to move to the line above

"Z" key - to move to the next line

"Enter" key - Submit selection function

"ESC" key - Return to previous screen

- "L" key Line draw
- "X" key Redraw

#### Main Menu

The main menu shows all function that enables the customer to execute actions by clicking on the appropriate link.

| <b>192.168.10.173</b> -                                                                                                    | CRT                                                                                                    |                                       |                      |                    |                |
|----------------------------------------------------------------------------------------------------|----------------------------------------------------------------------------------------------------|---------------------------------------|----------------------|--------------------|----------------|
| and the second second se | ions Iransfer Script ·                                                                                                    | 1 😤 🕉 I (                             | 0 -<br>CD Controller |                    | ×              |
| Volume s<br>Physical<br>Raid Sys<br>Hdd Powe<br>Ethernet<br>View Sys<br>Clear Ev<br>Hardware                                                                                                    | lume/Raid Setup<br>Function<br>et Function<br>Drives<br>tem Function<br>r Management<br>Configuration<br>tem Events<br>ent Buffer |                                       | Verify F             | 1010. 2            |                |
| ArnowKey Or AZ<br>Ready                                                                                                    | :Move Cursor, Ent<br>Telnet                                                                                                    | A A A A A A A A A A A A A A A A A A A | 24 Rows, 80 Cols     | L:Line Dr<br>VT100 | aw, X:Rednaw 🔽 |

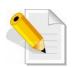

NOTE: The password option allows user to set or clear the RAID subsystem's password protection feature. Once the password has been set, the user can only monitor and configure the RAID subsystem by providing the correct password. The password is used to protect the RAID subsystem from unauthorized access. The controller will check the password only when entering the Main menu from the initial screen. The RAID subsystem will automatically go back to the initial screen when it does not receive any command in twenty seconds. The RAID subsystem's factory default password is set to 0000000.

### VT100 terminal configuration Utility Main Menu Options

Select an option and the related information or submenu items display beneath it. The submenus for each item are shown in Section 4.2.1. The configuration utility main menu options are:

| Option                             | Description                                                                |
|------------------------------------|----------------------------------------------------------------------------|
| Quick Volume And Raid<br>Set Setup | Create a RAID configuration which consists of all physical disks installed |
| Raid Set Functions                 | Create a customized Raid Set                                               |
| Volume Set Functions               | Create a customized Volume Set                                             |
| Physical Drive Functions           | View individual disk information                                           |
| Raid System Functions              | Setting the Raid system configurations                                     |
| More System Functions              | Setting the Raid system configurations                                     |
| Hdd Power Management               | Setting the HDD power management configurations                            |
| Ethernet Configuration             | Setting the Ethernet configurations                                        |
| Alert By Mail Config               | Set the Event Notification functions                                       |
| Views System Events                | Record all system events in the buffer                                     |
| Clear Event Buffer                 | Clear all event buffer information                                         |
| Hardware Monitor                   | Show all system environment status                                         |
| System Information                 | View the controller information                                            |

# 4.2 Configuration through the LCD Panel

All configurations can be performed through the LCD Display front panel function keys, except for the "Firmware update". The LCD provides a system of screens with areas for information, status indication, or menus. The LCD screen displays menu items or other information up to two lines at a time. The RAID controller's factory default password is set to **00000000**.

### **Function Key Definitions**

If you are going to configure the subsystem using the LCD panel, please press first the select button.

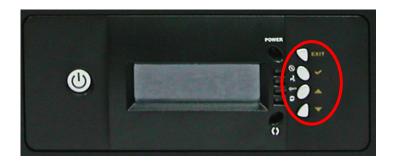

| Parts                   | Function                                                                                                    |
|-------------------------|----------------------------------------------------------------------------------------------------|
| Up and Down             | Use the Up or Down arrow keys to go through the information on the LCD screen. This is also used to move between each menu when you configure the RAID.                                                                   |
| Arrow buttons 🔻         | NOTE: When the Down Arrow button $\checkmark$ is pressed 3 times, the LCD control will shift to the other RAID controller (in redundant controller mode) and the other RAID controller's IP address will be shown in LCD. |
| Select button           | This is used to enter the option you have selected.                                                                                                    |
|                         | Press this button to return to the previous menu.                                                                                                    |
| Exit button <b>EXIT</b> | NOTE: This button can also be used to reset<br>the alarm beeper. For example, if one disk<br>drive fails, pressing this button will mute the<br>beeper.                                                                   |

# 4.2.1 Menu Diagram

The following menu diagram is a summary of the various configurations and setting functions that can be accessed through telnet. The LCD panel menus also have similar functions except Update Firmware.

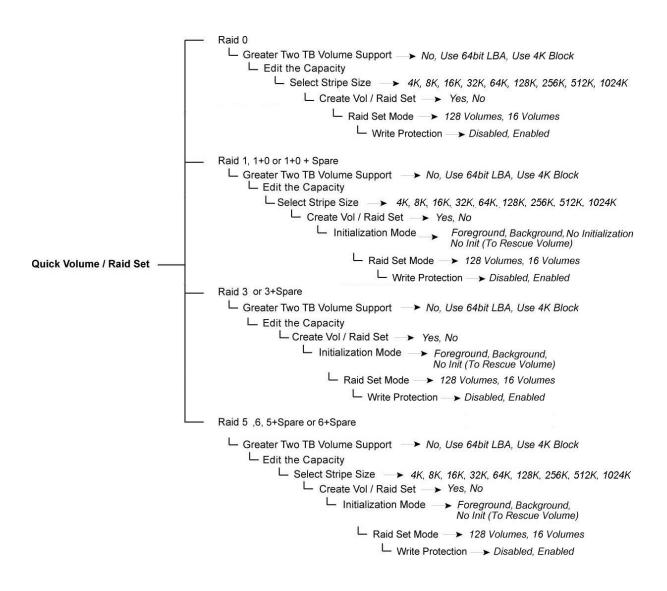

```
Create Raid Set
                       └─ Select Drives for Raid Set → E1SLOT 01 ~ E1SLOT 32
                                                     E2SLOT 33 ~ E2SLOT 64
                            - Create Raid Set → Yes, No
                              L Edit The RAID Set Name
                                  └─ Edit The RAID Set Mode → Max 128 Volumes.
                                                                Max 16 Volumes
                     - Delete Raid Set
                       L Select Raid Set to Delete
                          L Delete Raid Set - Yes. No
                             L Are You Sure? → Yes, No
                     - Expand Raid Set
                       L Select Drives for Raid Set Expansion
                          └ Select Drives Channel → E1SLOT 01 ~ E1SLOT 32
                                                      E2SLOT 33 ~ E2SLOT 64
                              L Expand Raid Set → Yes, No
                                  L Are You Sure? → Yes, No
Raid Set Function — Offline Raid Set
                       L Select Raid Set to Offline
                          └ Offline Raid Set → Yes. No
                     - Activate Incomplete Raid Set
                       L Select Raid Set to Active
                          L Activate Raid Set - Yes. No
                              L Are You Sure? → Yes, No
                     - Create Hot Spare Disk
                          └─ Select Drives for Hot Spare → E1SLOT 01 ~ E1SLOT 32
                                                          E2SLOT 33 ~ E2SLOT 64
                              └─ Create Hot Spare → Yes. No
                                  \square Select Hot Spare Type \rightarrow Global For SSD and HDD.
                                                              Dedicated To RaidSet,
                                                              Dedicated To Enclosure,
                                                              Global For All
                      Delete Hot Spare
                          L Select The Hot Spare Device To Be Deleted
                              └ Delete Hot Spare → Yes. No
                      Rescue Raid Set
                        L Enter the Operation Key
                       Raid Set Information
                        L Select Raid Set To Display
```

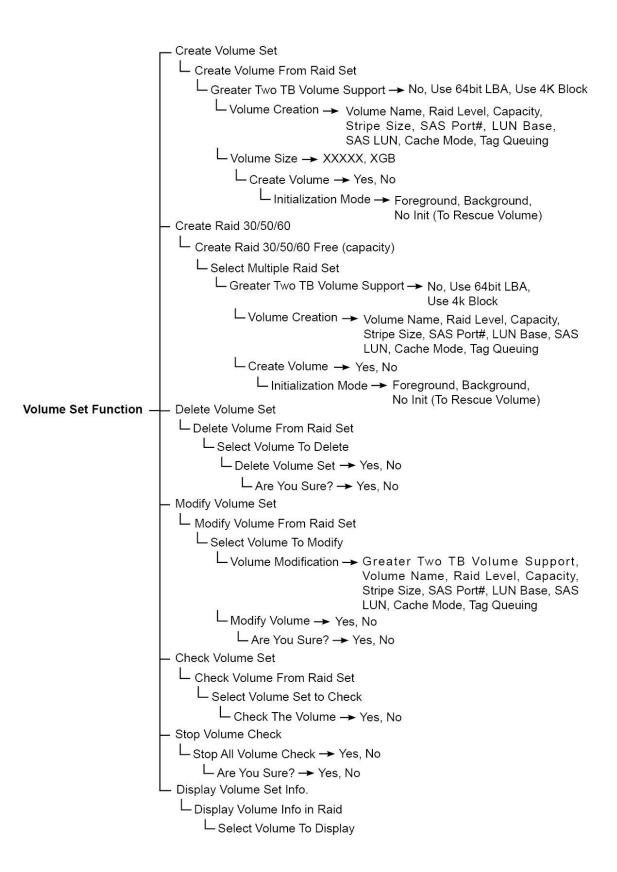

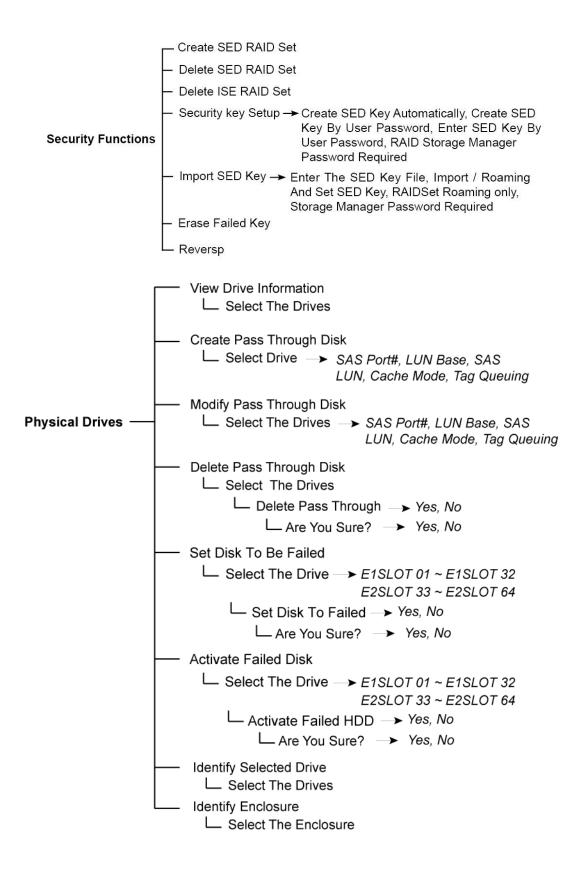

|                        | └─ Mute The Alert Beeper → Yes, No                                                                                                    |
|------------------------|----------------------------------------------------------------------------------------------------|
|                        | ─ Alert Beeper Setting → Disabled, Enabled                                                                                                    |
|                        | └ Save The Settings → Yes, No                                                                                                    |
|                        | - Change Password                                                                                                    |
|                        | L Enter New Password                                                                                                    |
|                        |                                                                                                    |
|                        | └─ Re-Enter Password<br>└─ Save The Password → Yes, No                                                                                                    |
|                        | → JBOD / RAID Function                                                                                                    |
|                        | L RAID, JBOD                                                                                                    |
|                        | $\Box$ Configured AS JBOD? $\rightarrow$ Yes, No                                                                                                    |
|                        | L Are You Sure? → Yes, No                                                                                                    |
|                        | ─ Background Task Priority → UltraLow(5%), Low(20%)                                                                                                    |
|                        | Medium(50%), High(80%)<br>└─ Save The Settings → Yes, No                                                                                                    |
|                        |                                                                                                    |
|                        | → SATA NCQ Support → Enabled, Disable                                                                                                    |
|                        | <ul> <li>HDD Read Ahead Cache → Enabled, Disable Maxtor, Disable</li> <li>Volume Data Read Ahead → Normal, Aggressive,</li> </ul>                                 |
|                        | Conservative, Disabled                                                                                                    |
|                        | — HDD Queue Depth Setting → 1, 2, 4, 8, 16, 32                                                                                                    |
| (System Configuration) | - Empty HDD Slot LED $\rightarrow$ ON, OFF                                                                                                    |
|                        | ─ Auto Activate Incomplete Raid → Enabled, Disable                                                                                                    |
|                        | ─ Disk Write Cache Mode → Auto, Enabled, Disable                                                                                                    |
|                        | ─ Write Same For Initialization → SAS And SATA, SAS only,<br>SATA only, Disabled                                                                                  |
|                        | <ul> <li>Capacity Truncation → To Multiples of 10G,<br/>To Multiples of 1G, Disabled</li> </ul>                                                                   |
|                        | - Smart Option For HDD                                                                                                    |
|                        | └─ Fail The Drive, Fail If Hot Spare Exist, Alert Only                                                                                                    |
|                        | — Smart Polling Interval                                                                                                    |
|                        | <ul> <li>On Demand, 30 Seconds, 1 Minute, 5 Minutes,</li> <li>10 Minutes, 20 Minutes, 30 Minutes, 1 Hour,</li> <li>2 Hours, 3 Hours, 6 Hours, 12 Hours</li> </ul> |
|                        | — Hot Plugged Disk For Rebuilding                                                                                                    |
|                        | Blank Disk only, Always, Disabled                                                                                                    |
|                        | — Update Firmware                                                                                                    |
|                        | ─ Sutdown Controller → Yes, No                                                                                                    |
|                        | └─ Are You Sure → Yes, No                                                                                                    |
|                        | ─ Restart Controller → Yes, No                                                                                                    |
|                        | └─ Confirm Reset → Yes, No                                                                                                    |
|                        | L Are You Sure → Yes, No                                                                                                    |
|                        | End Device Frame Buffering                                                                                                    |
|                        | L Enabled, Disabled                                                                                                    |

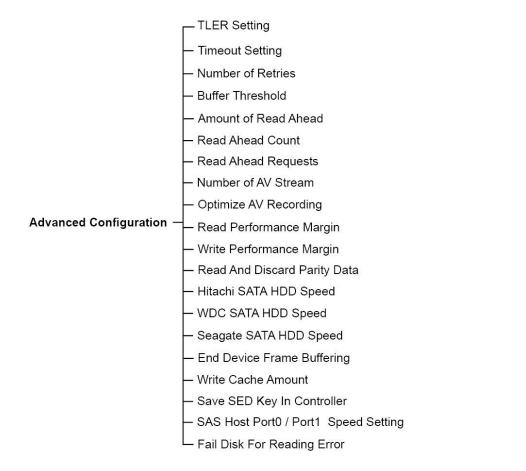

| Hdd Power  | Stagger Power On → 0.4, 0.7, 1.0, 1.5, 2.0, 2.5, 3.0, 3.5, 4.0, 4.5,<br>5.0, 5.5, 6.0<br>Save The Settings → Yes, No |
|------------|----------------------------------------------------------------------------------------------------|
| Management | — Time to Low Power Idle → Disabled, 2~15 L Save The Settings → Yes, No                                              |
|            | - Save The Settings → Yes, No                                                                                        |
|            | — Time to Low RPM Mode → Disabled, 10, 20, 30, 40, 50, 60                                                            |
|            | └─ Save The Settings → Yes, No                                                                                       |
|            | - Time to Spin Down Hdd → Disabled, 1, 3, 5, 10, 15, 20, 30, 40, 60                                                  |
|            | └─ Save The Settings → Yes, No                                                                                       |
|            | Hdd Spin up wait Time → 7, 14, 21, 30, 40, 50, 60, 75, 90, 105, 120                                                  |
|            | - SATA Power Up In Standby $ ightarrow$ Default, Disabled, Enabled                                                   |

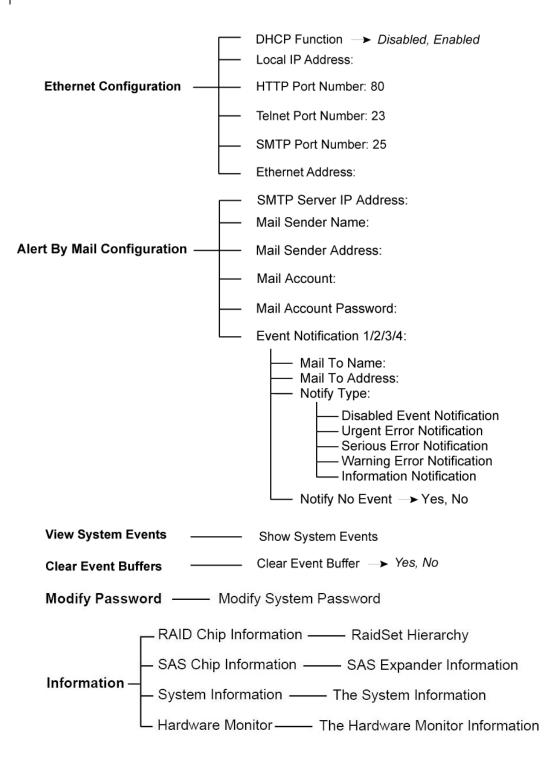

# 4.3 Configuration via web browser-based proRAID Manager

The RAID Subsystem can be remotely configured via R-Link port with proRAID Manager, a web browser-based application. The proRAID Manager can be used to manage all available functions of the RAID controller.

To configure the RAID Subsystem from a remote machine, you need to know its IP Address. Launch your web browser from remote machine and enter in the address bar: http://[IP-Address].

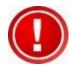

IMPORTANT! The default IP address of R-Link Port is 192.168.1.100, and subnet mask is 255.255.255.0. DHCP client function is also enabled by default. You can reconfigure the IP Address or disable the DHCP client function through the LCD front panel or terminal "Ethernet Configuration" menu.

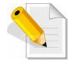

NOTE: If DHCP client function is enabled but a DHCP server is unavailable and the IP address is changed, a Controller Restart is necessary. If the DHCP client function is disabled and the IP address is changed, Controller Restart is not needed.

Note that you may need to be logged in as administrator with local admin rights on the remote machine to remotely configure the RAID Subsystem. The RAID Subsystem's controller default User Name is "**admin**" and the Password is "**00000000**".

|                                          | RaidSet H          | RaidSet Hierarchy |            |                    |               |          |  |
|------------------------------------------|--------------------|-------------------|------------|--------------------|---------------|----------|--|
| System Console<br>uick Function          | RAID Set           | Devices           | Volum      | e Set(Port/Lun)    | Volume State  | Capacity |  |
| AID Set Functions<br>olume Set Functions | -                  |                   |            |                    |               |          |  |
| ecurity Functions                        |                    |                   |            |                    |               |          |  |
| hysical Drives                           | Enclosure          | #1 : PRO EP4      | 1643_ExpSA | AS3 0014(F)[5001   | 72A00600117F] |          |  |
| ystem Controls<br>Iformation             | Device             | Usage             | Capacity   | Model              |               |          |  |
| RAID Set Hierarchy                       | Slot#01(12)        | Free              | 10000.8GB  | TOSHIBA MG06SCA    | 10TE          |          |  |
| SAS Chip Information                     | Slot#02(13)        | Free              | 10000.8GB  | TOSHIBA MG06SCA    | 10TE          |          |  |
| System Information                       | <u>Slot#03(D)</u>  | Free              | 3000.6GB   | HITACHI HUS72303   | 30ALS640      |          |  |
| Hardware Monitor                         | <u>Slot#04(10)</u> | Free              | 3000.6GB   | HITACHI HUS72303   | 30ALS640      |          |  |
|                                          | Slot#05(14)        | Free              | 10000.8GB  | HGST HUH721010A    | L5200         |          |  |
|                                          | <u>Slot#06(15)</u> | Free              | 6001.2GB   | HGST HUS726060A    | L5210         |          |  |
|                                          | <u>Slot#07(E)</u>  | Free              | 3000.6GB   | HITACHI HUS72303   | 30ALS640      |          |  |
|                                          | <u>Slot#08(16)</u> | Free              | 3000.6GB   | ATA Hitachi HUA723 | 303           |          |  |
|                                          | Slot#09            | N.A.              | N.A.       | N.A.               |               |          |  |
|                                          | Slot#10            | N.A.              | N.A.       | N.A.               |               |          |  |

#### Main Menu

The main menu shows all available function that user can execute by clicking on the appropriate hyperlink.

| Individual Category       | Description                                                                                                    |
|---------------------------|----------------------------------------------------------------------------------------------------|
| Quick Function            | Create a RAID configuration, which consists<br>of all physical disks installed. The Volume<br>Set Capacity, RAID Level, and Stripe Size can<br>be modified during setup. |
| <b>RAID Set Functions</b> | Create customized RAID Sets.                                                                                                    |
| Volume Set<br>Functions   | Create customized Volume Sets and allow modification of parameters of existing Volume Sets parameter.                                                                    |
| Security Functions        | Protect Drives with Self-Encrypting Drives (SED) and secure data from unauthorized access or modification.                                                               |
| Physical Drive            | Create pass through disks and allow<br>modification of parameters of existing pass<br>through drives. This also provides a function<br>to identify a disk drive.         |
| System Control            | For setting the RAID system configurations.                                                                                                    |
| Information               | To view the controller and hardware<br>monitor information. The RAID Set hierarchy<br>can also be viewed through the RAID Set<br>Hierarchy item.                         |

# Chapter 5 RAID Management

## 5.1 Quick Function

### 5.1.1 Quick Create

The number of physical drives in the RAID Subsystem determines the RAID levels that can be implemented with the RAID Set. This feature allows user to create a RAID Set associated with exactly one Volume Set. User can change the RAID Level, Capacity, Volume Initialization Mode and Stripe Size. A hot spare can also be created depending upon the existing configuration.

If the Volume Set size is over 2TB, an option "Greater Two TB Volume Support" will be automatically provided in the screen as shown in the example below. There are three options to select: "No", "64bit LBA", and "4K Block").

| open all close all                        |                                    |                              |  |  |  |  |  |
|-------------------------------------------|------------------------------------|------------------------------|--|--|--|--|--|
|                                           | Quick Create Raid/Volume Se        | Quick Create Raid/Volume Set |  |  |  |  |  |
| Raid System Console<br>🖻 😋 Quick Function | Total Number Of Disks              | <u>8</u>                     |  |  |  |  |  |
| Quick runction                            | Select Raid Level                  | Raid 5 + Spare 🔻             |  |  |  |  |  |
| 🗉 🗀 RAID Set Functions                    | Maximum Capacity Allowed           | 18000 GB                     |  |  |  |  |  |
| Volume Set Functions                      | Select Capacity                    | 18000 GB                     |  |  |  |  |  |
| Security Functions Physical Drives        | Greater Two TB Volume Support      | 64bit LBA 🔻                  |  |  |  |  |  |
| 🗉 🔁 System Controls                       | Volume Initialization Mode         | Foreground Initialization    |  |  |  |  |  |
| 🗄 🛅 Information                           | Volume Write Protection            | Disabled •                   |  |  |  |  |  |
|                                           | Select Stripe Size                 | 64 V KBytes                  |  |  |  |  |  |
|                                           | RaidSet Mode                       | Max 128 Volumes 🔻            |  |  |  |  |  |
|                                           | Confirm The Operation Submit Reset |                              |  |  |  |  |  |

#### Greater Two TB Volume Support:

**No**: Volume Set capacity is set to maximum 2TB.

**64bit LBA**: This option use 16 bytes CDB instead of 10 bytes. The maximum volume capacity up to 512TB. For any hard disk drives working in the 4K native mode in the Raid set, the volume set directly sets and exposes 4KB sector size to the operating system. This option works on different OS which supports 16 bytes CDB. Such as: Windows 2003 with SP1 or later / Linux kernel 2.6.x or later

**4K Block**: Use this option for Windows OS such as Windows 2000, 2003, or XP. The maximum Volume Set size is 16TB. Just use the Volume as "Basic Disk". Volume can't be used as "Dynamic Disk"; also can't be used in 512Bytes block service program.

Tick on the **Confirm The Operation** option and click on the **Submit** button in the Quick Create screen. The RAID Set and Volume Set will start to initialize.

You can use **RAIDSet Hierarchy** feature to view the Volume Set information (Refer to Section 5.6.1).

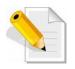

NOTE: In Quick Create, your RAID Set is automatically configured based on the number of disks in your system (maximum 32 disks per RAID Set). Use the RAID Set Function and Volume Set Function if you prefer to create customized RAID Set and Volume Set.

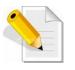

NOTE: In Quick Create, the Raid Level options 30, 50, and 60 are not available. If you need to create Volume Set with Raid Level 30, 50, or 60, use the Create Raid Set function and Create Raid 30/50/60.

# 5.2 RAID Set Functions

Use the RAID Set Function and Volume Set Function if you prefer to create customized RAID Sets and Volume Sets. User can manually configure and take full control of the RAID Set settings, but it will take a little longer to setup than the Quick Create configuration. Select the RAID Set Function to manually configure the RAID Set for the first time or to delete existing RAID Set and reconfigure a RAID Set.

## 5.2.1 Create RAID Set

| open all close all                                 |                                                        |             |                                           |
|----------------------------------------------------|--------------------------------------------------------|-------------|-------------------------------------------|
| 🥃 Raid System Console<br>⊕ 🗀 Quick Function        | <ul> <li>Select The Di</li> <li>Enclosure#1</li> </ul> |             | ID Set<br>Subsystem V1.0                  |
| RAID Set Functions                                 | Slot#1                                                 | 500.1GB     | ATA WDC WD5003ABYX-0                      |
|                                                    | Slot#2                                                 | 500.1GB     | ATA WDC WD5003ABYX-0                      |
|                                                    | Slot#3                                                 | 500.1GB     | ATA WDC WD5003ABYX-0 ATA WDC WD5003ABYX-0 |
| Rename RAID Set     Activate Incomplete RAID       | Slot#5                                                 | 1000.2GB    | ATA WDC WD3003ABTA 0                      |
| Create Hot Spare                                   | Slot#6                                                 | 1000.2GB    | ATA WDC WD10EADS-00M                      |
| Rescue Raid Set                                    | Slot#7                                                 | 1000.2GB    | ATA WDC WD10EADS-00M                      |
| ⊕-⊖ Volume Set Functions<br>⊕-⊖ Security Functions | Slot#8                                                 | 1000.2GB    | ATA WDC WD10EADS-00P                      |
| ⊕ _ Physical Drives<br>⊕ _ System Controls         | Raid Set Name                                          |             | Raid. Set # 000                           |
| E · ☐ Information                                  | RaidSet Mode                                           |             | Max 128 Volumes 💌                         |
|                                                    | Confirm Th                                             | e Operation |                                           |
|                                                    | Submit Reset                                           |             |                                           |
|                                                    |                                                        |             |                                           |

To create a RAID Set, click on the **Create RAID Set** link. A "Select The Drives For RAID Set" screen is displayed showing the disk drives in the system. Tick the box of each disk drive that will be included in RAID Set to be created. Enter the preferred RAID Set Name (1 to 15 alphanumeric characters) to define a unique identifier for the RAID Set. Default RAID Set name always appear as **RAID Set # xxx**.

128 volumes is the default mode for SAS RAID controller, the 16 volumes mode is used for support roaming this raidset to SATA RAID controllers. The SATA RAID controller is designed to support up to 16 volumes only. You have to use "Max 16 volumes" on the raidset mode if you plan to roam this raidset between SAS RAID controller and SATA RAID controller.

Tick on the **Confirm The Operation** option and click on the **Submit** button in the screen.

| Raid Set Name         | Raid Set # 000    |
|-----------------------|-------------------|
| RaidSet Mode          | Max 128 Volumes 💌 |
|                       |                   |
| Confirm The Operation |                   |
| Submit Reset          |                   |

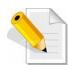

NOTE: Maximum number of disk drives supported per RAID Set is 32. For example, if you have 64 disk drives in the subsystem, only 32 disks will be used when a single RAID Set is created. To use all 64 disks, you can create two RAID Sets, each with 32 disks, to create a RAID 30, 50, or 60 Volume Set.

## 5.2.2 Delete RAID Set

To delete a RAID Set, click on the **Delete RAID Set** link. A "Select The RAID Set To Delete" screen is displayed showing all RAID Sets existing in the system. Select the RAID Set you want to delete in the Select column.

Tick on the **Confirm The Operation** and click on the **Submit** button to process with deletion.

| open all close all                 |                            |                   |                   |                  |                 |
|------------------------------------|----------------------------|-------------------|-------------------|------------------|-----------------|
| 🗣 Raid System Console              | <ul> <li>Select</li> </ul> | The Raid Set To D | elete             |                  |                 |
| 🗄 🧀 Quick Function                 | Select                     | Raid Set Name     | Member Disks      | Raid State       | Capacity        |
| 🖻 😋 RAID Set Functions             | •                          | Raid Set # 000    | 8/8               | Normal           | 8000.0GB        |
| Create RAID Set<br>Delete RAID Set |                            |                   |                   |                  |                 |
| - Delete KAID Set                  | 🖸 Confi                    | irm The Operation | , VolumeSet In Tl | his RaidSet Will | Also Be Deleted |
| - Offline RAID Set                 | Submit                     | Reset             |                   |                  |                 |
|                                    | <u> </u>                   |                   |                   |                  |                 |
| Activate Incomplete RAID Set       |                            |                   |                   |                  |                 |
| -D Create Hot Spare                |                            |                   |                   |                  |                 |
| Rescue Raid Set                    |                            |                   |                   |                  |                 |
| Volume Set Functions               |                            |                   |                   |                  |                 |
| 🗄 🦲 Security Functions             |                            |                   |                   |                  |                 |
| 🖻 🚞 Physical Drives                |                            |                   |                   |                  |                 |
| 🖻 🧰 System Controls                |                            |                   |                   |                  |                 |
| 🖻 😋 Information                    |                            |                   |                   |                  |                 |

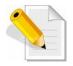

**NOTE:** You cannot delete a RAID Set containing a RAID 30/50/60 Volume Set. You must delete the RAID 30/50/60 Volume Set first.

# 5.2.3 Expand RAID Set

Use this option to expand a RAID Set, when one or more disk drives is/are added to the system. This function is active when at least one drive is available.

| open all close all                             |        |                 |                  |            |          |
|------------------------------------------------|--------|-----------------|------------------|------------|----------|
| 😨 Raid System Console                          | Select | The Raid Set Fo | r Raid Expansior | 1          |          |
| 🖣 🗀 Quick Function                             | Select | Raid Set Name   | Member Disks     | Raid State | Capacity |
| 🖻 😋 RAID Set Functions                         | ۲      | Raid Set # 000  | 3/3              | Normal     | 1500.0GB |
| Create RAID Set                                |        |                 |                  |            |          |
| Delete RAID Set     Expand RAID Set            | Submit | Reset           |                  |            |          |
| Offline RAID Set                               |        |                 |                  |            |          |
|                                                |        |                 |                  |            |          |
|                                                |        |                 |                  |            |          |
| Create Hot Spare                               |        |                 |                  |            |          |
|                                                |        |                 |                  |            |          |
| Rescue Raid Set                                |        |                 |                  |            |          |
| ⊕ Volume Set Functions<br>⊕ Security Functions |        |                 |                  |            |          |
| Geculty Functions                              |        |                 |                  |            |          |
| 🗄 🔂 System Controls                            |        |                 |                  |            |          |
| information                                    |        |                 |                  |            |          |

To expand a RAID Set, click on the **Expand RAID Set** link. Select the RAID Set which you want to expand.

Tick on the available disk(s) and check **Confirm The Operation.** Click on the **Submit** button to add the selected disk(s) to the RAID Set.

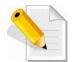

**NOTE: Once the Expand RAID Set process has started, user cannot stop it. The process must be completed.** 

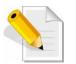

NOTE: If a disk drive fails during RAID Set expansion and a hot spare is available, an auto rebuild operation will occur after the RAID Set expansion is completed.

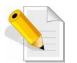

**NOTE: A RAID Set cannot be expanded if it contains a RAID 30/50/60 Volume Set.** 

| open all close all                                      |              |           |                                               |
|---------------------------------------------------------|--------------|-----------|-----------------------------------------------|
| 🥃 Raid System Console<br>⊕ 🗀 Quick Function             | -            |           | Set # 000 ; Member Disks : 3<br>ubsystem V1.0 |
| 🖻 😋 RAID Set Functions                                  | Slot#4       | 500.1GB   | ATA WDC WD5003ABYX-0                          |
| Delete RAID Set<br>Expand RAID Set                      | Slot#5       | 1000.2GB  | ATA WDC WD10EADS-00M ATA WDC WD10EADS-00M     |
| Offline RAID Set<br>Rename RAID Set                     | Slot#7       | 1000.2GB  | ATA WDC WD10EADS-00M                          |
| Activate Incomplete RAID Set<br>                        | Slot#8       | 1000.2GB  | ATA WDC WD10EADS-00P                          |
| Delete Hot Spare<br>                                    | Confirm The  | Operation |                                               |
| ⊡ Volume Set Functions<br>⊡ Security Functions          | Submit Reset |           |                                               |
| ⊕ Physical Drives<br>⊕ System Controls<br>⊕ Information | <u>r</u>     |           |                                               |
| _ /                                                     |              |           |                                               |

| open all close all       |                      |                          |                     |
|--------------------------|----------------------|--------------------------|---------------------|
| 鶦 Raid System Console    | ■ Raid Set # 000 : 1 | fotal Disks = 4, Disks B | efore Expansion = 3 |
| 🗄 🗀 Quick Function       | Volume Name          | Raid Level               | Stripe Size         |
| 🖨 😋 RAID Set Functions   | VolumeVOL#000        | Raid 5                   | 64 🔻 KBytes         |
|                          | L                    | ,                        |                     |
| Delete RAID Set          | 1 1                  | e Attribute During Raid  | Expansion ?         |
|                          | YES NO Reset         |                          |                     |
| Offline RAID Set         |                      |                          |                     |
|                          |                      |                          |                     |
|                          |                      |                          |                     |
|                          |                      |                          |                     |
|                          |                      |                          |                     |
| Rescue Raid Set          |                      |                          |                     |
| 🗄 🗀 Volume Set Functions |                      |                          |                     |
| 🗄 🦲 Security Functions   |                      |                          |                     |
| 🗄 🦳 Physical Drives      |                      |                          |                     |
| 🗄 🧰 System Controls      |                      |                          |                     |
| 🖻 🧰 Information          |                      |                          |                     |

Migration occurs when a disk is added to a Raid Set. Migrating status is displayed in the Raid Set status area of the Raid Set information. Migrating status is also displayed in the Volume Set status area of the Volume Set Information for all Volume Sets under the Raid Set which is migrating.

| pen all close all      |                                                                                 |                                                                                                    |                                                                              |                                                                                                    |                 |          |
|------------------------|---------------------------------------------------------------------------------|----------------------------------------------------------------------------------------------------|------------------------------------------------------------------------------|----------------------------------------------------------------------------------------------------|-----------------|----------|
| Raid System Console    | Stop Au                                                                         | ito Refresh                                                                                          |                                                                              |                                                                                                    |                 |          |
| Quick Function         | RaidSet H                                                                       | lierarchy                                                                                            |                                                                              |                                                                                                    |                 |          |
| CAID Set Functions     | AID Set                                                                         | Devices                                                                                              | Vo                                                                           | lume Set(Ch/Lun)                                                                                                    | Volume State    | Capacity |
|                        | aid Set # (                                                                     | 000 <u>E#1Slot</u> #                                                                                 | ±1Vo                                                                         | umeVOL#000(0&4/0,N0.0)                                                                                                    | Migrating(7.1%) | 1000.0GE |
| 🔁 Physical Drives      |                                                                                 | E#1Slot#                                                                                             | ±2                                                                           |                                                                                                    |                 |          |
| System Controls        |                                                                                 | E#1Slot#                                                                                             | ± <u>3</u>                                                                   |                                                                                                    |                 |          |
| Information            |                                                                                 | E#1Slot#                                                                                             | ±4 <u>←</u>                                                                  |                                                                                                    |                 |          |
| - SAS Chip Information |                                                                                 |                                                                                                    |                                                                              |                                                                                                    |                 |          |
|                        |                                                                                 |                                                                                                    |                                                                              |                                                                                                    |                 |          |
|                        |                                                                                 |                                                                                                    |                                                                              |                                                                                                    |                 |          |
|                        | Enclosure                                                                       | e#1 : SAS RAID                                                                                       | Subsystem                                                                    | N V1.0                                                                                                    |                 |          |
|                        | Enclosure<br>evice                                                              | e#1 : SAS RAID<br>Usage                                                                              | Subsystem<br>Capacity                                                        | V1.0<br>Model                                                                                                    |                 |          |
| Hardware Monitor       | evice                                                                           |                                                                                                    | 1                                                                            |                                                                                                    |                 |          |
| Hardware Monitor       | evice<br>ot#1(A)                                                                | Usage                                                                                                | Capacity                                                                     | Model                                                                                                    |                 |          |
| Hardware Monitor       | evice<br>ot#1(A)<br>ot#2(B)                                                     | <b>Usage</b><br>Raid Set # 000                                                                       | Capacity<br>500.1GB                                                          | Model<br>ATA WDC WD5003ABYX-0                                                                                                    |                 |          |
| Hardware Monitor       | evice<br>ot#1(A)<br>ot#2(B)<br>ot#3(10)                                         | <b>Usage</b><br>Raid Set # 000<br>Raid Set # 000                                                     | Capacity<br>500.1GB<br>500.1GB                                               | Model<br>ATA WDC WD5003ABYX-0<br>ATA WDC WD5003ABYX-0                                                                                                    |                 |          |
| Hardware Monitor       | evice<br>ot#1(A)<br>ot#2(B)<br>ot#3(10)<br>ot#4(11)                             | Usage<br>Raid Set # 000<br>Raid Set # 000<br>Raid Set # 000                                          | Capacity<br>500.1GB<br>500.1GB<br>500.1GB                                    | Model<br>ATA WDC WD5003ABYX-0<br>ATA WDC WD5003ABYX-0<br>ATA WDC WD5003ABYX-0                                                                                                    |                 |          |
| Hardware Monitor       | evice<br>ot#1(A)<br>ot#2(B)<br>ot#3(10)<br>ot#4(11)<br>ot#5(C)                  | <b>Usage</b><br>Raid Set # 000<br>Raid Set # 000<br>Raid Set # 000<br>Raid Set # 000                 | Capacity<br>500.1GB<br>500.1GB<br>500.1GB<br>500.1GB                         | Model           ATA WDC WD5003ABYX-0           ATA WDC WD5003ABYX-0           ATA WDC WD5003ABYX-0           ATA WDC WD5003ABYX-0           ATA WDC WD5003ABYX-0                                                                                              | ·               |          |
| Hardware Monitor       | evice<br>ot#1(A)<br>ot#2(B)<br>ot#3(10)<br>ot#4(11)<br>ot#5(C)                  | Usage<br>Raid Set # 000<br>Raid Set # 000<br>Raid Set # 000<br>Free                                  | Capacity<br>500.1GB<br>500.1GB<br>500.1GB<br>500.1GB<br>1000.2GB             | Model           ATA WDC WD5003ABYX-0           ATA WDC WD5003ABYX-0           ATA WDC WD5003ABYX-0           ATA WDC WD5003ABYX-0           ATA WDC WD5003ABYX-0           ATA WDC WD5003ABYX-0           ATA WDC WD5003ABYX-0                                |                 |          |
| Hardware Monitor       | evice<br>lot#1(A)<br>lot#2(B)<br>lot#3(10)<br>lot#4(11)<br>lot#5(C)<br>lot#6(D) | <b>Usage</b><br>Raid Set # 000<br>Raid Set # 000<br>Raid Set # 000<br>Raid Set # 000<br>Free<br>Free | Capacity<br>500.1GB<br>500.1GB<br>500.1GB<br>500.1GB<br>1000.2GB<br>1000.2GB | Model           ATA WDC WD5003ABYX-0           ATA WDC WD5003ABYX-0           ATA WDC WD5003ABYX-0           ATA WDC WD5003ABYX-0           ATA WDC WD5003ABYX-0           ATA WDC WD5003ABYX-0           ATA WDC WD10EADS-00M           ATA WDC WD10EADS-00M |                 |          |

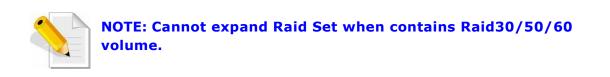

| open all close all                                       |                                                    |
|----------------------------------------------------------|----------------------------------------------------|
| 😨 Raid System Console                                    | Controller Response                                |
| Quick Function     AID Set Functions     Greate RAID Set | Cannot Expand RaidSet Contains Raid30/50/60 Volume |
| Delete RAID Set     Expand RAID Set                      |                                                    |
| Offline RAID Set                                         |                                                    |
|                                                          |                                                    |
| Delete Hot Spare                                         |                                                    |
| Colume Set Functions     Security Functions              |                                                    |
| 🕀 🦳 Physical Drives                                      |                                                    |
| ⊕- 🔁 System Controls<br>⊡- 🔁 Information                 |                                                    |

## 5.2.4 Offline RAID Set

If user wants to offline (and move) a RAID Set while the system is powered on, use the Offline RAID Set function. After completing the function, the HDD state will change to "Offlined" Mode and the HDD Status LEDs will be blinking RED.

To offline a RAID Set, click on the **Offline RAID Set** link. A "Select The RAID SET To Offline" screen is displayed showing all existing RAID Sets in the subsystem. Select the RAID Set which you want to offline in the Select column.

Tick on the **Confirm The Operation**, and then click on the **Submit** button to offline the selected RAID Set.

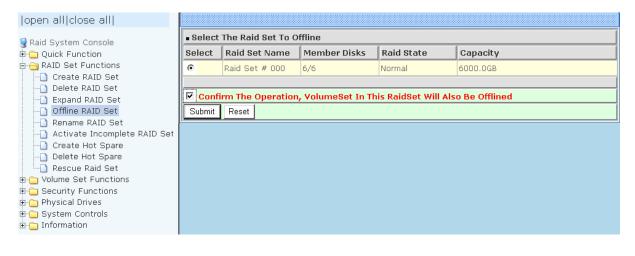

| open all close all                                 |                      |              |           |                                         |              |          |
|----------------------------------------------------|----------------------|--------------|-----------|-----------------------------------------|--------------|----------|
| 👮 Raid System Console                              | RaidSet              | Hierarchy    |           |                                         |              |          |
| Quick Function                                     | RAID Set             | Devices      | Vol       | ume Set(Ch/Lun)                         | Volume State | Capacity |
| 🗈 🗀 RAID Set Functions                             |                      |              |           |                                         |              |          |
| 🖻 🗀 Volume Set Functions<br>🖻 🧀 Security Functions |                      |              |           |                                         |              |          |
| Bring Security Functions Bring Physical Drives     | **********           |              |           | *************************************** |              | ****     |
| 🗄 🧰 System Controls                                | Enclosur             | e#1:SAS RAID | Subsystem | ¥1.0                                    |              |          |
| 🖻 😑 Information                                    | Device               | Usage        | Capacity  | Model                                   |              |          |
| RAID Set Hierarchy                                 | Slot#1(12)           | Offlined     | 1000.2GB  | Hitachi HDE721010SLA330                 | )            |          |
| SAS Chip Information                               | <u>Slot#2(14)</u>    | Offlined     | 1000.2GB  | Hitachi HDE721010SLA330                 | )            |          |
| Hardware Monitor                                   | <u>Slot#3(19)</u>    |              | 1000.2GB  | Hitachi HDE721010SLA330                 |              |          |
|                                                    | <u>Slot#4(1A)</u>    |              | 1000.2GB  | Hitachi HDE721010SLA330                 |              |          |
|                                                    | <u>Slot#5(15)</u>    |              | 1000.2GB  | Hitachi HDE721010SLA330                 |              |          |
|                                                    | Slot#6(16)           |              | 1000.2GB  | Hitachi HDE721010SLA330                 |              |          |
|                                                    | Slot#7(17)           |              | 1000.2GB  | Hitachi HDE721010SLA330                 |              |          |
|                                                    | Slot#8(18)<br>Slot#9 | Free<br>N.A. | 1000.2GB  | Hitachi HDE721010SLA330<br>N.A.         | J            |          |
|                                                    | Slot#9               | N.A.         | N.A.      | N.A.                                    |              |          |

## 5.2.5 Rename RAID Set

Use this function to rename a RAID Set. Select the "**Rename RAID Set**" under the RAID Set Functions, and then select the Select the RAID Set to rename and click "**Submit**".

| open all close all                                                                                                    |                            |                   |              |            |          |
|----------------------------------------------------------------------------------------------------|----------------------------|-------------------|--------------|------------|----------|
| 😨 Raid System Console                                                                                                    | <ul> <li>Select</li> </ul> | The Raid Set To R | ename        |            |          |
| 🗐 🗀 Quick Function                                                                                                    | Select                     | Raid Set Name     | Member Disks | Raid State | Capacity |
| 🖻 😋 RAID Set Functions                                                                                                    | •                          | Raid Set # 000    | 6/6          | Normal     | 6000.0GB |
| -Delete RAID Set                                                                                                    |                            |                   |              |            |          |
|                                                                                                    | Submit                     | Reset             |              |            |          |
| Offline RAID Set      Rename RAID Set                                                                                                    |                            |                   |              |            |          |
| Rename KAID Set     Activate Incomplete RAID Set     Create Hot Spare     Delete Hot Spare     Rescue Raid Set     Volume Set Functions                                                                                                    |                            |                   |              |            |          |
| Grand Control Control Con |                            |                   |              |            |          |

# Enter the new name for the RAID Set. Tick the **"Confirm The Operation**" and click **"Submit**".

| open all close all                                |                          |               |
|---------------------------------------------------|--------------------------|---------------|
| 🗣 Raid System Console                             | ■ Enter The RaidSet Name |               |
| 🖶 🧰 Quick Function                                | Raid Set Name            | Raid Set #000 |
| RAID Set Functions                                | Member Disks             | 6             |
| Delete RAID Set                                   | Min Member Disk Size     | 1000.0GB      |
|                                                   |                          |               |
| Offline RAID Set                                  | Confirm The Operation    |               |
| Rename RAID Set                                   | Submit Reset             |               |
| Activate Incomplete RAID Set     Oreate Hot Spare |                          |               |
| Delete Hot Spare                                  | <u> F</u>                |               |
| Rescue Raid Set                                   |                          |               |
| 🗄 🧀 Volume Set Functions                          |                          |               |
| 🖻 🧰 Security Functions                            |                          |               |
| 🗄 🗁 Physical Drives                               |                          |               |
| 🗄 💼 System Controls<br>🗄 💼 Information            |                          |               |
|                                                   |                          |               |

## 5.2.6 Activate Incomplete RAID Set

When RAID Set State is "Normal", this means there is no failed disk drive.

| Raid Set Information |                |
|----------------------|----------------|
| Raid Set Name        | Raid Set # 000 |
| Member Disks         | 10             |
| Total Raw Capacity   | 3200.0GB       |
| Free Raw Capacity    | 756.7GB        |
| Min Member Disk Size | 320.0GB        |
| Raid Set Power State | Operating      |
| Raid Set State       | Normal         |

#### When does a RAID Set State becomes "Incomplete"?

If the RAID Subsystem is powered off and one disk drive is removed or has failed in power off state, and when the subsystem is powered on, the RAID Set State will change to "**Incomplete**".

| Raid Set Information |                |
|----------------------|----------------|
| Raid Set Name        | Raid Set # 000 |
| Member Disks         | 10             |
| Total Raw Capacity   | 3200.0GB       |
| Free Raw Capacity    | 3200.0GB       |
| Min Member Disk Size | 320.0GB        |
| Raid Set Power State | Operating      |
| Raid Set State       | Incomplete     |
|                      |                |

The Volume Set(s) associated with the RAID Set will not be visible and the failed or removed disk will be shown as "**Missing**". At the same time, the subsystem will not detect the Volume Set(s); hence the volume(s) is/are not accessible.

| ∎ RaidSet Hierarchy   |            |                    |              |          |  |
|-----------------------|------------|--------------------|--------------|----------|--|
| RAID Set              | Devices    | Volume Set(Ch/Lun) | Volume State | Capacity |  |
| <u>Raid Set # 000</u> | E#1SLOT 01 |                    |              |          |  |
|                       | E#1SLOT 02 |                    |              |          |  |
|                       | Missing    |                    |              |          |  |
|                       | E#15L01 04 |                    |              |          |  |
|                       | E#1SLOT 05 |                    |              |          |  |
|                       | E#1SLOT 06 |                    |              |          |  |
|                       | E#1SLOT 07 |                    |              |          |  |
|                       | E#1SLOT 08 |                    |              |          |  |
|                       | E#1SLOT 09 |                    |              |          |  |
|                       | E#1SLOT 10 |                    |              |          |  |
|                       |            | ·                  |              |          |  |

#### When can the "Activate Incomplete RAID Set" function be used?

In order to access the Volume Set(s) and corresponding data, use the **Activate Incomplete RAID Set** function to active the RAID Set. After selecting this function, the RAID State will change to "**Degraded**" state.

To activate the incomplete the RAID Set, click on the **Activate Incomplete RAID Set** link. A "Select The RAID Set To Activate" screen is displayed showing all existing RAID Sets in the subsystem. Select the RAID Set with "**Incomplete**" state which you want to activate in the Select column.

| open all close all       |        |                   |              |            |          |
|--------------------------|--------|-------------------|--------------|------------|----------|
| 😡 Raid System Console    | Select | The Raid Set To A | ctivate      |            |          |
| 🗄 🗀 Quick Function       | Select | Raid Set Name     | Member Disks | Raid State | Capacity |
| RAID Set Functions       | •      | Raid Set # 000    | 9/10         | Incomplete | 3200.0GB |
|                          |        |                   | · ·          | -          |          |
| Delete RAID Set          | Submit | Reset             |              |            |          |
| Expand RAID Set          |        | Reset             |              |            |          |
| Offline RAID Set         |        |                   |              |            |          |
| Rename RAID Set<br>      |        |                   |              |            |          |
| Create Hot Spare         |        |                   |              |            |          |
| Delete Hot Spare         |        |                   |              |            |          |
| Rescue Raid Set          |        |                   |              |            |          |
| 🗄 🛅 Volume Set Functions |        |                   |              |            |          |
| 🗄 🫅 Security Functions   |        |                   |              |            |          |
| 🖻 💼 Physical Drives      |        |                   |              |            |          |
| 🖻 🧰 System Controls      |        |                   |              |            |          |
| 🗄 🛅 Information          |        |                   |              |            |          |

Click on the **Submit** button to activate the RAID Set. The Volume Set(s) associated with the RAID Set will become accessible in "**Degraded**" mode.

| open all close all                         |              |                                       |                                                |                        |              |          |  |  |
|--------------------------------------------|--------------|---------------------------------------|------------------------------------------------|------------------------|--------------|----------|--|--|
| 🛛 Raid System Console                      | RaidSet H    | RaidSet Hierarchy                     |                                                |                        |              |          |  |  |
| 🗄 🗀 Quick Function                         | RAID Set     | Devices                               | Vol                                            | ume Set(Ch/Lun)        | Volume State | Capacity |  |  |
| RAID Set Functions                         | Raid Set # I | 000 <u>E#1Slot</u> #                  | ≠ <u>1                                    </u> | meVOL#000(0/0,N0.0)    | Degraded     | 2199.0GB |  |  |
| 🗄 🛅 Volume Set Functions                   |              | E#1Slot#                              | <u>#2</u>                                      |                        |              |          |  |  |
| Generative Security Functions              |              | E#1Slot#                              | <u>#3</u>                                      |                        |              |          |  |  |
| 🖻 🚞 Physical Drives<br>🖻 🦳 System Controls |              | E#1Slot#                              | <u>+4</u>                                      |                        |              |          |  |  |
| Gystein controls     Gystein controls      |              | E#1Slot#                              | <u>≠5</u>                                      |                        |              |          |  |  |
| RAID Set Hierarchy                         |              | Failed                                |                                                |                        |              |          |  |  |
|                                            |              |                                       |                                                |                        |              |          |  |  |
| -) System Information                      |              | "<br>                                 |                                                |                        |              |          |  |  |
| Hardware Monitor                           | - Enclosure  | Enclosure#1 : SAS RAID Subsystem V1.0 |                                                |                        |              |          |  |  |
|                                            | Device       | Usage                                 | Capacity                                       | Model                  |              |          |  |  |
|                                            | Slot#1(12)   | Raid Set # 000                        | 1000.2GB                                       | Hitachi HDE721010SLA33 | 30           |          |  |  |
|                                            | Slot#2(14)   | Raid Set # 000                        | 1000.2GB                                       | Hitachi HDE721010SLA33 | 30           |          |  |  |
|                                            | Slot#3(18)   | Raid Set # 000                        | 1000.2GB                                       | Hitachi HDE721010SLA33 | 30           |          |  |  |
|                                            | Slot#4(19)   | Raid Set # 000                        | 1000.2GB                                       | Hitachi HDE721010SLA33 | 30           |          |  |  |
|                                            | Slot#5(15)   | Raid Set # 000                        | 1000.2GB                                       | Hitachi HDE721010SLA33 | 30           |          |  |  |

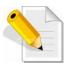

NOTE: The "Activate Incomplete RAID Set" function is <u>only</u> used when RAID Set State is "Incomplete". It cannot be used when RAID Set configuration is lost. If in case the RAID Set configuration is lost, please contact your vendor's support engineer.

## 5.2.7 Create Hot Spare

The Create Hot Spare option gives you the ability to define a global hot spare.

When you choose the **Create Hot Spare** option in the RAID Set Function, all unused (non RAID Set member) disk drives in the subsystem appear. Select the target disk drive by clicking on the appropriate check box. Tick on the **Confirm The Operation** and click on the **Submit** button to create hot spare drive(s).

| open all close all                                          |                                       |                                   |          |                                                |  |  |
|-------------------------------------------------------------|---------------------------------------|-----------------------------------|----------|------------------------------------------------|--|--|
| 🗣 Raid System Console                                       | se!                                   | ■ Select The Drives For Hot Spare |          |                                                |  |  |
| 🖻 🗀 Quick Function                                          | Enclosure#1 : SAS RAID Subsystem V1.0 |                                   |          |                                                |  |  |
| 🖻 😋 RAID Set Functions                                      |                                       | Slot#9                            | 3000.6GB | HITACHI HUS723030ALS640                        |  |  |
|                                                             |                                       | Slot#10                           | 3000.6GB | HITACHI HUS723030ALS640                        |  |  |
| Delete RAID Set                                             |                                       | Slot#11                           | 3000.6GB | ATA Hitachi HDS72303                           |  |  |
|                                                             |                                       |                                   |          |                                                |  |  |
| - Rename RAID Set                                           |                                       | Slot#12                           | 3000.6GB | ATA Hitachi HDS72303                           |  |  |
| Activate Incomplete RAID Set                                | Sele                                  | Select The Hot Spare Type         |          | Global For SSD Or HDD 🔽                        |  |  |
| Create Hot Spare                                            | -                                     |                                   |          | Global For SSD Or HDD                          |  |  |
| Delete Hot Spare                                            | <b>C</b>                              | onfirm The Operatio               | on       | Dedicated To RaidSet<br>Dedicated To Enclosure |  |  |
| 🔄 🗋 Rescue Raid Set                                         | Sub                                   | mit Reset                         |          | Global For All                                 |  |  |
| 🖻 🧰 Volume Set Functions                                    |                                       |                                   |          |                                                |  |  |
| 🗈 🧰 Security Functions                                      |                                       |                                   |          |                                                |  |  |
|                                                             |                                       |                                   |          |                                                |  |  |
| Physical Drives                                             |                                       |                                   |          |                                                |  |  |
| Onysical Drives     Onysical Drives     Ontrols     Ontrols |                                       |                                   |          |                                                |  |  |

| Description                                                                                                    |
|----------------------------------------------------------------------------------------------------|
| If you are mixing SSD and HDD in a system,<br>the Hot Spare SSD is a hot spare only to the<br>SSD. This is to prevent possible drops in<br>performance due to HDD using.                                                                                   |
| The Hot Spare disk is a hot spare on all<br>enclosures connected in daisy chain. It can<br>replace any failed disk in any enclosure.                                                                                                    |
| The Hot Spare disk is a hot spare dedicated<br>only to the RaidSet where it is assigned. It can<br>replace any failed disk in the RaidSet where it is<br>assigned.                                                                                         |
| The Hot Spare disk is a hot spare dedicated<br>only to the enclosure where it is located. It can<br>replace any failed disk on the enclosure where<br>it is located.<br>NOTE: When the Raid Set status is in Degraded<br>state, this option will not work. |
|                                                                                                    |

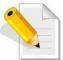

**NOTE:** The Hot Spare Type can also be viewed by clicking on RAID Set Hierarchy in the Information menu.

NOTE: The capacity of the hot spare disk(s) must be equal to or greater than the smallest hard disk size in the subsystem so that it/they can replace any failed disk drive.

The hot spare type will be indicated in the "Model" area of the "RAID Set Hierarchy" screen. Select the **RAID Set Hierarchy** link from the **Information** menu to display the Raid Set Hierarchy screen.

|                                                                          | RaidSet Hi                              | erarchy                |                    |                                                      |                             |                         |
|--------------------------------------------------------------------------|-----------------------------------------|------------------------|--------------------|------------------------------------------------------|-----------------------------|-------------------------|
| Raid System Console<br>Control Quick Function<br>Call Call Set Functions | RAID Set                                |                        |                    | Volume Set(Ch/Lun)                                   | me Set(Ch/Lun) Volume State |                         |
|                                                                          | Raid Set # 00                           | 00 E#1Slot             | #1                 | VolumeVOL#000(0&4/0.N00.0)                           | Normal                      | 300.0GB                 |
| Volume Set Functions                                                     |                                         | E#1Slot                | <u>#2</u>          |                                                      |                             |                         |
| Security Functions Physical Drives                                       |                                         | E#1Slot                | #3_                |                                                      |                             |                         |
| System Controls                                                          | 200000000000000000000000000000000000000 |                        |                    |                                                      |                             | meenneenneenneenneennee |
| Information                                                              | ■ Enclosure                             | #1 : SAS RAID Subsy    | stem V1.0          |                                                      |                             |                         |
| - SAS Chip Information                                                   | Device                                  | Usage                  | Capacity           | y Model                                              |                             |                         |
| System Information                                                       | Slot#1(A)                               | Raid Set # 000         | 450.1GB            | TOSHIBA AL14SEB045N                                  |                             |                         |
|                                                                          | Slot#2(B)                               | Raid Set # 000         | 300.0GB            | TOSHIBA AL14SEB030N                                  |                             |                         |
|                                                                          | Slot#3(14)                              | Raid Set # 000         | 600.1GB            | TOSHIBA AL14SEB060N                                  |                             |                         |
|                                                                          | Slot#4(15)                              | Hot Spare              | 600.1GB            | TOSHIBA AL14SEB060N [Glo                             | bal-All]                    |                         |
|                                                                          | Slot#5(C)                               | Hot Spare              | 120.0GB            | LITEONIT LAT-128M3S [Glob                            | al-SSD]                     |                         |
|                                                                          | 0000000                                 |                        |                    |                                                      |                             |                         |
|                                                                          | <u>Slot#6(D)</u>                        | Hot Spare              | 300.0GB            | TOSHIBA AL14SEB030N [Glo                             | bal-HDD]                    |                         |
|                                                                          |                                         | Hot Spare<br>Hot Spare | 300.0GB<br>600.1GB | TOSHIBA AL14SEB030N [Glo<br>TOSHIBA AL14SEB060N [Rai |                             |                         |

#### 5.2.8 Delete Hot Spare

Select the target Hot Spare disk(s) to delete by clicking on the appropriate check box.

Tick on the **Confirm The Operation**, and click on the **Submit** button in the screen to delete the hot spare(s).

| open all close all       |                                                  |  |  |  |  |  |
|--------------------------|--------------------------------------------------|--|--|--|--|--|
| Raid System Console      | Select The Hot Spare Drive To Delete             |  |  |  |  |  |
| 🖶 🧰 Quick Function       | Enclosure#1 : SAS RAID Subsystem V1.0            |  |  |  |  |  |
| 🖻 😋 RAID Set Functions   | Slot#8 1000.2GB Hitachi HDE721010SLA330 [Global] |  |  |  |  |  |
|                          |                                                  |  |  |  |  |  |
| Delete RAID Set          |                                                  |  |  |  |  |  |
|                          | Confirm The Operation                            |  |  |  |  |  |
| -) Offline RAID Set      | Submit Reset                                     |  |  |  |  |  |
| Rename RAID Set          |                                                  |  |  |  |  |  |
|                          |                                                  |  |  |  |  |  |
|                          |                                                  |  |  |  |  |  |
| Delete Hot Spare         |                                                  |  |  |  |  |  |
|                          |                                                  |  |  |  |  |  |
| 🗄 🛅 Volume Set Functions |                                                  |  |  |  |  |  |
| 🖻 🧰 Security Functions   |                                                  |  |  |  |  |  |
| 🗄 🛅 Physical Drives      |                                                  |  |  |  |  |  |
| 🗄 🫅 System Controls      |                                                  |  |  |  |  |  |
| 🗄 🧰 Information          |                                                  |  |  |  |  |  |

# 5.2.9 Rescue RAID Set

If you need to recover a missing RAID Set using the "Rescue RAID Set" function, please contact your vendor's support engineer for assistance.

| open all close all                                                                                                    |                                                                                                    |
|----------------------------------------------------------------------------------------------------|----------------------------------------------------------------------------------------------------|
| <ul> <li>Raid System Console</li> <li>Quick Function</li> <li>RAID Set Functions</li> <li>Create RAID Set</li> <li>Delete RAID Set</li> <li>Expand RAID Set</li> <li>Offline RAID Set</li> <li>Offline RAID Set</li> <li>Activate Incomplete RAID Set</li> <li>Create Hot Spare</li> <li>Delete Hot Spare</li> <li>Rescue Raid Set</li> <li>Volume Set Functions</li> <li>Security Functions</li> <li>Physical Drives</li> <li>Information</li> </ul> | Try To Rescue Missing RAIDSET Enter 'RESCUE' To Try To Recover Missing RaidSet Enter 'SIGNAT' To Regenerate RaidSet Signature If RaidSet Is Recovered     Enter The Keyword     Confirm The Operation     Submit Reset |

## 5.3 Volume Set Function

Volume Set is seen by the host system as a single logical device. It is organized in a RAID level with one or more physical disks. RAID level refers to the level of data performance and protection of a Volume Set. A Volume Set capacity can consume all or a portion of the raw capacity available in a RAID Set.

Multiple Volume Sets can exist on a group of disks in a RAID Set. Additional Volume Sets created in a specified RAID Set will reside on all the physical disks in the RAID Set. Thus each Volume Set on the RAID Set will have its data spread evenly across all the disks in the RAID Set.

## 5.3.1 Create Volume Set

The following are the Volume Set features:

1. Volume sets of different RAID levels may coexist on the same RAID Set.

2. Up to 128 Volume Sets in a RAID Set can be created in the RAID Subsystem.

To create Volume Set from a RAID Set, expand the Volume Set Functions in the main menu and click on the **Create Volume Set** link. The **Select The RAID Set To Create On It** screen will show all existing RAID Sets. Tick on the RAID Set where you want to create the Volume Set and then click on the **Submit** button.

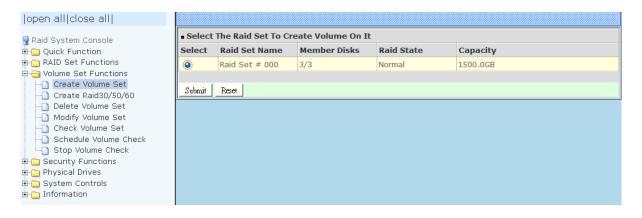

The Volume Set setup screen allows user to configure the Volume Name, Capacity, RAID level, Initialization Mode, Stripe Size, Cache Mode, Tagged Command Queuing, Controller #1 SAS Port Mapping, Controller #2 SAS Port Mapping, LUN Base:LUN, and Volume To Be Created.

| open all close all                                 |                               |                           |  |  |  |
|----------------------------------------------------|-------------------------------|---------------------------|--|--|--|
| 🧟 Raid System Console                              | Enter The Volume Attribute    |                           |  |  |  |
| 🗄 🗀 Quick Function                                 | Volume Name                   | VolumeVOL#000             |  |  |  |
| - 🗀 RAID Set Functions<br>- 😋 Volume Set Functions | Member Disks                  | 3                         |  |  |  |
| Create Volume Set                                  | Volume Raid Level             | Raid 5 💌                  |  |  |  |
|                                                    | Max Capacity Allowed          | 2400 GB                   |  |  |  |
| Delete Volume Set                                  | Select Volume Capacity        | 2400 GB                   |  |  |  |
|                                                    | Greater Two TB Volume Support | No                        |  |  |  |
| Schedule Volume Check                              | Volume Initialization Mode    | Foreground Initialization |  |  |  |
| 🖻 🧰 Security Functions                             | Volume Stripe Size            | 64 💌 KBytes               |  |  |  |
| 🖻 💼 Physical Drives<br>🖻 🧰 System Controls         | Volume Cache Mode             | Write Back                |  |  |  |
| 🗄 🛅 Information                                    | Volume Write Protection       | Disabled 💌                |  |  |  |
|                                                    | Tagged Command Queuing        | Enabled 💌                 |  |  |  |
|                                                    | Controller#1 SAS Port Mapping | Port0 Port1               |  |  |  |
|                                                    | Controller#2 SAS Port Mapping | Port2 Port3               |  |  |  |
|                                                    | LUN Base:LUN                  |                           |  |  |  |
|                                                    | Volumes To Be Created         | 1                         |  |  |  |
|                                                    |                               |                           |  |  |  |
|                                                    | Confirm The Operation         |                           |  |  |  |
|                                                    | Submit Reset                  |                           |  |  |  |
|                                                    | l                             |                           |  |  |  |

#### Volume Name:

The default Volume Set name will appear as "Volume---VOL#XXX". You can rename the Volume Set name provided it does not exceed the 16 characters limit.

#### Volume RAID Level:

Set the RAID level for the Volume Set. Click the down-arrow in the drop-down list. The available RAID levels for the current Volume Set are displayed. Select the preferred RAID level.

#### Select Volume Capacity:

The maximum Volume Set size is displayed by default. If necessary, change the Volume Set size appropriate for your application.

#### **Greater Two TB Volume Support:**

If the Volume Set size is over 2TB, an option "Greater Two TB Volume Support" will be automatically provided in the screen as shown in the example above. There are three options to select: "No", "64bit LBA", and "4K Block").

No: Volume Set size is set to maximum 2TB limitation.

**64bit LBA**: his option use 16 bytes CDB instead of 10 bytes. The maximum volume capacity up to 512TB. For any hard disk drives working in the 4K native mode in the Raid set, the volume set directly sets and exposes 4KB sector size to the operating system. This option works on different OS which supports 16 bytes CDB. Such as: Windows 2003 with SP1 or later / Linux kernel 2.6.x or later

**4K Block**: Use this option for Windows OS such as Windows 2000, 2003, or XP. The maximum Volume Set size is 16TB. Just use the Volume as "Basic Disk". Volume can't be used as "Dynamic Disk"; also can't be used in 512Bytes block service program.

#### Initialization Mode:

Set the Initialization Mode for the Volume Set. Initialization in Foreground mode is completed faster but must be completed before Volume Set becomes accessible. Background mode makes the Volume Set instantly available but the initialization process takes longer. No Init (To Rescue Volume) is used to create a Volume Set without initialization; normally used to recreate Volume Set configuration to recover data.

#### Stripe Size:

This parameter sets the size of the stripe written to each disk in a RAID 0, 1, 10, 5 or 6 Volume Set. You can set the stripe size to 4 KB, 8 KB, 16 KB, 32 KB, 64 KB, 128 KB, 256 KB, 512 KB, or 1024 KB.

A larger stripe size produces better-read performance, especially if your computer does mostly sequential reads. However, if you are sure that your computer does random reads more often, select a small stripe size.

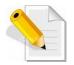

**NOTE: Stripe Size in RAID level 3 can't be modified.** 

#### **Cache Mode:**

- The RAID Subsystem supports two types of write caching: Write-Through and Write-Back. Write-Through: data are both written to the cache and the disk(s) before the write I/O is acknowledged as complete.
  - Write-Back: when data is written to cache, the I/O is acknowledged as complete, and some time later, the cached data is written or flushed to the disk(s). This provides better performance but requires a battery module support for the cache memory, or a UPS for the subsystem.

#### White Protection:

The RAID Subsystem supports write protection: Disabled and Enabled.

#### **Tagged Command Queuing:**

When this option is enabled, it enhances the overall system performance under multitasking operating systems by reordering tasks or requests in the command queue of the RAID system. This function should normally remain enabled.

**Controller #1 SAS Port Mapping:** Controller #1 has two 12Gbps SAS Host Channels A and B (Ports 0 and 1). Select the SAS Port where to map the LUN (volume Set).

**Controller #2 SAS Port Mapping:** Controller #2 has two 12Gbps SAS Host Channels A and B (Ports 2 and 3). Select the SAS Port where to map the LUN (volume Set).

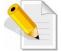

**NOTE:** The default Port mapping is Port 0 and 2 and provides dual path to LUN on both controllers. MPIO must be setup in host/server.

**NOTE:** If LUN is mapped to a SAS Port on one controller only (example: Port 0), the cache mirror will be disabled.

NOTE: If LUN is not mapped to any SAS Port, then LUN is disabled.

#### LUN Base/LUN:

LUN Base: The base LUN number. Each LUN Base supports 8 LUNs.

**LUN:** Each Volume Set must be assigned a unique LUN ID number. A SAS Port can connect up to 128 devices (LUN ID: 0 to 127). Select the LUN ID for the Volume Set.

#### Volumes To Be Created:

Use this option to create several Volume Sets with the same Volume Set attributes. Up to 128 Volume Sets can be created.

## 5.3.2 Create RAID 30/50/60

To create a RAID30/50/60 Volume Set, move the mouse cursor to the main menu and click on the **Create RAID30/50/60** link. The **Select Multiple RAIDSet For RAID30/50/60** screen will show all RAID Sets. Tick on the RAID Sets that you want to include in the creation and then click on the **Submit** button.

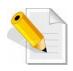

NOTE: When creating RAID 30/50/60 Volume set, you need to create first the RAID Sets. Up to 8 RAID Sets maximum is supported in RAID 30/50/60. All RAID Sets must contain the same number of disk drives.

| open all close all                     |                         |                  |                     |          |
|----------------------------------------|-------------------------|------------------|---------------------|----------|
| 😨 Raid System Console                  | Select Multiple RaidSet | For Raid30/50/60 | (Max 8 RaidSet Supp | orted)   |
|                                        | Raid Set # 000          | 3                | 300.0GB             | 1800.0GB |
|                                        | Raid Set # 001          | 3                | 1800.0GB            | 1800.0GB |
| ⊡ 🔁 Volume Set Functions               |                         |                  |                     |          |
|                                        | Submit Reset            |                  |                     |          |
| Delete Volume Set                      |                         |                  |                     |          |
| Modify Volume Set                      |                         |                  |                     |          |
|                                        |                         |                  |                     |          |
| Stop Volume Check                      |                         |                  |                     |          |
| 🗈 🗀 Security Functions                 |                         |                  |                     |          |
| Physical Drives                        |                         |                  |                     |          |
| 🖻 🗀 System Controls<br>🖻 습 Information |                         |                  |                     |          |

Configure the Volume Set attributes (refer to previous section for the Volume Set attributes). When done, tick **Confirm The Operation** and click on **Submit** button.

| open all close all                 |                               |                           |
|------------------------------------|-------------------------------|---------------------------|
| Raid System Console                | Enter The Volume Attribute    |                           |
| Quick Function                     | Volume Name                   | VolumeVOL#000             |
| ⊪_ RAID Set Functions<br>          | Member Disks                  | 2x3                       |
| Create Volume Set                  | Volume Raid Level             | 50 💌                      |
| Create Raid30/50/60                | Max Capacity Allowed          | 2400.0 GB                 |
| ) Delete Volume Set<br>            | Select Volume Capacity        | 2400.0 GB                 |
|                                    | Greater Two TB Volume Support | No                        |
|                                    | Volume Initialization Mode    | Foreground Initialization |
| Security Functions                 | Volume Stripe Size            | 64 💌 KBytes               |
| Physical Drives<br>System Controls | Volume Cache Mode             | Write Back                |
| Information                        | Volume Write Protection       | Disabled 💌                |
|                                    | Tagged Command Queuing        | Enabled                   |
|                                    | Controller#1 SAS Port Mapping | Port0 Port1               |
|                                    | Controller#2 SAS Port Mapping | Port2 Port3               |
|                                    | LUN Base:LUN                  |                           |
|                                    | Volumes To Be Created         | 1                         |
|                                    |                               |                           |
|                                    | Confirm The Operation         |                           |
|                                    | Submit Reset                  |                           |

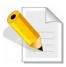

**NOTE:** Refer to Section 5.3.1 Create Volume Set for detailed information about the Volume Set settings.

### 5.3.3 Delete Volume Set

To delete a Volume Set, select the Volume Set Functions in the main menu and click on the **Delete Volume Set** link. The **Select The Volume Set To Delete** screen will show all available RAID Sets. Tick on a RAID Set and check the **Confirm The Operation** option and then click on the **Submit** button to show all Volume Sets in the selected RAID Set. Tick on a Volume Set and check the **Confirm The Operation** option. Click on the **Submit** button to delete the Volume Set.

| open all close all                                                                                                    |              |                        |                |           |
|----------------------------------------------------------------------------------------------------|--------------|------------------------|----------------|-----------|
| 🗣 Raid System Console                                                                                                    | • Select The | e Volume Set To Delete |                |           |
| 🛓 🗀 Quick Function                                                                                                    | Select       | Volume Set Name        | On Raid Set    | Capacity  |
| 🖻 🛅 RAID Set Functions                                                                                                    |              | VolumeVOL#000          | Raid Set # 000 | 15000.0GB |
| 🖻 😋 Volume Set Functions                                                                                                    |              | VolumeVOL#001          | Raid Set # 000 | 5000.0GB  |
| Create Raid30/50/60<br>Delete Volume Set<br>Modify Volume Set<br>Check Volume Set<br>Schedule Volume Check<br>Stop Volume Check<br>Security Functions<br>Physical Drives<br>System Controls<br>Thformation | 1            | The Operation<br>eset  |                |           |

## 5.3.4 Modify Volume Set

Use this function to modify Volume Set configuration.

To modify the attributes of a Volume Set:

- 1. Click on the **Modify Volume Set** link.
- 2. Tick from the list the Volume Set you want to modify. Click on the **Submit** button.

| Coloct T |                            |                                 |                                                               |
|----------|----------------------------|---------------------------------|---------------------------------------------------------------|
| select I | he Volume Set For Modifica | ation                           |                                                               |
| Select   | Volume Set Name            | On Raid Set                     | Capacity                                                      |
| ۲        | VolumeVOL#000              | Raid Set # 000                  | 15000.0GB                                                     |
| 0        | VolumeVOL#001              | Raid Set # 000                  | 5000.0GB                                                      |
|          |                            |                                 |                                                               |
| Submit   | Reset                      |                                 |                                                               |
|          |                            |                                 |                                                               |
|          |                            |                                 |                                                               |
|          |                            |                                 |                                                               |
|          |                            |                                 |                                                               |
|          |                            |                                 |                                                               |
|          |                            |                                 |                                                               |
|          |                            |                                 |                                                               |
|          |                            |                                 |                                                               |
|          | •                          | VolumeVOL#000     VolumeVOL#001 | VolumeVOL#000 Raid Set # 000     VolumeVOL#001 Raid Set # 000 |

#### The following screen appears.

| open all close all                                 |                               |                           |
|----------------------------------------------------|-------------------------------|---------------------------|
| 😨 Raid System Console                              | Enter The Volume Attribute    |                           |
| 🖶 🗀 Quick Function                                 | Volume Name                   | VolumeVOL#000             |
| 🖻 🗀 RAID Set Functions<br>🖻 😋 Volume Set Functions | Max Capacity Allowed          | 1200.0 GB                 |
| Create Volume Set                                  | Volume Capacity               | 1200.0 GB                 |
| Create Raid30/50/60                                | Volume Initialization Mode    | Foreground Initialization |
| Modify Volume Set                                  | . Volume Raid Level           | Raid 5 💌                  |
|                                                    | Volume Stripe Size            | 64 💌 KBytes               |
| Stop Volume Check                                  | Volume Cache Mode             | Write Back                |
| E Courity Functions Physical Drives                | Volume Write Protection       | Disabled 💌                |
| 🖻 🧰 System Controls                                | Tagged Command Queuing        | Enabled                   |
| 🗄 🛅 Information                                    | Controller#1 SAS Port Mapping | Port0 Port1               |
|                                                    | Controller#2 SAS Port Mapping | Port2 Port3               |
|                                                    | LUN Base:LUN                  |                           |
|                                                    |                               |                           |
|                                                    | Confirm The Operation         |                           |
|                                                    | Submit Reset                  |                           |
|                                                    |                               |                           |

To modify Volume Set attribute values, select an attribute item and click on the attribute value. After completing the modification, tick on the **Confirm The Operation** option and click on the **Submit** button to save the changes.

### 5.3.4.1 Volume Set Expansion

Volume Capacity (Logical Volume Concatenation Plus Re-stripe)

Use the Expand RAID Set function to expand a RAID Set when a disk is added to your subsystem. (Refer to Section 5.2.3)

The expanded capacity can be used to enlarge the Volume Set size or create another Volume Set. Use the Modify Volume Set function to expand the Volume Set capacity. Select the Volume Set and move the cursor to the **Volume Set Capacity** item and enter the capacity size.

Tick on the **Confirm The Operation** and click on the **Submit** button to complete the action. The Volume Set starts to expand.

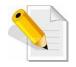

# **NOTE:** The Volume Set capacity of RAID30/50/60 cannot be expanded.

| open all close all                                             |                               |                           |
|----------------------------------------------------------------|-------------------------------|---------------------------|
| 🧟 Raid System Console                                          | Enter The Volume Attribute    |                           |
| 🗄 🗀 Quick Function                                             | Volume Name                   | VolumeVOL#000             |
| 🖻 💼 RAID Set Functions<br>🖻 😋 Volume Set Functions             | Max Capacity Allowed          | 1200.0 GB                 |
| Create Volume Set                                              | Volume Capacity               | 1200.0 GB                 |
|                                                                | Volume Initialization Mode    | Foreground Initialization |
|                                                                | . Volume Raid Level           | Raid 5 💌                  |
| -) Check Volume Set<br>-) Schedule Volume Check                | Volume Stripe Size            | 64 KBytes                 |
| Stop Volume Check                                              | Volume Cache Mode             | Write Back                |
| ■ Security Functions<br>■ Physical Drives<br>■ System Controls | Volume Write Protection       | Disabled 💌                |
|                                                                | Tagged Command Queuing        | Enabled 💌                 |
| 🗄 🛅 Information                                                | Controller#1 SAS Port Mapping | Port0 Port1               |
|                                                                | Controller#2 SAS Port Mapping | Port2 Port3               |
|                                                                | LUN Base:LUN                  |                           |
|                                                                |                               |                           |
|                                                                | Confirm The Operation         |                           |
|                                                                |                               |                           |
|                                                                |                               |                           |

#### 5.3.4.2 Volume Set Migration

Migration occurs when a Volume Set migrates from one RAID level to another, a Volume Set stripe size changes, or when a disk is added to a RAID Set. Migrating status is displayed in the Volume Set status area of the RAIDSet Hierarchy screen during migration.

| open all close all                                                                             |                                                                                                    |                   |                                                              |                                                                                            |                                                                                                    |                 |          |  |  |
|------------------------------------------------------------------------------------------------|----------------------------------------------------------------------------------------------------|-------------------|--------------------------------------------------------------|--------------------------------------------------------------------------------------------|----------------------------------------------------------------------------------------------------|-----------------|----------|--|--|
| 😨 Raid System Console                                                                          | Stop A                                                                                                    | uto Refresh       |                                                              |                                                                                            |                                                                                                    |                 |          |  |  |
| 🗄 🧰 Quick Function                                                                             | RaidSet I                                                                                                    | RaidSet Hierarchy |                                                              |                                                                                            |                                                                                                    |                 |          |  |  |
| ⊕ 🛅 RAID Set Functions<br>⊕ 🗀 Volume Set Functions                                             | RAID Set                                                                                                    | Dev               | vices                                                        | Volu                                                                                       | me Set(Ch/Lun)                                                                                                    | Volume State    | Capacity |  |  |
| Gecurity Functions                                                                             | Raid Set #                                                                                                    | 000 <u>E#1</u>    | <u>Slot#1</u>                                                | Volur                                                                                      | neVOL#000(0&4/0,N0.0)                                                                                                    | Migrating(7.1%) | 1000.0GB |  |  |
| 🗉 🧰 Physical Drives                                                                            |                                                                                                    |                   | <u>Slot#2</u>                                                |                                                                                            |                                                                                                    |                 |          |  |  |
| 🖻 🛅 System Controls<br>🖻 😋 Information                                                         |                                                                                                    |                   | <u>Slot#3</u>                                                |                                                                                            |                                                                                                    |                 |          |  |  |
| RAID Set Hierarchy                                                                             |                                                                                                    | <u>E#1</u>        | <u>Slot#4</u> ←                                              | -                                                                                          |                                                                                                    |                 |          |  |  |
| <ul> <li>SAS Chip Information</li> <li>System Information</li> <li>Hardware Monitor</li> </ul> | Enclosur     Device     Slot#1(A)     Slot#2(B)     Slot#3(10)     Slot#4(11)     Slot#5(C)     Slot#6(D)     Slot#7(E)     Slot#8(F)     Slot#9 |                   | Ca<br>000 50<br>000 50<br>000 50<br>000 50<br>10<br>10<br>10 | apacity<br>00.1GB<br>00.1GB<br>00.1GB<br>00.1GB<br>00.1GB<br>000.2GB<br>000.2GB<br>000.2GB | 1.0<br>Model<br>ATA WDC WD5003ABYX-0<br>ATA WDC WD5003ABYX-0<br>ATA WDC WD5003ABYX-0<br>ATA WDC WD5003ABYX-0<br>ATA WDC WD5003ABYX-0<br>ATA WDC WD10EADS-00M<br>ATA WDC WD10EADS-00M<br>ATA WDC WD10EADS-00P<br>N.A. |                 |          |  |  |

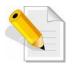

**NOTE:** The Stripe Size of a RAID30/50/60 Volume Set cannot be modified.

## 5.3.5 Check Volume Set

Use this function to perform Volume Set consistency check, which verifies the correctness of redundant data (data blocks and parity blocks) in a Volume Set. This basically means computing the parity from the data blocks and comparing the results to the contents of the parity blocks, or computing the data from the parity blocks and comparing the results to the contents of the contents of the data blocks.

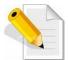

NOTE: The Volume Set state must be Normal in order to perform Check Volume Set. Only RAID levels with parity (redundant data) such as RAID Levels 3, 5, 6, 30, 50, and 60 support this function.

To perform Check Volume Set function:

1. Click on the **Check Volume Set** link.

2. Tick from the list the Volume Set you want to check. Select the Check Volume Set options.

| open all close all     |                                                                  |          |                |                    |                        |  |  |
|------------------------|------------------------------------------------------------------|----------|----------------|--------------------|------------------------|--|--|
| 🗣 Raid System Console  | <ul> <li>Select</li> </ul>                                       | The Vol  | ume Set To Be  | e Checked          |                        |  |  |
| 🖷 🗀 Quick Function     | Select                                                           | Volume   | e Set Name     | On Raid Set        | Capacity               |  |  |
| 🗈 🛅 RAID Set Functions |                                                                  | Volume-  | VOL#000        | Raid Set # 001     | 1000.0GB               |  |  |
| Oraște Velume Set      |                                                                  |          |                |                    |                        |  |  |
| Create Volume Set      | Scrub                                                            | Bad Blo  | ck If Bad Bloc | ck Is Found, Assum | e Parity Data Is Good. |  |  |
| Delete Volume Set      | Re-compute Parity If Parity Error Is Found, Assume Data Is Good. |          |                |                    |                        |  |  |
|                        |                                                                  |          |                |                    |                        |  |  |
| Check Volume Set       | 🗆 Confi                                                          | rm The ( | Operation      |                    |                        |  |  |
| Schedule Volume Check  | Submit                                                           | Reset    |                |                    |                        |  |  |
| 🗉 🧰 Security Functions |                                                                  |          |                |                    |                        |  |  |
| 🖻 🧰 Physical Drives    |                                                                  |          |                |                    |                        |  |  |
| 🖻 🗀 System Controls    |                                                                  |          |                |                    |                        |  |  |
| 🗄 🛅 Information        |                                                                  |          |                |                    |                        |  |  |

Check Volume Set Options:

- Scrub Bad Block If Bad Block Found, Assume Parity Data is Good
- Re-compute Parity if Parity Error, Assume Data is Good

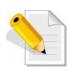

NOTE: When the 2 options are not selected, it will only check for errors. It is recommended to perform Check Volume Set with the 2 options unselected at first. If the result shows errors, the data must be backed up to a safe storage. Then the two options can be selected and redo Check Volume Set to correct the errors. 3. Tick on **Confirm The Operation** and click on the **Submit** button. The Checking process will be started.

The checking percentage can also be viewed by clicking on RAIDSet Hierarchy in the Information menu.

| tem Console <b>F Stop A</b>                           | uto Refresh      |              |                          |                     |                   |  |  |
|-------------------------------------------------------|------------------|--------------|--------------------------|---------------------|-------------------|--|--|
| Function RaidSet                                      | t Hierarchy      |              |                          |                     |                   |  |  |
| Set Functions e Set Functions RAID Set                | Dev              | ices 🛛       | olume Set(Ch/Lun)        | Volume State        | Capacity          |  |  |
| ity Functions Raid Set #                              | 001 <u>E#1</u> 5 | Slot#4 V     | olumeVOL#000(0&4/0,N0.0) | Checking(0.0%)      | 1000.0GB          |  |  |
| al Drives                                             | E#15             | Glot#5       |                          |                     |                   |  |  |
| m Controls                                            | <u>E#1</u> 5     | Glot#6       |                          |                     |                   |  |  |
| nation                                                |                  |              |                          |                     |                   |  |  |
|                                                       |                  |              |                          |                     |                   |  |  |
| 5 Chip Information<br>stem Information <b>Enclosu</b> | e#1 : SAS RA     | ID Subsystem | V1.0                     |                     | ***************** |  |  |
| dware Monitor Device                                  | Usage            | Capacity     | / Model                  |                     |                   |  |  |
| Slot#1(12)                                            | Free             | 600.1GB      | WD WD6000BKHG-02A29      | WD WD6000BKHG-02A29 |                   |  |  |
| <u>Slot#2(13</u>                                      | Free             | 600.1GB      | WD WD6000BKHG-02A29      | WD WD6000BKHG-02A29 |                   |  |  |
| Slot#3(1C                                             | Free             | 600.1GB      | WD WD6000BKHG-02A29      | WD WD6000BKHG-02A29 |                   |  |  |
| Slot#4(1D                                             | Raid Set # 0     | 01 600.1GB   | WD WD6000BKHG-02A29      | WD WD6000BKHG-02A29 |                   |  |  |
| Slot#5(14)                                            | Raid Set # 0     | 01 600.1GB   | WD WD6000BKHG-02A29      |                     |                   |  |  |
| Slot#6(15)                                            | Raid Set # 0     | 01 600.1GB   | WD WD6000BKHG-02A29      |                     |                   |  |  |
| Slot#7(1A                                             | Free             | 600.1GB      | WD WD6000BKHG-02A29      |                     |                   |  |  |
| Slot#8(1B                                             | Free             | 600.1GB      | WD WD6000BKHG-02A29      |                     |                   |  |  |
| <u>Slot#9(16</u>                                      | Free             | 600.1GB      | WD WD6000BKHG-02A29      |                     |                   |  |  |
| <u>Slot#10(1</u>                                      | ) Free           | 600.1GB      | WD WD6000BKHG-02A29      |                     |                   |  |  |
| Slot#11(1)                                            | ) Free           | 600.1GB      | WD WD6000BKHG-02A29      |                     |                   |  |  |
| Slot#12(1)                                            | ) Free           | 600.1GB      | WD WD6000BKHG-02A29      |                     |                   |  |  |

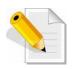

NOTE: The result of Check Volume Set function is shown in System Events Information and Volume Set Information. In System Events Information, it is shown in the Errors column. In Volume Set Information, it is shown in Errors Found field.

## 5.3.6 Schedule Volume Check

To perform Check Volume Set by schedule, follow these steps:

- 1. Click on the Schedule Volume Check link.
- 2. Select the desired schedule that you wish the Check Volume Set function to run. Tick on **Confirm The Operation** and click on the **Submit** button.

Scheduler: Disabled, 1Day (For Testing), 1Week, 2Weeks, 3Weeks, 4Weeks, 8Weeks, 12Weeks, 16Weeks, 20Weeks and 24Weeks.

**Check After System Idle:** No, 1 Minute, 3 Minutes, 5 Minutes, 10 Minutes, 15 Minutes, 20 Minutes, 30 Minutes, 45 Minutes and 60 Minutes.

| open all close all                                                                                                    |                                                                                                    |
|----------------------------------------------------------------------------------------------------|----------------------------------------------------------------------------------------------------|
| Raid System Console Quick Function RAID Set Functions Volume Set Functions Create Raid30/50/60 Delete Volume Set Create Raid30/50/60 Delete Volume Set Schedule Volume Set Schedule Volume Check Stop Volume Check Stop Volume Check Stop Volume Check System Controls J Information | Scheduled Volume Checking Scheduler : Disabled Checking After System Idle : No Checking After System Idle : No Scrub Bad Block If Bad Block Is Found, Assume Parity Data Is Good. Re-compute Parity If Parity Error Is Found, Assume Data Is Good. Confirm The Operation Submit Reset |

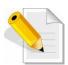

NOTE: To verify the Volume Check schedule, go to Information -> RAID Set Hierarchy -> select the Volume Set -> the Volume Set Information will be displayed.

| Volume Set Name      | VolumeVOL#000  |  |  |  |  |
|----------------------|----------------|--|--|--|--|
| Raid Set Name        | Raid Set # 000 |  |  |  |  |
| Volume Capacity      | 7001.4GB       |  |  |  |  |
| SAS Port/Lun         | 0/0            |  |  |  |  |
| Raid Level           | Raid 5         |  |  |  |  |
| Stripe Size          | 64KBytes       |  |  |  |  |
| Block Size           | 512Bytes       |  |  |  |  |
| Member Disks         | 8              |  |  |  |  |
| Cache Mode           | Write Back     |  |  |  |  |
| Tagged Queuing       | Enabled        |  |  |  |  |
| Volume State         | Normal         |  |  |  |  |
| Time To Volume Check | 0:23:59:6      |  |  |  |  |

## 5.3.7 Stop Volume Check

Use this option to stop all Volume Set consistency checking process/processes.

| open all close all                                                                                                    |                                                                                                  |
|----------------------------------------------------------------------------------------------------|--------------------------------------------------------------------------------------------------|
| <ul> <li>Raid System Console</li> <li>Quick Function</li> <li>RAID Set Functions</li> <li>Volume Set Functions</li> <li>Create Volume Set</li> <li>Create Raid30/50/60</li> <li>Delete Volume Set</li> <li>Modify Volume Set</li> <li>Check Volume Set</li> <li>Schedule Volume Check</li> <li>Stop Volume Check</li> <li>Security Functions</li> <li>Physical Drives</li> <li>System Controls</li> </ul> | Do You Want To Stop All Volume Consistency Checking?      Confirm The Operation     Submit Reset |
| ⊡- Information                                                                                                    |                                                                                                  |

# 5.4 Security Functions

**Protecting Drives with Self-Encrypting Drives (SED)**, a SED is a type of hard drive that automatically and continuously encrypts the data on the drive without any user interaction. The SED encryption is easy to use and manage with minimal impact on RAID controller performance that is invisible to the user, does not interfere in their workflow.

The SED function secures a volume's data from unauthorized access or modification in the event of drive theft, as well as more routine activities such as the return of defective drives for servicing or the decommission or repurposing of drives. The contents of a SED are always encrypted and the encryption keys are themselves encrypted and protected in hardware that cannot be accessed by other parts of the system. Local key management in the controller is designed to protect data from security breaches with minimal cost and complexity.

SEDs do all the cryptography within the disk drive internal controller, which means the disk encryption keys are never present in the RAID controller or memory, where they could be accessed by hackers. Encryption will conceal your volume's data and make accessing the files almost impossible for anyone who does not know your key. With this scramble process, no one can see and access into the hidden volume data without access key.

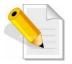

Note: SED security only works on logical drives composed of SED drives only.

## How to enable SED functionality?

This Function is SED (self-encrypting drive technology) which support SED disks to provide Advanced Data Protection. The Security Key will enable the Disk Encryption at SED Raid Set.

- 1. Insert Self-Encrypting Drives (SEDs).
- 2. Login to storage management system. Please refer to Section 4.3 for more information.
- 3. Create SED Raid Set. See Section 5.4.1.
- 4. Create Volume Set. Refer to Section 5.3.1 Create Volume Set for detailed information about the Volume Set settings.
- 5. Create SED Key. See Section 5.4.4

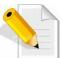

**NOTE:** If SED Key "not enabled", then SED encryption is not enabled on that Raid Set.

## 5.4.1 Create SED RAID Set

Use the Create SED Raid Set function if you use SED (self-encryption drive) disks and need to encrypt the data, to use SED Raid Set to group SED drives. After Security Key is created, the SED Raid Set drives will automatically enable data encryption by Security Key. If Security Key is not enabled, the SED Raid Set will work as Normal Raid Set and disk data has no encryption.

| open all close all                                  |                              |               |          |             |          |                     |
|-----------------------------------------------------|------------------------------|---------------|----------|-------------|----------|---------------------|
| 😨 Raid System Console                               | sel                          | ect The Drive | es For S | ED RAID Set | :        |                     |
| 🖻 🗀 Quick Function                                  | Enc                          | losure#1:S    | AS RAI   | ) Subsysten | n V1.0   |                     |
| 🖻 🧀 RAID Set Functions                              |                              | Slot#1        |          | 1000.2GB    | ST1000NM | /0053-1C1173 (SED)  |
| 🗄 🗀 Volume Set Functions<br>🖻 😋 Security Functions  |                              | Slot#2        |          | 1000.2GB    | ST1000NM | 40053-1C1173 (SED)  |
| Create SED RAID Set                                 |                              | Slot#3        |          | 1000.2GB    | ST1000NM | //0053-1C1173 (SED) |
| Delete SED RAID Set                                 | Raid Set Name Raid Set # 000 |               |          |             |          | Raid Set # 000      |
| Delete ISE RAID Set           Delete ISE RAID Set   | RaidSet Mode Max 128 Volumes |               |          |             |          | Max 128 Volumes 🔽   |
|                                                     |                              |               |          |             |          |                     |
|                                                     | 🗹 C(                         | onfirm The O  | peratio  | n           |          |                     |
| └── <u></u> RevertSP<br>⊕- <u>─</u> Physical Drives | Subr                         | nit Reset     |          |             |          |                     |
| 🖻 🧰 System Controls                                 |                              |               |          |             |          |                     |
| ⊡ Information                                       |                              |               |          |             |          |                     |
|                                                     |                              |               |          |             |          |                     |

To create a SED Raid Set, click on the **Create SED RAID Set** link. A "Select The Drives For SED RAID Set" screen is displayed showing the Self-Encrypting Drives (SEDs) in the system.

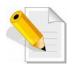

#### NOTE:

The SED Raid Set can support below drive type. Can check the Supported Capability in the Device Information:

- 1. Trusted Computing Group (TCG) SED
- 2. Secure Erase And Password (SATA)
- 3. Cryptographic Erase And Password (SATA)

Tick the box of each Self-Encrypting Drives (SEDs) that will be included in Raid Set to be created.

| Raid Set Name         | Raid Set # 000    |
|-----------------------|-------------------|
| RaidSet Mode          | Max 128 Volumes 💌 |
|                       |                   |
| Confirm The Operation |                   |
| Submit Reset          |                   |

Enter the preferred Raid Set Name (1 to 16 alphanumeric characters) to define a unique identifier for the Raid Set. Default Raid Set name always appear as **Raid Set # xxx**.

128 volumes is the default mode for SAS RAID controller, the 16 volumes mode is used for support roaming this raidset to SATA RAID controllers. The SATA RAID controller is designed to support up to 16 volumes only. You have to use "Max 16 volumes" on the raidset mode if you plan to roam this raidset between SAS RAID controller and SATA RAID controller.

Tick on the **Confirm The Operation** option and click on the **Submit** button in the screen.

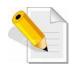

NOTE: If SATA SED drives (with attached SAS bridge / MUX / dongle boards) are used in Dual Controller mode, the SED function cannot be used.

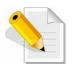

NOTE: Encryption in SED drives is enabled only when Create SED Raid Set. If create Normal Raid Set using SED drives, the Encryption is not enabled in those drives.

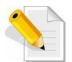

NOTE: In a SED Raid Set, the Rebuild/Expand/Clone/ Local Hot Spare can only select SED drive.

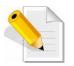

NOTE: For SSD with Block Erase Support: SATA SSD with Block Erase Support does not encrypt user data. It support Password Protect and "Instant Secure Erase" (may be longer erase time), it is included in SED Support. The difference is if Raid Set is deleted and NOT Secure Erased (Block Erase), the original data is still in the drive and accessible without Encryption.

## 5.4.2 Delete SED RAID Set

| open all close all                                                                                                    |                     |                                     |                                                                                 |                       |                     |          |  |  |  |  |
|----------------------------------------------------------------------------------------------------|---------------------|-------------------------------------|---------------------------------------------------------------------------------|-----------------------|---------------------|----------|--|--|--|--|
| 🧟 Raid System Console                                                                                                    | select T            | • Select The SED Raid Set To Delete |                                                                                 |                       |                     |          |  |  |  |  |
| Quick Function                                                                                                    | Select              | Raid Set Name                       | •                                                                               | Member Disks          | Raid State          | Capacity |  |  |  |  |
| 🗄 🛅 RAID Set Functions                                                                                                    | ۲                   | Raid Set # 000                      | (SED)                                                                           | 3/3                   | Normal              | 3000.0GB |  |  |  |  |
| 🗄 🧰 Volume Set Functions                                                                                                    | Delete C            | ptions                              |                                                                                 |                       |                     |          |  |  |  |  |
| Gecurity Functions     Gecurity Functions     Gecurity     Gecu | Secure<br>Member Di | e Erase The<br>sks                  | Confirmation Code Required "148674" All Data Will Be Lost And No Way To Recover |                       |                     |          |  |  |  |  |
| Delete ISE RAID Set     Security Key Setup     Import Security Key     Erase Failed Disk     RevertSP     Physical Drives     System Controls     Information                                                                                                    | Confin              | n The Operation,<br>Reset           | VolumeS                                                                         | et In This RaidSet Wi | II Also Be Offlined |          |  |  |  |  |

To delete a SED Raid Set, click on the **Delete SED RAID Set** link. A "Select The SED Raid Set To Delete" screen is displayed showing all Raid Sets existing in the system. Select the Raid Set you want to delete in the Select column.

| Delete Options                |                                                                                 |
|-------------------------------|---------------------------------------------------------------------------------|
| Secure Erase The Member Disks | Confirmation Code Required "148674" All Data Will Be Lost And No Way To Recover |
|                               |                                                                                 |
| 🗹 Confirm The Operation,      | VolumeSet In This RaidSet Will Also Be Offlined                                 |
| Submit Reset                  |                                                                                 |

If want to Security Erase the SED Raid Drive at Same Time, Tick On the **Secure erase the member disks** and Key In Correct **Confirmation Code**.

#### **Confirmation Code:**

Confirmation code is shown on the screen. This Code is produced by Controller. If tick on the "Secure Erase The Member Disks" but did not input the Confirmation Code or wrong Confirmation Code is entered, the Secure Erase will not be executed.

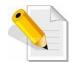

**NOTE:** Be careful when this options is selected, all data will be lost and no way to recover.

Tick on the **Confirm The Operation** and click on the **Submit** button to process with deletion.

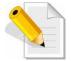

NOTE: After Delete SED RAID Set, the Security Key will be disabled at same time in the SED RAID Set member disks, if Security Key was enabled before.

# 5.4.3 Delete ISE RAID Set

| Raid System Console                                                                              | Select T | • Select The ISE Raid Set To Delete                                                                |  |              |            |          |  |  |  |
|--------------------------------------------------------------------------------------------------|----------|----------------------------------------------------------------------------------------------------|--|--------------|------------|----------|--|--|--|
| Quick Function                                                                                   | Select   | Raid Set Name                                                                                      |  | Member Disks | Raid State | Capacity |  |  |  |
| AID Set Functions                                                                                | ۲        | Raid Set # 000                                                                                     |  | 3/3          | Normal     | 3000.0GB |  |  |  |
| Volume Set Functions                                                                             | Delete C | Delete Options                                                                                     |  |              |            |          |  |  |  |
| <ul> <li>Security Functions</li> <li>Create SED RAID Set</li> <li>Delete SED RAID Set</li> </ul> |          | Secure Erase The Confirmation Code Required "553407" 553407 All Data Will Be Lost And No Way To Re |  |              |            |          |  |  |  |
| Delete ISE RAID Set<br>Security Key Setup                                                        | 🗹 Confir | 🗹 Confirm The Operation, VolumeSet In This RaidSet Will Also Be Offlined                           |  |              |            |          |  |  |  |
| - Import Security Key                                                                            | Submit   | Submit Reset                                                                                       |  |              |            |          |  |  |  |
|                                                                                                  |          |                                                                                                    |  |              |            |          |  |  |  |
|                                                                                                  |          |                                                                                                    |  |              |            |          |  |  |  |
| System Controls                                                                                  |          |                                                                                                    |  |              |            |          |  |  |  |
| Information                                                                                      |          |                                                                                                    |  |              |            |          |  |  |  |

Instant Secure Erase (ISE) is designed to protect data on hard disk drives by instantly resetting the drive back to factory settings and changing the encryption key so that any data remaining on the drive is cryptographically erased. This means all data on the drive is permanently and instantly unreadable.

Non-SED drives (such as ISE-only drives) are supported in Normal Raid Set. If the Normal Raid Set, with some ISE member drives with Instant Secure Erase Capability, will be deleted, use the Delete ISE RAID Set.

To delete a ISE Raid Set, click on the **Delete ISE RAID Set** link. A "Select The ISE Raid Set To Delete" screen is displayed with Raid Set member disks including existing Instant Secure Erase capable drives. Select the Raid Set you want to delete in the Select column.

| Delete Options                |                                                                                 |
|-------------------------------|---------------------------------------------------------------------------------|
| Secure Erase The Member Disks | Confirmation Code Required "148674" All Data Will Be Lost And No Way To Recover |
|                               |                                                                                 |
| 🗹 Confirm The Operation,      | VolumeSet In This RaidSet Will Also Be Offlined                                 |
| Submit Reset                  |                                                                                 |

If want to Security Erase the ISE Raid Drive at Same Time, Tick On the **Secure erase the member disks** and Key In Correct **Confirmation Code**.

#### **Confirmation Code:**

Confirmation code is shown on the screen. This Code is produced by Controller. If tick on the "Secure Erase The Member Disks" but did not input the Confirmation Code or wrong Confirmation Code is entered, the Secure Erase will not be executed.

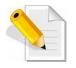

**NOTE:** Be careful when this options is selected, all data will be lost and no way to recover.

Tick on the **Confirm The Operation** and click on the **Submit** button to process with deletion.

## 5.4.4 Security Key Setup

Security Key Setup options are: Create / Disable / Change / Export - Security Key for SED Raid Set. The Security Key is global for all SED Raid Set. When SED Raid Set is created and Security Key is enabled, the Security Function will be enabled in the SED Raid Set member disks without any sequence.

To set the security key configuration options, click the **Security Key Setup** link under the **Security Functions** menu.

| open all close all                                                                                                    |                                           |                                            |  |  |  |
|----------------------------------------------------------------------------------------------------|-------------------------------------------|--------------------------------------------|--|--|--|
| 👮 Raid System Console                                                                                                    | SED Key Management                        |                                            |  |  |  |
| Quick Function                                                                                                    | O Create SED Key Automatically            | SED Key Created And Saved For SED Raid use |  |  |  |
| RAID Set Functions                                                                                                    | Create SED Key By User<br>Password        | 12345678                                   |  |  |  |
|                                                                                                    | Raid Storage Manager Password<br>Required | •••••                                      |  |  |  |
| Delete SED RAID Set                                                                                                    | Confirm The Operation                     |                                            |  |  |  |
| Security Key Setup     Import Security Key                                                                                      | SubmitReset                               |                                            |  |  |  |
| Erase Failed Disk                                                                                                    |                                           |                                            |  |  |  |
| Physical Drives     System Controls     SAID Set Hierarchy     SAS Chip Information     System Information     Hardware Monitor |                                           |                                            |  |  |  |

#### 5.4.4.1 Create Security Key

There are two options to enable SED Key.

- 1. Create SED Key Automatically: the controller will automatically generate the SED Key.
- 2. Create SED Key By User Password: user defined password. The SED Key characters allowed are 'A' 'Z', 'a' 'z', and '0' '9'. The minimum number of Password characters is 4.

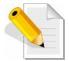

# **NOTE:** Once the SED Key has been set, the user can only lock and unlock the data by providing the correct SED Key.

Enter the RAID Storage Manager Password (default is 0000000) to login. Tick the "Confirm The Operation" and click "Submit".

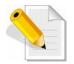

NOTE: The browser will prompt you to remember your password. We strongly recommend you not allow AutoComplete to save passwords. Do not store/save Raid Storage Manager Password in the web browser (cache). If Raid Storage Manager Password is saved in web browser and then configure Security Key Setup, the Raid Storage Manager Password will be automatically inputted by web browser. Suggestion is to enter the Raid Storage Manager Password every time for better security in the Security Key Setup.

| P        | <b>192.168.15.193</b><br>Would you like Firefox to rememb | $\sim$<br>per this password? |
|----------|-----------------------------------------------------------|------------------------------|
|          | No usemame                                                |                              |
|          | •••••                                                     |                              |
|          | Show password                                             |                              |
|          |                                                           | Remember 🔻                   |
|          |                                                           | <u>Remember</u>              |
| <u> </u> |                                                           | N <u>e</u> ver Reme          |
|          |                                                           | Not Now                      |

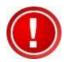

IMPORTANT: The SED Key must be exported regularly and add date and time at the exported Key filename. The default Key filename is SEDKEY256.BIN. Suggestion is to add date and time, e.g. 201702091210\_SEDKEY256.BIN at every Export Key file. These Key file can provide more protection of the saved Key. Refer to next Section for exporting Key.

#### 5.4.4.2 Modify Security Key

After create Security Key, next time to use the SED Key Management, the function will change to Change / Disable / Export Security Key for the global SED Raid Set.

To change, disable or export the SED Key, click the **Security Key Setup** link under the **Security Functions** menu.

| open all close all                                                                                                    |                                                                                                    |                                                                                                    |
|----------------------------------------------------------------------------------------------------|----------------------------------------------------------------------------------------------------|----------------------------------------------------------------------------------------------------|
| <ul> <li>Raid System Console</li> <li>Quick Function</li> <li>RAID Set Functions</li> <li>Volume Set Functions</li> <li>Security Functions</li> <li>Create SED RAID Set</li> <li>Delete SED RAID Set</li> <li>Delete ISE RAID Set</li> <li>Security Key Setup</li> <li>Import Security Key</li> <li>Erase Failed Disk</li> <li>RevertSP</li> <li>System Controls</li> <li>Information</li> </ul> | SED Key Management     Change SED Key     Change SED Key By User     Password     Disable SED Key     Export SED Key     Raid Storage Manager Password     Required     Confirm The Operation     Submit Reset | Generate New SED Key For Use Automatically Clear Saved SED Key, SED Raid Set Key Is Also Disabled Export SED Key File For Later Use Or Roaming |
|                                                                                                    |                                                                                                    |                                                                                                    |

Using "Change SED Key" and "Change SED Key By User Password" can change Security Password to new one.

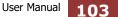

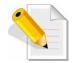

NOTE: Create SED Key By User Password, the SED Key characters allowed are A' - Z', a' - Z', and 0' - 9'. The minimum number of Password characters is 4.

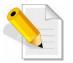

**NOTE:** If need to change the SED Key, the RAID system and all device must be at Normal Status:

- 1. No failed SED Disk
- 2. The SED Raid Set must not be in Offline status
- 3. In dual controller mode, other controller must not be at "Restarting Controller" status
- 4. In dual controller mode, both controllers must be operational and no failed controller

If not, may be some disk's SED Key not matched will happen.

"Disable SED Key" is to disable Security key for all SED Raid Sets in the RAID unit. This will also clear saved SED key.

"Export SED Key" can store Security key to a file for later use or roaming.

After selecting an option, need to provide the "Raid Storage Manager Password Required" for security confirmation, and then tick on the "**Confirm The Operation**" and click **Submit.** 

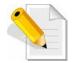

NOTE: The browser will prompt you to remember your password. We strongly recommend you not allow AutoComplete to save passwords. Do not store/save Raid Storage Manager Password in the web browser (cache). If Raid Storage Manager Password is saved in web browser and then configure Security Key Setup, the Raid Storage Manager Password will be automatically inputted by web browser. Suggestion is to enter the Raid Storage Manager Password every time for better security in the Security Key Setup.

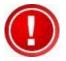

IMPORTANT: The SED Key must be exported regularly and add date and time at the exported Key filename. The default Key filename is SEDKEY256.BIN. Suggestion is to add date and time, e.g. 201702091210\_SEDKEY256.BIN at every Export Key file. These Key file can provide more protection of the saved Key.

# 5.4.5 Import Security Key

Import Security Key provides function to import Security Key to unlock/Locked Disks.

To Import Security Key, click the **Import Security Key** link under the **Security Functions** menu.

| open all close all                                                                                                    |                                                               |                                                                                      |  |  |  |
|----------------------------------------------------------------------------------------------------|---------------------------------------------------------------|--------------------------------------------------------------------------------------|--|--|--|
| Raid System Console     Quick Function     AID Set Functions     Volume Set Functions     Security Functions     Create SED RAID Set     Delete SED RAID Set  | Import SED Key Enter The SED Key File     RaidSet Roaming     | Browse sedkey256.bin<br>Unlock Locked Disk And Personalize To Current System SED Key |  |  |  |
|                                                                                                    | O Change SED Key<br>Raid Storage Manager Password<br>Required | Unlock Locked Disk If Any And Change System SED Key To This One                      |  |  |  |
| Delete ISE RAID Set     Security Key Setup     Import Security Key     Erase Failed Disk     RevertSP     Physical Drives     System Controls     Information | Confirm The Operation                                         |                                                                                      |  |  |  |

Enter The SED Key File: Click the [Browse...] button and select SED Key File first, then choose a type to unlock Locked Disk.

Import Security Key supports 2 functions: RaidSet Roaming and Change SED Key.

RaidSet Roaming: Use to Unlock Locked Disk and Personalize to current system SED Key.

Change SED Key: Use to Unlock Locked Disk If Any and Change system SED Key To This One. If the Security Key function is not enabled, after unlock Locked Disks the Security Key will be enabled automatically.

After selecting an option, need to provide the "Raid Storage Manager Password Required" for security confirmation, and then tick on the "**Confirm The Operation**" and click **Submit.** 

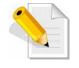

NOTE: The browser will prompt you to remember your password. We strongly recommend you not allow AutoComplete to save passwords. Do not store/save Raid Storage Manager Password in the web browser (cache). If Raid Storage Manager Password is saved in web browser and then configure Security Key Setup, the Raid Storage Manager Password will be automatically inputted by web browser. Suggestion is to enter the Raid Storage Manager Password every time for better security in the Security Key Setup.

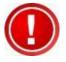

IMPORTANT: The SED Key must be exported regularly and add date and time at the exported Key filename. The default Key filename is SEDKEY256.BIN. Suggestion is to add date and time, e.g. 201702091210\_SEDKEY256.BIN at every Export Key file. These Key file can provide more protection of the saved Key.

## 5.4.6 Erase Failed Disk

The Erase Failed Disk function can be used to securely erase a SED or ISE disk that is failed. User can select to erase its content. If failed disk is not accessible and this function fails, in this case, failed disk can be power cycled and try again.

| open all close all                                                                                                    |         |                        |                            |                             |
|----------------------------------------------------------------------------------------------------|---------|------------------------|----------------------------|-----------------------------|
| Raid System Console Quick Function AID Set Functions Volume Set Functions Security Functions Create SED RAID Set Delete SED RAID Set Delete ISE RAID Set Delete ISE RAID Set Security Key Setup Import Security Key Erase Failed Disk RevertSP Physical Drives System Controls Information | • Enclo | lot#3<br>firm The Oper | RAID Subsystem<br>1000.2GB | V1.0<br>ST1000NM0053-1C1173 |

To securely erase the SED or ISE failed disk, choose and click the failed disk Slot# and tick on the "**Confirm The Operation**" and click **Submit**. After secure erase failed disk, there is no way to recover original data.

## 5.4.7 RevertSP

If a disk has been Locked and cannot be Unlocked, then need to use RevertSP to return disk to Factory Default. After execute RevertSP to reset disk to Factory Default, there is no way to recover original data.

Please contact your vendor's support engineer for assistance.

| open all close all                                                                                                    |                                       |                               |                                |                     |  |  |
|----------------------------------------------------------------------------------------------------|---------------------------------------|-------------------------------|--------------------------------|---------------------|--|--|
| 😨 Raid System Console                                                                                                    | Select The Device For RevertSP        |                               |                                |                     |  |  |
| 🗄 🧀 Quick Function                                                                                                    | Enclosure#1 : SAS RAID Subsystem V1.0 |                               |                                |                     |  |  |
| 🖻 🛅 RAID Set Functions                                                                                                    | 0                                     | Slot#1                        | 1000.2GB                       | ST1000NM0053-1C1173 |  |  |
| 🖻 🧰 Volume Set Functions                                                                                                    | 0                                     | Slot#2                        | 1000.2GB                       | ST1000NM0053-1C1173 |  |  |
| E Courty Functions                                                                                                    | ۲                                     | Slot#3                        | 1000.2GB                       | ST1000NM0053-1C1173 |  |  |
|                                                                                                    | Enter The Disk PSID                   |                               | ACSGAM3S7C9SDKFD1YL8V29WA3822L |                     |  |  |
| Delete SED RAID Set     Delete ISE RAID Set     Delete ISE RAID Set     Security Key Setup     Import Security Key     Erase Failed Disk     RevertSP     Physical Drives     System Controls     Information | Sub                                   | onfirm The Opera<br>mit Reset | ation                          |                     |  |  |

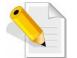

NOTE: Pass-Through Disk and JBOD mode do not support SED Function.

# 5.4.8 SED Information

Use this feature to view the RAID subsystem's existing SED Raid Set(s) and SED disk drive(s) configuration and information. Select the **RAID Set Hierarchy** link from the **Information** menu to display the Raid Set Hierarchy screen.

| Raid System Console                                                                                                    | RaidSet Hi                                     | RaidSet Hierarchy                       |                              |                                                    |              |          |  |  |  |
|----------------------------------------------------------------------------------------------------|------------------------------------------------|-----------------------------------------|------------------------------|----------------------------------------------------|--------------|----------|--|--|--|
| Quick Function CALD Set Functions CALD Set Functions CALD Set Functio | RAID Set                                       | Dev                                     | ces                          | Volume Set(Ch/Lun)                                 | Volume State | Capacity |  |  |  |
|                                                                                                    | Raid Set # 00                                  | Raid Set # 000 (SED) E#1Slot#1          |                              | Volume<br>VOL#000(081828384858687/0,N00.0)         | Normal       | 1000.0GB |  |  |  |
| Security Functions                                                                                                    |                                                | E#19                                    | Slot#2_                      |                                                    |              |          |  |  |  |
| 🔁 Physical Drives                                                                                                    |                                                |                                         |                              |                                                    |              |          |  |  |  |
| 🔁 System Controls                                                                                                    | 000000000000000000000000000000000000000        |                                         |                              |                                                    |              |          |  |  |  |
| Information                                                                                                    | Enclosure                                      | ■ Enclosure#1 : SAS RAID Subsystem V1.0 |                              |                                                    |              |          |  |  |  |
| SAS Chip Information                                                                                                    | Device                                         | Usage                                   | Capacity                     | Model                                              |              |          |  |  |  |
|                                                                                                    | Slot#1(C)                                      | Raid Set # 000                          | 1000.2GB                     |                                                    |              |          |  |  |  |
| — System Information                                                                                                    | <u>SID(#1(C)</u>                               | Raiu Set # 000                          | 1000.200                     | ST1000NM0053-1C1173                                |              |          |  |  |  |
|                                                                                                    | Slot#2(D)                                      | Raid Set # 000                          |                              |                                                    |              |          |  |  |  |
|                                                                                                    |                                                |                                         |                              | ST1000NM0053-1C1173                                |              |          |  |  |  |
|                                                                                                    | Slot#2(D)                                      | Raid Set # 000                          | 1000.2GB                     | ST1000NM0053-1C1173                                |              |          |  |  |  |
|                                                                                                    | Slot#2(D)<br>Slot#3(A)                         | Raid Set # 000<br>Locked                | 1000.2GB<br>1000.2GB         | ST1000NM0053-1C1173<br>ST1000NM0053-1C1173         |              |          |  |  |  |
|                                                                                                    | <u>Slot#2(D)</u><br><u>Slot#3(A)</u><br>Slot#4 | Raid Set # 000<br>Locked<br>N.A.        | 1000.2GB<br>1000.2GB<br>N.A. | ST1000NM0053-1C1173<br>ST1000NM0053-1C1173<br>N.A. |              |          |  |  |  |

To view the Raid Set information, click the **Raid Set #** link from the Raid Set Hierarchy screen. The Raid Set Information screen appears.

| open all close all                                                                                                    |                      |                      |  |  |  |  |
|----------------------------------------------------------------------------------------------------|----------------------|----------------------|--|--|--|--|
| 👮 Raid System Console                                                                                                    | Raid Set Information | Raid Set Information |  |  |  |  |
| 🗄 🦳 Quick Function                                                                                                    | Raid Set Name        | Raid Set # 000       |  |  |  |  |
| 🗄 🧰 RAID Set Functions                                                                                                    | Member Disks         | 3                    |  |  |  |  |
| <ul> <li>Volume Set Functions</li> <li>Security Functions</li> <li>Physical Drives</li> <li>System Controls</li> <li>Information</li> <li>RAID Set Hierarchy</li> </ul> | Total Raw Capacity   | 3000.0GB             |  |  |  |  |
|                                                                                                    | Free Raw Capacity    | 0.1GB                |  |  |  |  |
|                                                                                                    | Min Member Disk Size | 1000.0GB             |  |  |  |  |
|                                                                                                    | Supported Volumes    | 128                  |  |  |  |  |
|                                                                                                    | Raid Set Power State | Operating            |  |  |  |  |
| SAS Chip Information                                                                                                    | Security Status      | SED RaidSet          |  |  |  |  |
| System Information                                                                                                    | Raid Set State       | Normal               |  |  |  |  |
| Hardware Monitor                                                                                                    |                      |                      |  |  |  |  |
| _                                                                                                    | 1                    |                      |  |  |  |  |
|                                                                                                    |                      |                      |  |  |  |  |

The Raid Set Hierarchy can show SED Raid Sets, click the Raid Set name link and check the Raid Set Information for Security Status:

| Security Status | Description           Non-SED or ISE Disk                                                                                                    |  |
|-----------------|----------------------------------------------------------------------------------------------------|--|
| N/A             |                                                                                                    |  |
| x/y ISE Disks   | Number of ISE disks included in the Raid Set<br>x: ISE Disk Count; if SED Disk is used to create Normal Raid Set this<br>will display ISE Disk.<br>y: Total Disk Count. |  |
| SED Raid Set    | SED Raid Set has member SED disks.                                                                                                    |  |

To view the disk drive information, click the **E# Slot#** link from the Raid Set Hierarchy screen. The Device Information screen appears. This screen shows various information such as disk drive model name, serial number, firmware revision, disk capacity, **Security Capability**, **Security State**, timeout count, media error count, Hdd Xfer Speed and SMART information.

| aid System Console                                                                                                    | Device Information                  |                        |  |
|----------------------------------------------------------------------------------------------------|-------------------------------------|------------------------|--|
| Quick Function                                                                                                    | Device Type                         | SATA(5001B4D51D77E01C) |  |
| RAID Set Functions                                                                                                    | Device Location                     | Enclosure#1 Slot#1     |  |
|                                                                                                    | Model Name                          | ST1000NM0053-1C1173    |  |
| Security Functions                                                                                                    | Serial Number                       | Z1W1MES9               |  |
| <ul> <li>Physical Drives</li> <li>System Controls</li> <li>Information</li> <li>RAID Set Hierarchy</li> <li>SAS Chip Information</li> <li>System Information</li> <li>Hardware Monitor</li> </ul> | Firmware Rev.                       | SS06                   |  |
|                                                                                                    | Disk Capacity                       | 1000.2GB               |  |
|                                                                                                    | Physical Block Size                 | 512                    |  |
|                                                                                                    | Logical Block Size                  | 512                    |  |
|                                                                                                    | Current SATA Mode                   | SATA600+NCQ(Depth32)   |  |
|                                                                                                    | Supported SATA Mode                 | SATA600+NCQ(Depth32)   |  |
|                                                                                                    | Error Recovery Control (Read/Write) | Disabled/Disabled      |  |
|                                                                                                    | Disk Power Control                  | EPC(Active)            |  |
|                                                                                                    | Device State                        | Normal                 |  |
|                                                                                                    | Security Capability                 | TCG SED                |  |
|                                                                                                    | Security State                      | Unlocked               |  |
|                                                                                                    | Timeout Count                       | 0                      |  |
|                                                                                                    | Media Error Count                   | 0                      |  |
|                                                                                                    | Hdd Xfer Speed                      | Show Result            |  |
|                                                                                                    | Rotation Speed                      | 7200(RPM)              |  |
|                                                                                                    | Device Temperature                  | 35 °C                  |  |
|                                                                                                    | 48Bit LBA Support                   | Yes                    |  |
|                                                                                                    | SMART Read Error Rate               | 100(44)                |  |
|                                                                                                    | SMART Spinup Time                   | 97(0)                  |  |
|                                                                                                    | SMART Reallocation Count            | 100(10)                |  |
|                                                                                                    | SMART Seek Error Rate               | 69(30)                 |  |
|                                                                                                    | SMART Spinup Retries                | 100(97)                |  |
|                                                                                                    | SMART Calibration Retries           | N.A.(N.A.)             |  |
|                                                                                                    | SSD Reserved Space                  | N.A.(N.A.)             |  |
|                                                                                                    | SSD Wearing Indicator               | N.A.(N.A.)             |  |

Device Information has 2 fields displayed about disk Security Type and Status, which are:

- 1. Security Capability
- 2. Security State

Below table is the description.

# Security Capability

| Security Capability                 | Description                                                                                                    | Shows the drive security<br>capability, for example:<br>Cryptographic Erase, TCG<br>SED |
|-------------------------------------|----------------------------------------------------------------------------------------------------|-----------------------------------------------------------------------------------------|
| N/A                                 | Normal disk, Non-ISE disk                                                                                                    | Can be used to create Normal<br>Raid Set                                                |
| Cryptographic Erase                 | ISE Secure Erase - Some SAS<br>Disks Only Support Encryption<br>without Password                                                                                                    | Can be used to create Normal<br>Raid Set                                                |
| Cryptographic Erase<br>And Password | ISE Sanitize with Crypto erase -<br>Some SAS/SATA Support this<br>Type of Operation                                                                                                    | Can be used to create Normal<br>Raid Set and also SED Raid<br>Set                       |
| Secure Erase And<br>Password        | <ul> <li>Password &amp; FDE (Full-Disk-<br/>Encryption) with Password<br/>Protect - Some SATA Disk<br/>Support Password and<br/>Encryption</li> <li>SSD with Block Erase and<br/>Password</li> </ul> | Can be used to create Normal<br>Raid Set and also SED Raid<br>Set                       |
| Block Erase                         | SSD with Block Erase                                                                                                    | Can be used to create Normal Raid Set                                                   |
| TCG SED                             | Full SED Function Support                                                                                                    | Can be used to create Normal<br>Raid Set and also SED Raid<br>Set                       |

# **Security State**

| Security State | Description                                                                                                    |  |
|----------------|----------------------------------------------------------------------------------------------------|--|
| N/A            | Non-SED Disk                                                                                                    |  |
| Disabled       | Not Personalized, No SED Key Setup.                                                                                        |  |
|                | Personalized, Operational by SED Key enabled and Key is match                                                              |  |
| Unlocked       | Comment: Every time the SED Key is changed, it is necessary to export the SED Key and save by time record (Date and Time). |  |
| Laskad         | Personalized, SED Key is not match                                                                                         |  |
| Locked         | Comment: Import SED Key is required.                                                                                       |  |

## 5.5 Physical Drive

Choose this option from the Main Menu to select a disk drive and to perform the functions listed below.

### 5.5.1 Create Pass-Through Disk

A Pass-Through Disk is a disk drive not controlled by the internal RAID Subsystem firmware and thus cannot be a part of a Volume Set. A Pass-Through disk is a separate and individual RAID Set. The disk is available to the host as an individual disk. It is typically used on a system where the operating system is on a disk not controlled by the RAID controller firmware.

To create pass-through disk, click on the **Create Pass-Through** link under the Physical Drives main menu. The setting function screen appears.

Select the disk drive to be made as Pass-Through Disk and configure the Pass-Through Disk attributes, such as the Cache Mode, write protection, Tagged Command Queuing, SAS port mapping and LUN Base/LUN for this volume.

| open all close all                            |                                       |                    |              |                      |             |  |  |  |
|-----------------------------------------------|---------------------------------------|--------------------|--------------|----------------------|-------------|--|--|--|
| 🧕 Raid System Console                         | Select the IDE drive For Pass Through |                    |              |                      |             |  |  |  |
| 🗉 🗀 Quick Function                            | • En                                  | closure#1 : SAS R/ | ID Subsystem | V1.0                 |             |  |  |  |
| 🖻 🗀 RAID Set Functions                        | ۲                                     | Slot#1             | 300.1GB      | HGST HUC101830CSS    | 200         |  |  |  |
| 🖻 💼 Volume Set Functions                      | 0                                     | Slot#2             | 300.1GB      | HGST HUC101830CSS200 |             |  |  |  |
| 🗄 🛅 Security Functions<br>🖻 😋 Physical Drives | O Slot#3 300.1GB HGST HUG             |                    |              | HGST HUC101830CSS    | 200         |  |  |  |
| Create Pass-Through Disk                      | $\circ$                               | Slot#4             | 300.1GB      | HGST HUC101830CSS    | 200         |  |  |  |
|                                               | Enter Pass Through Disk Attribute     |                    |              |                      |             |  |  |  |
| Clone Disk                                    | Volu                                  | me Cache Mode      |              | Write Back           |             |  |  |  |
|                                               | Write Protection                      |                    |              |                      | Disabled 🗸  |  |  |  |
| Set Disk To Be Failed Activate Failed Disk    | Tagged Command Queuing                |                    |              |                      | Enabled V   |  |  |  |
|                                               | Controller#1 SAS Port Mapping         |                    |              |                      | Port0 Port1 |  |  |  |
| Identify Drive                                | Controller#2 SAS Port Mapping         |                    |              |                      | Port2 Port3 |  |  |  |
| 🗄 🗀 System Controls                           | LUN                                   | Base:LUN           |              |                      |             |  |  |  |
| _                                             |                                       |                    |              |                      |             |  |  |  |
|                                               | Confirm The Operation                 |                    |              |                      |             |  |  |  |
|                                               | Sub                                   | mit Reset          |              |                      |             |  |  |  |
|                                               |                                       |                    |              |                      |             |  |  |  |

## 5.5.2 Modify a Pass-Through Disk

Use this option to modify the attribute of a Pass-Through Disk. User can modify the Cache Mode, Tagged Command Queuing, and SAS Port/LUN Base/LUN on an existing Pass-Through Disk.

To modify the Pass-Through drive attribute from the Pass-Through drive pool, click on the **Modify a Pass-Through Disk** link. The "Select The Pass-Through Disk For Modification" screen appears. Tick on the Pass-Through Disk from the Pass-Through drive pool and click on the **Submit** button to select the drive.

The Enter Pass-Through Disk Attribute screen appears. Modify the drive attribute values as you want.

| open all close all                                                                                                    |                                                                                   |  |
|----------------------------------------------------------------------------------------------------|-----------------------------------------------------------------------------------|--|
| Raid System Console     Quick Function     AID Set Functions     Security Functions     Security Functions     Physical Drives     Create Pass-Through Disk     Modify Pass-Through Disk     Delete Pass-Through Disk     Clone Disk     Abort Cloning     Set Disk To Be Failed     Activate Failed Disk     Identify Enclosure     Identify Drive     System Controls     System Controls     Information | Select The Pass Thi     Enclosure#1 : SAS     Slot#1     Slot#2      Submit Reset |  |

The Enter Pass-Through Disk Attribute screen appears. Modify the drive attribute values as you want.

| open all close all                                                                                                    |                                                                                   |                 |  |  |  |
|----------------------------------------------------------------------------------------------------|-----------------------------------------------------------------------------------|-----------------|--|--|--|
| 🥑 Raid System Console<br>ඕ-── Quick Function                                                                                                    | Enter Pass Through Disk Attribute Enclosure#1 Slot#1 300.1GB HGST HUC101830CSS200 |                 |  |  |  |
| 🗉 🧰 RAID Set Functions                                                                                                    | Volume Cache Mode                                                                 | Write Back      |  |  |  |
| ⊕ ☐ Volume Set Functions                                                                                                    | Write Protection                                                                  | Disabled        |  |  |  |
| 🖻 🔄 Physical Drives                                                                                                    | Tagged Command Queuing                                                            | Enabled V       |  |  |  |
| Create Pass-Through Disk                                                                                                    | Controller#1 SAS Port Mapping                                                     | ☑ Port0 □ Port1 |  |  |  |
| -Delete Pass-Through Disk                                                                                                    | Controller#2 SAS Port Mapping                                                     | Port2 Port3     |  |  |  |
| -D Clone Disk                                                                                                    | LUN Base:LUN                                                                      |                 |  |  |  |
| Clone Disk  Clone Disk  Clone Disk  Cloning  Set Disk To Be Failed  Clone Disk  Clone Disk Clone Disk Clone Disk Clone Disk Clone Disk Clone Disk Clone Disk Clone Disk Clone Disk Clone Disk Clone D | Confirm The Operation Submit Reset                                                |                 |  |  |  |

## 5.5.3 Delete Pass-Through Disk

To delete Pass-Through Disk from the Pass-Through drive pool, click on **Delete Pass-Through** link. Select a Pass-Through Disk, tick on the **Confirm The Operation** and click the **Submit** button to complete the delete action.

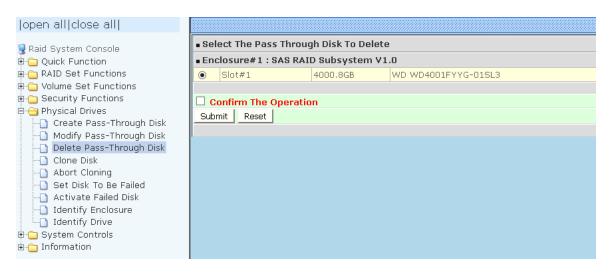

## 5.4.4 Clone Disk

Instead of deleting a RAID set and recreating it with larger disk drives, the "Clone Disk" function allows the users to replace larger disk drives to the RAID set that have already been created. Click on the "Clone Disk" option on the "Physical Drives" link to enable the clone function. If there is an available disk, then the "Select The Drives For Cloning" screen appears. There are two "Clone Disk" function options: "Clone And Replace" and "Clone Only."

| open all close all                                                                             |      |                                                                    |                  |          |                      |                |
|------------------------------------------------------------------------------------------------|------|--------------------------------------------------------------------|------------------|----------|----------------------|----------------|
| 🛛 Raid System Console                                                                          | ∎Sel | ect The Drives For (                                               | Cloning          |          |                      |                |
| 🗄 🗀 Quick Function                                                                             | •End | closure#1 : SAS RAI                                                | D Subsystem V1.( | )        |                      |                |
| 🛛 🧰 RAID Set Functions                                                                         |      | Slot#1                                                             | Raid Set # 000   | 4000.8GB | WD WD4001FYYG-01SL3  | Clone Source#1 |
| High Volume Set Functions                                                                      |      | Slot#2                                                             | Raid Set # 000   | 4000.8GB | WD WD4001FYYG-01SL3  | Clone Source#2 |
| - Physical Drives                                                                              | •    | Slot#3                                                             | Raid Set # 000   | 4000.8GB | WD WD4001FYYG-01SL3  | Clone Source#3 |
| Create Pass-Through Disk                                                                       |      | Slot#4                                                             | Raid Set # 000   | 4000.8GB | WD WD4001FYYG-01SL3  |                |
|                                                                                                |      | Slot#5                                                             | Free             | 4000.8GB | ATA Hitachi HUS72404 | Clone Target#1 |
| Delete Pass-Through Disk<br>                                                                   | •    | Slot#6                                                             | Free             | 4000.8GB | ATA HGST HUS724040AL | Clone Target#2 |
| Abort Cloning                                                                                  |      | Slot#7                                                             | Free             | 3000.6GB | ATA Hitachi HDS72303 |                |
| - 🗋 Set Disk To Be Failed                                                                      |      | Slot#8                                                             | Free             | 6001.2GB | HGST HUS726060AL5210 | Clone Target#3 |
| Activate Failed Disk<br>Identify Enclosure<br>Identify Drive<br>System Controls<br>Information |      | ct Clone Type Clone<br>Clone<br>Confirm The Op Clone<br>omit Reset | And Replace      |          |                      |                |

#### **Clone Disk Procedure**

 Select one of the members as the "Clone Source" (status indicated as Raid Set #) by clicking on the appropriate check box.

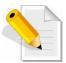

NOTE: An error message will be showed on the screen, when the selected disk is not in a Raid Set.

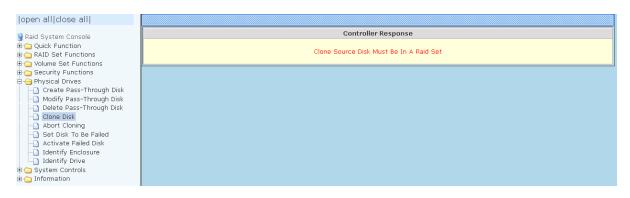

- 2. Select a "Clone Target" (status indicated as Free or Hot Spare) by clicking on the appropriate check box.
- 3. If you have available disk member, you can repeat above procedures to define another clone pair.
- 4. Select clone type.

The pair number for both the "Clone Source" and the "Clone Target" will be indicated in the screen. Tick on the "Confirm The Operation" check box and click on the "Submit" button on the screen; the controller will automatically start the cloning process using the existing "stand-by" (Free or Hot Spare drive) to clone the source drive (the Raid Set member drive). The cloning process percentage will be indicated in the "Volume State" area of the "RAID Set Hierarchy" screen. Completion of the Clone function process will be indicated by a notification message on the event log.

| sole Stop Aut                                                                                                    | o Refresh                                                                                                    |                                                                      |                                                                                                    |                                                                                                    |         |
|----------------------------------------------------------------------------------------------------|----------------------------------------------------------------------------------------------------|----------------------------------------------------------------------|----------------------------------------------------------------------------------------------------|----------------------------------------------------------------------------------------------------|---------|
| RaidSet H                                                                                                    | ierarchy                                                                                                    |                                                                      |                                                                                                    |                                                                                                    |         |
| tions RAID Set                                                                                                    | Devices                                                                                                    | V                                                                    | olume Set(Ch/Lun)                                                                                                | Volume State                                                                                                    | Capacit |
| nctions Raid Set # 0                                                                                                    | 00 E#1Slot#                                                                                                    | 1 <u>V</u>                                                           | olumeVOL#000(0&4/0,N00.0)                                                                                        | Cloning(0.2%)                                                                                                    | 100.0GB |
| tions                                                                                                    | E#1Slot#                                                                                                    | 2                                                                    |                                                                                                    |                                                                                                    |         |
| bls                                                                                                    | E#1Slot#                                                                                                    | 3_                                                                   |                                                                                                    |                                                                                                    |         |
|                                                                                                    | E#1Slot#                                                                                                    | 4                                                                    |                                                                                                    |                                                                                                    |         |
| erarchy<br>formation<br>prmation<br>entor<br>entor                                                                                                    | #1 : SAS RAID Subsys                                                                                                    | tem ¥1.0                                                             |                                                                                                    | na se sa da se da se sa da se da de se da se sa da se da de se da se sa da se da de se da se sa da se da de se<br>Na se se da se sa da se sa da se sa da se sa da se sa da se sa da se sa da se sa da se sa da se sa da se sa da s |         |
| formation                                                                                                    | #1 : SAS RAID Subsys<br>Usage                                                                                                    | tem V1.0<br>Capacity                                                 | Model                                                                                                    |                                                                                                    |         |
| formation conservation conservation enclosure                                                                                                    |                                                                                                    |                                                                      | Model<br>WD WD4001FYYG-01SL3                                                                                     |                                                                                                    |         |
| formation<br>prmation<br>lonitor<br>Device                                                                                                    | Usage                                                                                                    | Capacity                                                             |                                                                                                    |                                                                                                    |         |
| formation<br>prmation<br>lonitor<br>Device<br>Slot#1(A)                                                                                                    | Usage<br>Raid Set # 000                                                                                                    | Capacity<br>4000.8GB                                                 | WD WD4001FYYG-01SL3                                                                                              |                                                                                                    |         |
| formation<br>prmation<br>lonitor<br>Device<br>Slot#1(A)<br>Slot#2(B)                                                                                                    | Usage<br>Raid Set # 000<br>Raid Set # 000                                                                                                    | Capacity<br>4000.8GB<br>4000.8GB                                     | WD WD4001FYYG-01SL3<br>WD WD4001FYYG-01SL3                                                                       |                                                                                                    |         |
| formation<br>Imation<br>Ionitor<br>Ionitor<br>I | Usage<br>Raid Set # 000<br>Raid Set # 000<br>Raid Set # 000                                                                                                  | Capacity<br>4000.8GB<br>4000.8GB<br>4000.8GB                         | WD WD4001FYYG-01SL3<br>WD WD4001FYYG-01SL3<br>WD WD4001FYYG-01SL3                                                |                                                                                                    |         |
| formation<br>rmation<br>onitor<br>Slot#1(A)<br>Slot#2(B)<br>Slot#2(14)<br>Slot#4(15)                                                                                                    | Usage           Raid Set # 000           Raid Set # 000           Raid Set # 000           Raid Set # 000           Raid Set # 000           Raid Set # 000  | Capacity<br>4000.8GB<br>4000.8GB<br>4000.8GB<br>4000.8GB             | WD WD4001FYYG-01SL3<br>WD WD4001FYYG-01SL3<br>WD WD4001FYYG-01SL3<br>WD WD4001FYYG-01SL3                         |                                                                                                    |         |
| hation<br>tion<br>or<br>Device<br>Slot#1(A)<br>Slot#2(B)<br>Slot#3(14)<br>Slot#4(15)<br>Slot#5(C)                                                                                                    | Usage           Raid Set # 000           Raid Set # 000           Raid Set # 000           Raid Set # 000           Raid Set # 000           Clone:E#ISlot#1 | Capacity<br>4000.8GB<br>4000.8GB<br>4000.8GB<br>4000.8GB<br>4000.8GB | WD WD4001FYYG-01SL3<br>WD WD4001FYYG-01SL3<br>WD WD4001FYYG-01SL3<br>WD WD4001FYYG-01SL3<br>ATA Hitachi HUS72404 |                                                                                                    |         |

#### 5.5.4.1 Clone And Replace

You can enlarge your logical drives by copying and replacing all member drives with drives of higher capacity. The existing data in the logical drives is copied onto the new drives, and then the original members are marked as "Offlined".

#### 5.5.4.2 Clone Only

The stand-by disk will clone the logical drives without substituting it. The status of the stand-by drive will be marked as "Offlined" after the cloning process. The source drive will remain a member of the logical drive.

### 5.5.5 Abort Cloning

Use this function to stop the ongoing clone disk action.

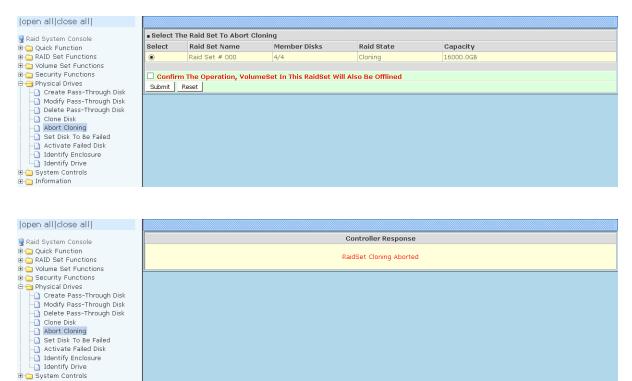

🗄 🧰 Information

## 5.5.6 Set Disk To Be Failed

It sets a normal working disk as **failed** so that users can test some of the features and functions.

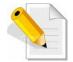

**NOTE:** When you want to set a disk as failed, please contact your vendor's support engineer for assistance.

| open all close all                                |                                                                            |                  |          |                      |  |
|---------------------------------------------------|----------------------------------------------------------------------------|------------------|----------|----------------------|--|
| 😨 Raid System Console                             | Select The Device To Set To Fail     Enclosure#1 : SAS RAID Subsystem V1.0 |                  |          |                      |  |
| ⊡ Cuick Function                                  |                                                                            |                  |          |                      |  |
| 🗈 🧰 RAID Set Functions                            | ۲                                                                          | Slot#1           | 4000.8GB | WD WD4001FYYG-01SL3  |  |
| 🗈 🧰 Volume Set Functions                          | 0                                                                          | Slot#2           | 4000.8GB | WD WD4001FYYG-01SL3  |  |
| 🗈 🧰 Security Functions                            | 0                                                                          | Slot#3           | 4000.8GB | WD WD4001FYYG-01SL3  |  |
|                                                   | 0                                                                          | Slot#4           | 4000.8GB | WD WD4001FYYG-01SL3  |  |
| Create Pass-Through Disk Modify Pass-Through Disk | 0                                                                          | Slot#5           | 4000.8GB | ATA Hitachi HUS72404 |  |
| Delete Pass-Through Disk                          | 0                                                                          | Slot#6           | 4000.8GB | ATA HGST HUS724040AL |  |
| Clone Disk                                        | 0                                                                          | Slot#7           | 3000.6GB | ATA Hitachi HDS72303 |  |
|                                                   | 0                                                                          | Slot#8           | 6001.2GB | HGST HUS726060AL5210 |  |
| Set Disk To Be Failed                             |                                                                            |                  |          |                      |  |
|                                                   |                                                                            | onfirm The Opera | ation    |                      |  |
|                                                   | Subi                                                                       | 1 1              |          |                      |  |
| Identify Drive                                    |                                                                            | nit Reset        |          |                      |  |
| E C System Controls                               |                                                                            |                  |          |                      |  |
|                                                   |                                                                            |                  |          |                      |  |
| ⊞                                                 |                                                                            |                  |          |                      |  |

## 5.5.7 Activate Failed Disk

It forces the current **failed** disk in the system to be back online. **Activate Failed Disk** function has no effect on the removed disks, because a **removed** disk does not give the controller a chance to mark it as **failure**.

Followings are considered as **Removed-Disk**:

- (1). Manually removed by user
- (2). Losing PHY connection due to bad connector, cable, backplane
- (3). Losing PHY connection due to disk fail

Basically, in the eyes of the controller, the disk suddenly disappears due to whatever reason.

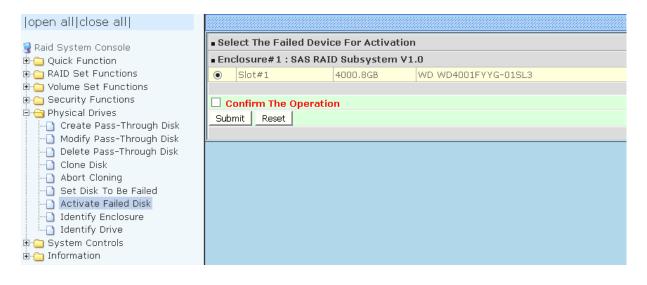

# 5.5.8 Identify Enclosure

To identify an Enclosure, move the mouse cursor and click on **Identify Enclosure** link. The **Select The Enclosure For Identification** screen appears. Tick on the enclosure from the list of enclosures, then click on the **Submit** button to identify the selected enclosure. All disk drives' LEDs in an enclosure will flash when a particular enclosure is selected.

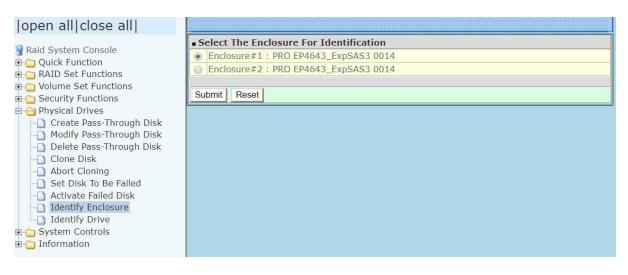

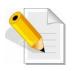

NOTE: When you select Enclosure #1, all disk LED's of disk slots 1 to 32 will be flashing. If you select Enclosure #2, all disk LED's of slots 33 to 64 will be flashing.

## 5.5.9 Identify Selected Drive

Use this option to physically locate a selected drive to prevent removing the wrong drive. When a disk drive is selected using the **Identify Drive** function, the Status LED of the selected disk drive will be blinking.

To identify a selected drive from the drives pool, click on the **Identify Drive** link. The "Select The IDE Device For identification" screen appears. Tick on the IDE device from the drives list. After completing the selection, click on the **Submit** button to identify selected drive.

| Raid System Console       | se 🛯 | lect The Device | For Identification |                      |
|---------------------------|------|-----------------|--------------------|----------------------|
| Quick Function            | ■ En | closure#1:SA    | S RAID Subsystem   | V1.0                 |
| RAID Set Functions        |      | Slot#1          | 4000.8GB           | WD WD4001FYYG-01SL3  |
| C Volume Set Functions    | 0    | Slot#2          | 4000.8GB           | WD WD4001FYYG-01SL3  |
| C Security Functions      | 0    | Slot#3          | 4000.8GB           | WD WD4001FYYG-01SL3  |
| 🔁 Physical Drives         | 0    | Slot#4          | 4000.8GB           | WD WD4001FYYG-01SL3  |
| Create Pass-Through Disk  | 0    | Slot#5          | 4000.8GB           | ATA Hitachi HUS72404 |
|                           | 0    | Slot#6          | 4000.8GB           | ATA HGST HUS724040AL |
| Clone Disk                | 0    | Slot#7          | 3000.6GB           | ATA Hitachi HDS72303 |
|                           | 0    | Slot#8          | 6001.2GB           | HGST HUS726060AL5210 |
| - 🛅 Set Disk To Be Failed |      |                 |                    |                      |
|                           | Sub  | mit Reset       |                    |                      |
| - 🗋 Identify Enclosure    |      |                 |                    |                      |
| Identify Drive            | 1.   |                 |                    |                      |
| 🗀 System Controls         |      |                 |                    |                      |

# 5.6 System Controls

## 5.6.1 System Configuration

To set the RAID Subsystem configuration options, click the **System Configuration** link under the **System Controls** menu. The System Configurations screen will be shown. Set the desired system option as needed.

| open all close all                                     |                                 |                   |  |  |  |
|--------------------------------------------------------|---------------------------------|-------------------|--|--|--|
|                                                        | System Configurations           |                   |  |  |  |
| ■ Raid System Console ■ Ouick Function                 | System Beeper Setting           | Enabled •         |  |  |  |
| Quick Function     AID Set Functions                   | Background Task Priority        | High(80%)         |  |  |  |
| 🗄 🦰 Volume Set Functions                               | JBOD/RAID Configuration         | RAID              |  |  |  |
| 🖻 🗀 Security Functions                                 | SATA NCQ Support                | Disabled •        |  |  |  |
| Physical Drives                                        | HDD Read Ahead Cache            | Enabled •         |  |  |  |
| System Configuration                                   | Volume Data Read Ahead          | Normal            |  |  |  |
| Advanced Configuration                                 | HDD Queue Depth                 | 32 •              |  |  |  |
| Hdd Power Management                                   | Empty HDD Slot LED              | ON V              |  |  |  |
| EtherNet Configuration     Alert By Mail Configuration | Auto Activate Incomplete Raid   | Disabled •        |  |  |  |
| - SNMP Configuration                                   | Disk Write Cache Mode           | Enabled V         |  |  |  |
| -D NTP Configuration                                   | Write Same For Initialization   | SAS And SATA V    |  |  |  |
| View Events/Mute Beeper     Generate Test Event        | Hot Plugged Disk For Rebuilding | Always            |  |  |  |
| Clear Event Buffer                                     | Disk Capacity Truncation Mode   | Multiples Of 1G V |  |  |  |
| Modify Password                                        | Smart Option For HDD            | Failed The Drive  |  |  |  |
|                                                        | Smart Polling Interval          | On Demand 🔻       |  |  |  |
| Shutdown Controller                                    |                                 |                   |  |  |  |
|                                                        | Confirm The Operation           |                   |  |  |  |
|                                                        | Submit Reset                    |                   |  |  |  |
|                                                        |                                 |                   |  |  |  |

#### System Beeper Setting:

This option is used to Disable or Enable the system's RAID controller alarm beeper.

#### **Background Task Priority:**

The Background Task Priority indicates how much time and system resource the RAID controller devotes to a background task, such as a rebuild operation. The RAID Subsystem allows user to choose the background task priority (High 80%, Medium 50%, Low 25%, and Ultra Low 5%) to balance between background task process and Volume Set access. For high RAID Subsystem performance, specify a low value.

#### JBOD/RAID Configuration:

The RAID Subsystem supports JBOD and RAID configuration.

#### SATA NCQ Support:

NCQ is a command protocol in Serial ATA that can only be implemented on native Serial ATA hard drives. It allows multiple commands to be outstanding within a drive at the same time. Drives that support NCQ have an internal queue where outstanding commands can be dynamically rescheduled or re-ordered, along with the necessary tracking mechanisms for outstanding and completed portions of the workload. Disabled or Enable the SATA NCQ function.

#### HDD Read Ahead Cache:

This option allows the users to disable the cache of the HDDs on the RAID Subsystem. In some HDD models, disabling the cache in the HDD is necessary to prove the RAID Subsystem functions correctly. When Enabled, the drive's read ahead cache algorithm is used, providing maximum performance under most circumstances.

#### Volume Data Read Ahead:

This option allows the users to set the Volume Data Read Ahead function. Options are: Normal, Aggressive, Conservative, and Disabled.

#### HDD Queue Depth:

The queue depth is the number of I/O operations that can be run in parallel on a disk drive. This parameter is adjusted the queue depth capacity of NCQ (SATA HDD) or Tagged Command Queuing (SAS HDD) which transmits multiple commands to a single target without waiting for the initial command to complete. HDD Queue Depth options are 1, 2, 4, 8, 16, and 32.

#### **Empty HDD Slot LED**

This option allows the users to setup the fault LED light "ON "or "OFF" when there is no HDD installed. When each slot has a power LED for the HDD installed identify, user can set this option to "OFF". Choose option "ON", the RAID controller will light the fault LED; if no HDD installed.

#### Auto Activate Incomplete Raid

When some of the disk drives are removed in power off state or boot up stage, the RAID set state will change to "Incomplete State". But if a user wants to automatically continue to work while the RAID controller is powered on, the user can set the "Auto Activate Incomplete Raid" option to enable. The RAID state will change to "Degraded Mode" while it powers on.

#### **Disk Write Cache Mode:**

The RAID Subsystem supports Disk Write Cache Mode options: Auto, Enabled, and Disabled. If the RAID Subsystem has BBM (battery backup module), selecting the Auto option will automatically enable Disk Write Cache. On the other hand, if there is no BBM, the Auto option will disable Disk Write Cache.

#### Write Same For Initialization

Drives that support the Write Same feature (SCT) can write to multiple drive sectors at once, improving initialization time. To take advantage of this feature, all the drives in the unit must support "Write Same" command. User can set the "SAS And SATA", "SAS Only", "SATA Only or "Disabled" for the controller initialization.

#### Hot Plugged Disk For Rebuilding

It defines if the RAID array volume should start rebuilding or not when detects a disk is inserted/re-inserted during online.

The options are: Blank Disk Only, Always, and Disable. The default is **Blank Disk Only**.

**Blank Disk Only:** it will trigger the rebuilding if and only if the inserted disk has not been in the RAID array before, which has no RAID signature on it. So when a previously removed disk is self re-inserted, it won't trigger the degraded RAID array to rebuild, and so that the administrator has a chance to identify this misbehaving disk and replaces it.

**Always:** it is what it was before. Whenever a disk is inserted/ re-inserted whether new or previously existed, it always trigger a rebuilding for the Degraded RAID set/Volume.

**Disable:** it will not trigger rebuilding regardless what sort of disk plugging in. When **Disable** and/or **Blank Disk Only** is selected, the re-inserted/previously removed disk will be identified as a disk in a separate RAID set with duplicated RAIDset# and with all the rest of RAID members missing.

#### **Disk Capacity Truncation Mode:**

The RAID Subsystem uses drive truncation so that drives from different vendors are more likely to be able to be used as spares for each other. Drive truncation slightly decreases the usable capacity of a drive that is used in the subsystem. Options are:

**Multiples Of 10G**: If you have several 120GB drives from different vendors, chances are that the capacity varies slightly. For example, one drive might be 121.1 GB, and the other 120.4 GB. This drive truncation mode makes the 121.1 GB and 120.4 GB drives same capacity as 120 GB so that one could replace the other.

**Multiples Of 1G:** If you have 120 GB drives from different vendors, chances are that the capacity varies slightly. For example, one drive might be 121.1 GB, and the other 121.4 GB. This drive truncation mode makes the 121.1 GB and 121.4 GB drives same capacity 121 GB so that one could replace the other.

No Truncation: The capacity of the disk drive is not truncated.

#### Smart Option For HDD

This option is used to increases the reliability of SSDs/HDDs by automatically copying data from a drive with potential to fail to a designated hot spare or newly inserted drive. The options are: Failed The Drive, Failed The Drive If Hot Spare Exist, and Alert Only. The default is **Alert Only**.

Failed The Drive- controllers kill off the SMART fail drive immediately.

**Failed The Drive If Hot Spare Exist** – controllers kill off the SMART fail disk if hot spare dive is existed.

**Alert Only** – it will trigger alert when there happens a SMART failed drive.

#### Smart Polling Interval

Besides the scheduled volume check, user can define the Smart Pulling Interval to pull the SMART status of each disk. The default is **on demand**. User can schedule every certain period of time interval to pull the SMART status of each disk.

When SMART pulling is executed, disk activity will be temporally halted until the SMART parameter reading is finished. That is why you don't want to set the Interval too frequent. What to use is up to the users to decide based on their applications and experiment results.

## 5.6.2 Advanced Configuration

To set the RAID system function, move the cursor to the main menu and click the **Advanced Configuration** link. The **Advanced Configuration** menu will show all items, then select the desired function.

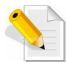

**NOTE:** When you want to change the value on advance configuration screen, please contact your vendor's support engineer for assistance.

|                                                    | Advanced Configurations      |                        |
|----------------------------------------------------|------------------------------|------------------------|
| Raid System Console                                | TLER Setting                 | Default 🔻              |
| RAID Set Functions                                 | Timeout Setting              | 12 🔻                   |
| Volume Set Functions                               | Number Of Retries            | 2 🗙                    |
| Security Functions                                 | Buffer Threshold Setting     | 25% 🔻                  |
| Physical Drives                                    | Amount Of Read Ahead         | Auto 🔻                 |
| System Controls System Configuration               | Read Ahead Count             | Auto 🔻                 |
| Advanced Configuration                             | Read Ahead Requests          | 1 •                    |
| - 🗋 Hdd Power Management                           | Number Of AV Streams         | 6 •                    |
| EtherNet Configuration                             | Optimize AV Recording        | Disabled <b>T</b>      |
| Alert By Mail Configuration     SNMP Configuration | Read Performance Margin      | No T                   |
| - NTP Configuration                                | Write Performance Margin     | No 🔻                   |
| Uiew Events/Mute Beeper                            | Read And Discard Parity Data | Disabled <b>T</b>      |
| Generate Test Event                                | Hitachi SATA HDD Speed       | Default                |
| Clear Event Buffer     Modify Password             | WDC SATA HDD Speed           | Default 🔻              |
|                                                    | Seagate SATA HDD Speed       | Default                |
|                                                    | End Device Frame Buffering   | Enabled V              |
| - Restart Controller                               | Write Cache Amount           | Unified 🔻              |
| Information                                        | Save SEDKey In Controller    | Enabled V              |
|                                                    | SAS Host Port0 Speed Setting | Auto 🔻                 |
|                                                    | SAS Host Port1 Speed Setting | Auto 🔻                 |
|                                                    | Fail Disk For Reading Error  | 3 Errors In 70 Seconds |
|                                                    |                              |                        |
|                                                    | Confirm The Operation        |                        |
|                                                    | Submit Reset                 |                        |

#### TLER Setting

TLER (time-limited error recovery) functions provide support for WD Caviar RE (RAID) series disks. This is a new option from WD to support RAID features that were traditionally missing from standard desktop drives. TLER is a method of signaling the system RAID controller in the event that an error recovery process is taking longer than time-out specifications allow. This prevents the RAID controller from dropping the drive from the array during this period. Default value is manufacture setting. You can select between 5, 6 and 7 second. This feature is to setup the HDD internal timeout value.

#### **Timeout Setting**

Disk time-out is a registry setting that defines the time that RAID controller will wait for a hard disk to respond to a command. You can modify the retry value by entering a new value in the edit box beside this button and then selecting the button. Normally you should not need to modify this value. Default value is 12 seconds: You can select between  $0.8 \sim 120$  second.

#### Number of Retries

This setting determines the number of access that will be attempted before the current command from the RAID controller to the disk drive is aborted. You can modify the retry value by entering a new value in the edit box beside this button and then selecting the button. Normally you should not need to modify this value. There are two selections, either 2 retry or 3 retry.

#### **Buffer Threshold**

This new feature there are 4 options; 5%, 25%, 50%, 75%. The percentage represents how much data should be kept in resident cache memory (how full cache should get) before controller starts to flush data onto the hard drives. If the buffer is set for 25%, then all 25% will be cached and is used for writing data. The remaining cache memory will be used for reading and other system overhead. Write buffer threshold for 5% is added for video recording. This option will push data to disk early.

This feature gives controller extra buffer time in case of slow response from the hard drives within a given time. Consequently, this can prevent a pause in data flow and there will be continues data access and stream. This feature is very useful for the video streaming applications where there is high demand for constant non-stop data flow with no interruption due to lower performance of specific hardware.

#### Amount of Read Ahead

Read-Ahead data is buffered in the RAID controller cache, however, thereby cutting down on the amount of I/O traffic to the disk. The Amount of Read Ahead defines how many data of reading at a time, making more efficient use of the RAID subsystem. This makes it possible to locate and re-issue the data without repetitive hard parsing activities.

The Amount of Read Ahead parameter is used to allocate an amount of memory in the cache memory the frequently executed queries and return the result set back to the host without real disk read execution. Default value is Auto: Controller will base on the HDD number to set the amount of Read Ahead value. You can select between 512KB  $\sim 32$ MB.

#### **Read Ahead Count**

The Read Ahead count is used to define how many times (1,2, 3, ...., 10) of the "Amount of Read Ahead X Read Ahead Requests" data reading at a time. Default value is Auto: Controller will base on the HDD number to set the amount of Read Ahead Count value. You can select between Auto, 1, 2, .... or 10.

#### **Read Ahead Requests**

The Read Ahead Requests is used to define how many times (1, 2, 3) of the "Amount of Read Ahead " data reading at a time. Default value is 1. You can select between 1, 2, or 3.

#### Number of AV Stream

RAID controllers are required to have not only the function of processing ordinary data but also the function of dealing with AV (audio/video) stream data needing real-time processing. Since the bus cycle used in RAID controller was designed to transfer the computer data exactly, it was unsuitable for the transfer of AV stream needing great band widths. They are required to do some setting for the handshaking during the processing of stream data. This setting is an object of transferring stream data efficiently on an existing RAID controller. Normally you should not need to modify this value. Default value is 6. You can select between 6~256.

To decide how to set AV stream playout parameter, you need to check the Number of Stream, Amount of Read Ahead, and Total Cache Memory during runtime. You can try to adjust the three numbers to get the best performance as your requirement. Number of Stream shows the number of stream added to the system, Amount of Read Ahead shows the amount of Read Ahead data taken from the cache without real disk execution, and total cache memory shows the total available memory being installed in the RAID controller.

#### **Optimize AV Recording**

AV recording option is for video recording (no time limit), but if used in normal operation, performance may be degraded. This new feature there are 4 options; Disabled, Mode1, Mode2 and Mode 3. Default value is Disabled. Our controller cache uses LRU method, there have no special memory capacity reserved for read or write. The Mode 1, 2 and 3 are used for define the command sorting method. The default sorting method is helpful for normal applications, but not useful for AV applications, so we have defined three different sorting methods for these special applications. To decide how to optimize AV stream recording parameter, you need to adjust the Optimize AV Recording, and Write Buffer Threshold during runtime.

#### **Read Performance Margin**

The "Read Performance Margin" is for controller to reserve n% read margin during AV stream recording. It is designed to eliminate the frame drop and ensure to provide the smooth and stable performance on the application.

#### Write Performance Margin

The "Write Performance Margin" is for controller to reserve n% write margin AV stream recording.

Subsystem AJA Mode Usage:

1. Controller needs to reboot when you adjust the following settings.

- (1). Optimize For AV Recording: change any setting
- (2). Read Performance Margin : No  $\rightarrow$  X%
- (3). Write Performance Margin : No  $\rightarrow$  X%

2. The following setting is changed for AJA mode, and reboot is required for the setting to take effect.

| Setting and Usage   |             |              |                        |  |  |  |  |
|---------------------|-------------|--------------|------------------------|--|--|--|--|
| Optimize AV         | Read Margin | Write margin | Description            |  |  |  |  |
| Mode 3              | Any         | Any          | R/W AJA mode with      |  |  |  |  |
| Mode 5              | Ally        | Ану          | throttling, no sorting |  |  |  |  |
| Mode Disabled/1/2   | X%          | X%           | R/W AJA mode with      |  |  |  |  |
| Mode Disabled/ 1/2  | A 70        | A 70         | throttling and sorting |  |  |  |  |
| Mode Disabled/1/2   | X%          | No           | Read AJA mode with     |  |  |  |  |
| FIGUE DISADIEU/ 1/2 | ∧ 70        | INO          | throttling and sorting |  |  |  |  |
| Mode Disabled/1/2   | No          | X%           | Write AJA mode with    |  |  |  |  |
| Mode Disabled/ 1/2  | NO          | A 70         | throttling and sorting |  |  |  |  |

<a>. Under Optimize For AV Recording mode: 3

Read Performance Margin and Write Performance Margin are enabled with "No" setting is 0%, reboot is not required to change Read Performance Margin and Write Performance Margin.

- <b>. If Read Performance Margin or Write Performance Margin are changed to X%, reboot is not required to change X% to Y%.
- <c>. For NON-VIDEO application, the following setting is recommended Buffer Threshold Setting: 25% Optimize AV Recording: disabled

Example:

- (1). Only write throttling is required
  - (a). Buffer Threshold Setting: 5%
  - (b). Optimize For AV Recording Mode left unchanged (Disabled)
  - (c). Read Performance Margin left unchanged (No)
  - (d). Write Performance Margin set to X%
  - (e). Reboot
  - (f). Adjust Write Performance Margin to fine tune the result (no reboot required)
- (2). Read/Write Throttling is required and sorting is to be disabled
  - (a). Buffer Threshold Setting: 5%
  - (b). Optimize For AV Recording Mode set to 3
  - (c). Reboot
  - (d). Adjust Read/Write Performance Margin to fine tune the result (no reboot required)

#### **Read And Discard Parity Data**

This function is used to determine if parity data is to be read and discarded. It is designed to eliminate the frame drop and ensure to provide the smooth and stable performance on the application.

#### Hitachi/WDC/Seagate SATA HDD Speed

The purpose of this setting is to provide alternative method to change the interface speed of a SATA HDD speed so that it can be successfully utilized in some compatible condition. Reboot is required for this setting to take effect. Hitachi SATA HDD Speed This function is used to set the Hitachi SATA HDD Speed.

#### **End Device Frame Buffering**

Using the 12Gb/s SAS technology, including End Device Frame Buffering (EDFB) technology, the ROC and expander are designed to help ease the industry's transition to 12Gb/s SAS-enabled systems by enabling customers to take advantage of 12Gb/s speeds while using existing 6Gb/s drives and backplane infrastructure. This technology allows the expander to perform aggregation, essentially allowing two devices to share one port on the expander.

#### Write Cache Amount

The "Write Cache Amount" is for controller to configure how much cache SDRAM dedicated for read, and how much for write. By default (Unified), the size of read or write cache is automatically assigned by the controller firmware. If your server application has significantly more reads than writes or more writes than reads, you might need to change this setting to adjust the read/write cache ratio for improving performance. Reboot is required for the setting to take effect. The optimal ratio setting is application-dependent. The options are as follows: Unified, 5%, 10%, 15%, 20%, 25%, 30%, 35%, 40%, 45%, 50%, 55%, 60%, 65%, 70%, 75%, 80%, 85%, 90%, 95%.

#### Save SED Key In Controller

<a> If enable  $\rightarrow$  disable, clear SED Key saved in setup <b> If disable  $\rightarrow$  enable, if key exists, save to setup If enable $\rightarrow$ disable, the key will not remain in the flash. So that next time power up again, it will need to input the key from the CLI again.

#### SAS Host Port0 / Port1 Speed Setting

The options are as follows: Auto, 6G and 3G Auto: Set Host Port0 / Port1 Speed to Auto 6G: Set Host Port0 / Port1 Speed to 6G 3G: Set Host Port0 / Port1 Speed to 3G

#### Fail Disk For Reading Error

This option is available to improve the fail disk function if the disk has too many reading errors. This function is the option that RAID controller will kill off the HDD for reading error account setting value.

- 3 errors in 70 seconds: this option also includes 4 errors in 100 seconds, 5 errors in 120 seconds
- 6 errors in 2 minutes: this option also includes 8 errors in 180 seconds, 10 errors in 240 seconds
- 9 errors in 3 minutes: this option also includes 12 errors in 270 seconds, 15 errors in 360 seconds
- Reading Error Does Not Fail Disk

## 5.6.3 HDD Power Management

MAID (**M**assive **A**rray of **I**dle **D**isks) is a storage technology that employs a large group of disk drives in which only those drives in active use are spinning at any given time.

**This reduces power consumption and prolongs the lives of the drives.** MAID is designed for Write Once, Read Occasionally (WORO) applications such as Data Backup, Document, Mail server, and so on.

MAID technology focuses on "Green Storage Concept" to save power consumption and enhance disk drives effective usage, i.e., "disk drives are spun down when there is no activity or I/O on the drives".

In the RAID subsystem, MAID is implemented in the **HDD Power Management** menu. Using the **Advanced Power Management (APM)** function of disk drives, HDD Power Management has three options (MAID Levels): (Level 1) Place idle drives in Lower Power Mode, where the drives' heads are unloaded; (Level 2) Place idle drives in Low RPM Mode, where drives' heads are unloaded and slows down to around 4000 RPM; and (Level 3) Spin down idle drives, where drives stops spinning and goes into sleep mode.

| open all close all                                                                                                    |                                                                                                    |                                                                                   |
|----------------------------------------------------------------------------------------------------|----------------------------------------------------------------------------------------------------|-----------------------------------------------------------------------------------|
| Raid System Console Quick Function RAID Set Functions Volume Set Functions Security Functions Physical Drives System Controls System Configuration Advanced Configuration Hdd Power Management                                                                                                 | Hdd Power Management Stagger Power On Control Time To Hdd Low Power Idle Time To Hdd Low RPM Mode Time To Spin Down Idle HDD Time To Wait HDD Spin Up SATA Power Up In Standby Delay For PHY To Stable | 0.7 V<br>Disabled V<br>Disabled V<br>Disabled V<br>7 V<br>Default V<br>Disabled V |
| <ul> <li>Advanced Configuration</li> <li>Hdd Power Management</li> <li>EtherNet Configuration</li> <li>Alert By Mail Configuration</li> <li>SNMP Configuration</li> <li>NTP Configuration</li> <li>View Events/Mute Beeper</li> <li>Generate Test Event</li> <li>Clear Event Buffer</li> </ul> | SATA Power Up In Standby                                                                                                    | Default V                                                                         |
| <ul> <li>Modify Password</li> <li>Upgrade Firmware</li> <li>Shutdown Controller</li> <li>Restart Controller</li> <li>Information</li> </ul>                                                                                                    |                                                                                                    |                                                                                   |

#### Stagger Power On Control:

This option allows the RAID subsystem's power supply to power up in succession each HDD in the RAID subsystem. In the past, all the HDDs on the RAID subsystem are powered up altogether at the same time. This function allows the power transfer time (lag time) from the last HDD to the next one be set within the range of 0.4 to 6.0 seconds. Default is 0.7 seconds.

#### Time to HDD Low Power Idle: (MAID Level 1)

This option enables the RAID subsystem to place idle HDDs of a RAID Set in Low Power Mode, where drives' heads are unloaded. The power consumption of the Idle HDD saving is around 15% to 20%. Recovery time is under a second. Options are: Disabled, 2 to 15 (Minutes).

#### Time to HDD Low RPM Mode: (MAID Level 2)

This option enables the RAID subsystem to place idle HDDs of a RAID Set in Low RPM Mode, where drives' heads are unloaded and drive platters speed is reduced to around 4000 RPM. The power consumption of the Idle HDD saving is from 35% to 45%. Recovery time is 15 seconds.

Options are: Disabled, 10, 20, 30, 40, 50, and 60 (Minutes).

#### Time to Spin Down Idle HDD: (MAID Level 3)

This option enables the RAID subsystem to spin down HDDs of a RAID Set after they become idle after a preset period of time. In this level, the drives stop spinning and go into sleep mode. The power consumption of the Idle HDD saving is from 60% to 70%. Recovery time is 30 to 45 seconds.

Options are: Disabled, 1 (For Test), 3, 5, 10, 15, 20, 30, 40, and 60 (Minutes).

#### Time To Wait HDD Spin Up

This option allows user to set the host system waiting time for HDD spin up. The values can be selected from 7 to 120 seconds.

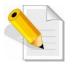

NOTE: To verify if the disk drive you use supports APM, select RAIDSet Hierarchy and click the disk drive (E# Slot#) link. In the Device Information screen, check the Disk APM Support if "Yes".

#### SATA Power Up In Standby

SATA Power Up In Standby (power management 2 mode, PM2) is a SATA disk drive configuration which prevents the drive from automatic spinup when power is applied. **Enabled** option allows the drive to be powered-up into the Standby power management state to minimize inrush current at power-up and to allow the controller to sequence the spinup of devices. It is mainly for server/workstation environments operating in multiple-drive configurations.

#### **Delay for Phy to Stable**

This function is used to increases the availability of the HDD unpredictable behavior. Delay timing can be set from 10 to 50 seconds, indicating the time that the controller waits, from the startup of the system until the hard drive is being detected. The default is **Disabled.** 

# 5.6.4 EtherNet Configuration

To set the Ethernet configuration, click the **EtherNet Configuration** link under the System Controls menu. The EtherNet Configuration screen will be shown. Set the desired configuration. Once done, tick on the **Confirm The Operation** and click the **Submit** button to save the settings.

| Deid Custers Canada                                                                                                    | Ether Net Configurations                   |         |             |       |
|----------------------------------------------------------------------------------------------------|--------------------------------------------|---------|-------------|-------|
| Raid System Console                                                                                                    | DHCP Function                              | Disable |             |       |
| - RAID Set Functions                                                                                                    | Local IP Address (Used If DHCP Disabled)   | 192     | . 168 . 15  | . 198 |
| C Security Functions                                                                                                    | Gateway IP Address (Used If DHCP Disabled) | 192     | . 168 . 1   | . 1   |
| Physical Drives                                                                                                    | Subnet Mask (Used If DHCP Disabled)        | 255     | . 255 . 255 | . 0   |
|                                                                                                    | HTTP Port Number (71688191 Is Reserved)    | 80      | -           |       |
|                                                                                                    | Telnet Port Number (71688191 Is Reserved)  | 23      | -           |       |
|                                                                                                    | SMTP Port Number (71688191 Is Reserved)    | 25      |             |       |
|                                                                                                    | Current IP Address                         | 192.168 | .15.198     |       |
| — SNMP Configuration                                                                                                    | Current Gateway IP Address                 | 192.168 | .1.1        |       |
| -D NTP Configuration                                                                                                    | Current Subnet Mask                        | 255.255 | .255.0      |       |
| View Events/Mute Beeper                                                                                                    | Ether Net MAC Address                      | 00.1B.4 | D.02.7F.4F  |       |
| Generate Test Event     Clear Event Buffer     Modify Password     Upgrade Firmware     Shutdown Controller     Restart Controller     Information | Confirm The Operation Submit Reset         |         |             |       |

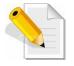

# NOTE: If HTTP, Telnet and SMTP Port Number is set to "0", the service is disabled.

## 5.6.5 Alert By Mail Configuration

To set the Event Notification function, click on the **Alert By Mail Configuration** link under the System Controls menu. The Event Notification configuration screen will be shown. Set up the desired function and option. When an abnormal condition occurs, an error message will be emailed to the email recipient(s) that a problem has occurred. Events are classified into 4 levels (Urgent, Serious, Warning, and Information).

| open all close all                                                                                                    |                                                |                                                |  |  |  |  |  |
|----------------------------------------------------------------------------------------------------|------------------------------------------------|------------------------------------------------|--|--|--|--|--|
| 👰 Raid System Console                                                                                                    | SMTP Server Configuration                      |                                                |  |  |  |  |  |
| 🗄 🗀 Quick Function                                                                                                    | SMTP Server IP Address                         | 0.0.0                                          |  |  |  |  |  |
| 🖻 🗀 RAID Set Functions                                                                                                    | Mail Address Configurations                    |                                                |  |  |  |  |  |
| Volume Set Functions           Image: Contract of the set of the set | Sender Name :                                  | Mail Address :                                 |  |  |  |  |  |
| 🕀 🦳 Physical Drives                                                                                                    | Account :                                      | Password :                                     |  |  |  |  |  |
| 🖻 😋 System Controls                                                                                                    | Event Notification Configurations              |                                                |  |  |  |  |  |
| System Configuration Advanced Configuration                                                                                                    | MailTo Name1 :                                 | Mail Address :                                 |  |  |  |  |  |
| 🔲 Hdd Power Management                                                                                                    | Disable Event Notification                     | No Event Notification Will Be Sent             |  |  |  |  |  |
| EtherNet Configuration           Alert By Mail Configuration                                                                                                    | O Urgent Error Notification                    | Send Only Urgent Event                         |  |  |  |  |  |
| SNMP Configuration                                                                                                    | O Serious Error Notification                   | Send Urgent And Serious Event                  |  |  |  |  |  |
|                                                                                                    | O Warning Error Notification                   | Send Urgent, Serious And Warning Event         |  |  |  |  |  |
| View Events/Mute Beeper           Generate Test Event                                                                                                    | O Information Notification                     | Send All Event                                 |  |  |  |  |  |
| Clear Event Buffer                                                                                                    | Notification For No Event                      | Notify User If No Event Occurs Within 24 Hours |  |  |  |  |  |
| - Modify Password                                                                                                    | MailTo Name2 :                                 | Mail Address :                                 |  |  |  |  |  |
| Upgrade Firmware Shutdown Controller                                                                                                    | <ul> <li>Disable Event Notification</li> </ul> | No Event Notification Will Be Sent             |  |  |  |  |  |
| Restart Controller                                                                                                    | O Urgent Error Notification                    | Send Only Urgent Event                         |  |  |  |  |  |
| 🗄 🧰 Information                                                                                                    | O Serious Error Notification                   | Send Urgent And Serious Event                  |  |  |  |  |  |
|                                                                                                    | O Warning Error Notification                   | Send Urgent, Serious And Warning Event         |  |  |  |  |  |
|                                                                                                    | O Information Notification                     | Send All Event                                 |  |  |  |  |  |
|                                                                                                    | Notification For No Event                      | Notify User If No Event Occurs Within 24 Hours |  |  |  |  |  |
|                                                                                                    | MailTo Name3 :                                 | Mail Address :                                 |  |  |  |  |  |
|                                                                                                    | Disable Event Notification                     | No Event Notification Will Be Sent             |  |  |  |  |  |
|                                                                                                    | O Urgent Error Notification                    | Send Only Urgent Event                         |  |  |  |  |  |
|                                                                                                    | O Serious Error Notification                   | Send Urgent And Serious Event                  |  |  |  |  |  |
|                                                                                                    | O Warning Error Notification                   | Send Urgent, Serious And Warning Event         |  |  |  |  |  |
|                                                                                                    | O Information Notification                     | Send All Event                                 |  |  |  |  |  |
|                                                                                                    | Notification For No Event                      | Notify User If No Event Occurs Within 24 Hours |  |  |  |  |  |
|                                                                                                    | MailTo Name4 :                                 | Mail Address :                                 |  |  |  |  |  |
|                                                                                                    | Disable Event Notification                     | No Event Notification Will Be Sent             |  |  |  |  |  |

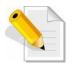

**NOTE:** If Event Notification by email is enabled, every 30 of event log will be sent to the email recipient(s) as one package log.

NOTE: If different email recipients are setup, the event notification levels for each email recipient can be configured differently. For example, first email recipient can be configured with "Urgent Error Notification" while second email recipient can be configured with "Serious Error Notification".

## 5.6.6 SNMP Configuration

The SNMP gives users independence from the proprietary network management schemes of some manufacturers and SNMP is supported by many WAN and LAN manufacturers enabling true LAN/ WAN management integration.

To set the SNMP function, move the cursor to the main menu and click on the **SNMP Configuration** link. The SNMP Configurations screen will be shown. Select the desired function and set the preferred option.

| open all close all                                                                                                    |                                       |       |   |                        |                           |             |               |       |     |  |
|----------------------------------------------------------------------------------------------------|---------------------------------------|-------|---|------------------------|---------------------------|-------------|---------------|-------|-----|--|
| 🗣 Raid System Console                                                                                                    | SNMP Trap Configuration:              | 5     |   |                        |                           |             |               |       |     |  |
| 🗉 🗀 Quick Function                                                                                                    | SNMP Trap IP Address #1               |       | 0 | . 0                    | . 0                       | . 0         |               | Port# | 162 |  |
| AID Set Functions                                                                                                    | SNMP Trap IP Address #2               |       | o | . 0                    | . 0                       | . 0         |               | Port# | 162 |  |
| High Volume Set Functions                                                                                                    | SNMP Trap IP Address #3               |       | 0 | . 0                    | . 0                       | . 0         |               | Port# | 162 |  |
| - Physical Drives                                                                                                    | SNMP System Configurat                | ions  | , |                        | ,                         |             |               |       | ,   |  |
|                                                                                                    | Community                             |       | _ |                        |                           |             |               |       |     |  |
| -D Advanced Configuration                                                                                                    | sysContact.0                          | ,<br> |   |                        |                           |             |               |       |     |  |
| Hdd Power Management EtherNet Configuration                                                                                                    | sysName.0                             | ,     |   |                        |                           |             |               |       |     |  |
| - Alert By Mail Configuration                                                                                                    | sysLocation.0                         |       |   |                        |                           |             |               |       |     |  |
| SNMP Configuration                                                                                                    | SNMP Trap Notification Configurations |       |   |                        |                           |             |               |       |     |  |
| NTP Configuration           Image: Wighted Strain           Image: Wighted Strain | Disable SNMP Trap                     |       |   | No SM                  | No SNMP Trap Will Be Sent |             |               |       |     |  |
| - 🗋 Generate Test Event                                                                                                    | O Urgent Error Notification           |       |   | Send Only Urgent Event |                           |             |               |       |     |  |
| -D Clear Event Buffer                                                                                                    | O Serious Error Notification          |       |   | Send                   | Urgent A                  | nd Serious. | Event         |       |     |  |
|                                                                                                    | O Warning Error Notification          | 1     |   | Send                   | Urgent, S                 | Serious An  | d Warning Eve | ent   |     |  |
| - 🗋 Shutdown Controller                                                                                                    | O Information Notification            |       |   | Send                   | All Event                 |             |               |       |     |  |
| Lo Restart Controller                                                                                                    |                                       |       |   |                        |                           |             |               |       |     |  |
| 🗄 🚞 Information                                                                                                    | Submit Reset                          |       |   |                        |                           |             |               |       |     |  |
|                                                                                                    |                                       |       |   |                        |                           |             |               |       |     |  |
|                                                                                                    | 1                                     |       |   |                        |                           |             |               |       |     |  |

**SNMP Trap Configurations:** Type in the SNMP Trap IP Address box the IP address of the host system where SNMP traps will be sent. The SNMP Port is set to 162 by default.

#### **SNMP System Configuration:**

**Community:** Type the SNMP community. The default is public.

(1) **sysContact.0**, (2) **sysLocation.0**, and (3) **sysName.0**: SNMP parameter (31 bytes max). If these 3 categories are configured and when an event occurs, SNMP will send out a message that includes the 3 categories within the message. This allows user to easily define which RAID unit is having problem.

**SNMP Trap Notification Configurations:** Select the desired option.

After completing the settings, tick on the **Confirm The Operation** and click on the **Submit** button to save the configuration.

SNMP also works in the same as Alert By Mail when sending event notifications.

## 5.6.7 NTP Configuration

NTP stands for **Network Time Protocol**. It is an Internet protocol used to synchronize the clocks of computers to some time reference. Type the NTP Server IP Address to enable the RAID Subsystem to synchronize with it.

To set the NTP function, move the cursor to the main menu and click on the **NTP Configuration** link. The NTP Configuration screen will be displayed. Select the desired function and configure the necessary option.

After completing the settings, tick on the **Confirm The Operation** and click on the **Submit** button to save the configuration.

| open all close all       |                                        |  |  |  |  |  |  |  |  |  |
|--------------------------|----------------------------------------|--|--|--|--|--|--|--|--|--|
| 🗣 Raid System Console    | NTP Server Configurations              |  |  |  |  |  |  |  |  |  |
| 🗄 🗀 Quick Function       | NTP Server IP Address #1 0 . 0 . 0 . 0 |  |  |  |  |  |  |  |  |  |
| RAID Set Functions       | NTP Server IP Address #2 0 . 0 . 0 . 0 |  |  |  |  |  |  |  |  |  |
| • Colume Set Functions   | Time Zone Configuration                |  |  |  |  |  |  |  |  |  |
| 🗉 🧰 Physical Drives      | Time Zone : (GMT+08:00)Taipei          |  |  |  |  |  |  |  |  |  |
| 🗄 😋 System Controls      | Automatic Daylight Saving : Enabled 🗸  |  |  |  |  |  |  |  |  |  |
| Advanced Configuration   | Current Time : 2017/3/30 15:4:1        |  |  |  |  |  |  |  |  |  |
| - 🗋 Hdd Power Management | NTP Server Not Set                     |  |  |  |  |  |  |  |  |  |
| EtherNet Configuration   |                                        |  |  |  |  |  |  |  |  |  |
|                          | Submit Reset                           |  |  |  |  |  |  |  |  |  |
|                          |                                        |  |  |  |  |  |  |  |  |  |
| View Events/Mute Beeper  | I                                      |  |  |  |  |  |  |  |  |  |
|                          |                                        |  |  |  |  |  |  |  |  |  |
|                          |                                        |  |  |  |  |  |  |  |  |  |
| Upgrade Firmware         |                                        |  |  |  |  |  |  |  |  |  |
| Restart Controller       |                                        |  |  |  |  |  |  |  |  |  |
|                          |                                        |  |  |  |  |  |  |  |  |  |

## 5.6.8 View Events / Mute Beeper

To view the RAID Subsystem's event log information, move the mouse cursor to the System Controls menu and click on the **View Events/Mute Beeper** link. The System Events Information screen appears.

The System Events Information screen will show: Time, Device, Event type, Elapse Time and Errors.

|                                                    | System Events Information |                |                     |             |        |  |  |  |  |
|----------------------------------------------------|---------------------------|----------------|---------------------|-------------|--------|--|--|--|--|
| id System Console<br>Ouick Function                | Time                      | Device         | Event Type          | Elapse Time | Errors |  |  |  |  |
| RAID Set Functions                                 | 2019-11-01 15:01:46       | VolumeVOL#002  | Start Initialize    |             |        |  |  |  |  |
| Volume Set Functions                               | 2019-11-01 15:01:44       | VolumeVOL#002  | Create Volume       |             |        |  |  |  |  |
| Security Functions                                 | 2019-11-01 15:01:30       | VolumeVOL#001  | Create Volume       |             |        |  |  |  |  |
| Physical Drives                                    | 2019-11-01 15:01:18       | Raid Set # 002 | Create RaidSet      |             |        |  |  |  |  |
| System Controls                                    | 2019-11-01 15:01:10       | Raid Set # 001 | Create RaidSet      |             |        |  |  |  |  |
| System Configuration                               | 2019-11-01 14:58:44       | VolumeVOL#000  | Start Initialize    |             |        |  |  |  |  |
| Advanced Configuration                             | 2019-11-01 14:58:42       | Controller#2   | Ready               |             |        |  |  |  |  |
| ) Hdd Power Management<br>) EtherNet Configuration | 2019-11-01 14:58:34       | VolumeVOL#000  | Stop Initialization | 000:08:20   |        |  |  |  |  |
| Alert By Mail Configuration                        | 2019-11-01 14:56:36       | Controller#2   | Restart             |             |        |  |  |  |  |
| SNMP Configuration                                 | 2019-11-01 14:54:55       | Controller#2   | Removed             |             |        |  |  |  |  |
| NTP Configuration                                  | 2019-11-01 14:51:47       | E2 Slot#45     | Device Inserted     |             |        |  |  |  |  |
| View Events/Mute Beeper                            | 2019-11-01 14:51:37       | E2 Slot#41     | Device Inserted     |             |        |  |  |  |  |
| Generate Test Event                                | 2019-11-01 14:51:32       | E2 Slot#37     | Device Inserted     |             |        |  |  |  |  |
| Clear Event Buffer                                 | 2019-11-01 14:51:26       | E2 Slot#33     | Device Inserted     |             |        |  |  |  |  |
| ) Modify Password<br>) Upgrade Firmware            | 2019-11-01 14:51:15       | E1 Slot#09     | Device Inserted     |             |        |  |  |  |  |
| Shutdown Controller                                | 2019-11-01 14:51:13       | E1 Slot#13     | Device Inserted     |             |        |  |  |  |  |
| Restart Controller                                 | 2019-11-01 14:51:01       | E1 Slot#01     | Device Inserted     |             |        |  |  |  |  |
| nformation                                         | 2019-11-01 14:50:57       | E1 Slot#05     | Device Inserted     |             |        |  |  |  |  |
|                                                    | 2019-11-01 14:50:14       | VolumeVOL#000  | Start Initialize    |             |        |  |  |  |  |
|                                                    | 2019-11-01 14:50:12       | VolumeVOL#000  | Create Volume       |             |        |  |  |  |  |
|                                                    | 2019-11-01 14:49:56       | Raid Set # 000 | Create RaidSet      |             |        |  |  |  |  |
|                                                    | 2019-11-01 14:49:46       | Raid Set # 000 | Delete RaidSet      |             |        |  |  |  |  |

This function is also used to silence the beeper alarm.

## 5.6.9 Generate Test Event

If you want to generate test events, move the cursor bar to the main menu and click on the **Generate Test Event** Link. Tick on the **Confirm The Operation** and click on the **Submit** button. Then click on the **View Events/Mute Beeper** to view the test event.

| open all close all                                                                                                    |                                                                                  |
|----------------------------------------------------------------------------------------------------|----------------------------------------------------------------------------------|
| Raid System Console Quick Function Volume Set Functions Security Functions System Configuration System Configuration Advanced Configuration Hdd Power Management EtherNet Configuration Alert By Mail Configuration NTP Configuration Offiguration Clear Event Buffer Clear Event Buffer Offigurate Clear Event Buffer Shutdown Controller Restart Controller Restart Controler | Do You Want To Generate Test Event?      Confirm The Operation      Submit Reset |

## 5.6.10 Clear Event Buffer

Use this feature to clear the RAID Subsystem's System Events Information buffer.

## 5.6.11 Modify Password

To change or disable the RAID Subsystem's admin password, click on the **Modify Password** link under the **System Controls** menu. The Modify System Password screen appears.

The factory-default admin password is set to **00000000**. Once the password has been set, the user or administrator can only monitor and configure the RAID Subsystem by providing the correct password.

The password is used to protect the RAID Subsystem's configuration from unauthorized access. The RAID controller will check the password only when entering the Main Menu from the initial screen. The RAID Subsystem will automatically go back to the initial screen when it does not receive any command after sometime.

To disable the password, enter only the original password in the **Enter Original Password** box, and leave both the **Enter New Password** and **Re-Enter New Password** boxes blank. After selecting the **Confirm The Operation** option and clicking the **Submit** button, the system password checking will be disabled. No password checking will occur when entering the main menu from the starting screen.

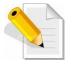

NOTE: The admin Password characters allowed are 'A' – 'Z', 'a' – 'z', and '0' – '9'. The minimum number of Password characters is null/empty (Password is disabled) and maximum number of Password characters is 15.

## 5.6.12 Upgrade Firmware

Please refer to Section 6.2 for more information.

## 5.6.13 Shutdown Controller

Use this function to shutdown the RAID Controller. This is used to flush the data from the cache memory, and is normally done before powering off the system power switch.

| open all close all                                                                                                    |                                                |
|----------------------------------------------------------------------------------------------------|------------------------------------------------|
| Raid System Console Quick Function RAID Set Functions Volume Set Functions Security Functions System Configuration Advanced Configuration Hdd Power Management EtherNet Configuration Alert By Mail Configuration SNMP Configuration Of the Events/Mute Beeper Generate Test Event Clear Event Buffer Modify Password Upgrade Firmware Shutdown Controller Restart Controller Information | Confirm To Shutdown Controller<br>Submit Reset |

## 5.6.14 Restart Controller

Use this function to restart the RAID Controller.

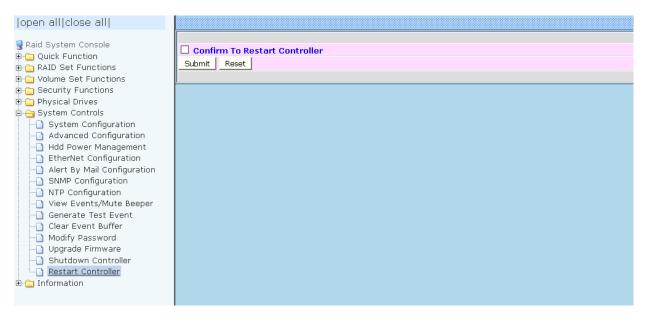

## 5.7 Information Menu

## 5.7.1 RAID Set Hierarchy

Use this feature to view the RAID Subsystem's existing RAID Set(s), Volume Set(s) and disk drive(s) configuration and information. Select the **RAID Set Hierarchy** link from the **Information** menu to display the RAID Set Hierarchy screen.

| d System Console                   | 🗆 Stop Auto        | Stop Auto Refresh |             |                          |                                      |                    |           |  |  |  |  |
|------------------------------------|--------------------|-------------------|-------------|--------------------------|--------------------------------------|--------------------|-----------|--|--|--|--|
| Quick Function                     | RaidSet Hi         | erarchy           |             |                          |                                      |                    |           |  |  |  |  |
| RAID Set Functions                 | RAID Set           | Devices           |             | Volume Se                | et(Port/Lun)                         | Volume State       | Capacity  |  |  |  |  |
| Volume Set Functions               | Raid Set # 00      | 0 E#1Slot         | #02_        | VolumeVOL#000(0&1&2&3/0) |                                      | Initializing(3.2%) | 18000.0GB |  |  |  |  |
| Security Functions                 |                    | E#1Slot           | # <u>03</u> |                          |                                      |                    |           |  |  |  |  |
| Physical Drives<br>System Controls |                    | E#1Slot           | #04         |                          |                                      |                    |           |  |  |  |  |
| Information                        |                    | E#1Slot           | <u>#06</u>  |                          |                                      |                    |           |  |  |  |  |
| RAID Set Hierarchy                 |                    | E#1Slot           | <u>#07</u>  |                          |                                      |                    |           |  |  |  |  |
| SAS Chip Information               |                    | E#1Slot           | <u>#08</u>  |                          |                                      |                    |           |  |  |  |  |
| System Information                 |                    | E#1Slot:          | #10         |                          |                                      |                    |           |  |  |  |  |
| Hardware Monitor                   |                    | E#1Slot:          | <u>#11</u>  |                          |                                      |                    |           |  |  |  |  |
|                                    | Raid Set # 00      | 1 <u>E#1Slot</u>  | <u>#01</u>  | VolumeVOL#001(0&1&2&3/1) |                                      | Initializing(0.2%) | 48000.0GB |  |  |  |  |
|                                    |                    | E#1Slot           |             |                          |                                      |                    |           |  |  |  |  |
|                                    |                    | E#1Slot           |             |                          |                                      |                    |           |  |  |  |  |
|                                    |                    | E#1Slot           |             |                          |                                      |                    |           |  |  |  |  |
|                                    | Raid Set # 00      |                   |             | VolumeV                  | <u>OL#002(0&amp;1&amp;2&amp;3/2)</u> | Initializing(0.2%) | 48000.0GB |  |  |  |  |
|                                    |                    | E#2Slot           |             |                          |                                      |                    |           |  |  |  |  |
|                                    |                    | E#2Slot           |             |                          |                                      |                    |           |  |  |  |  |
|                                    |                    | E#2Slot:          | #45         |                          |                                      |                    |           |  |  |  |  |
|                                    |                    |                   |             |                          |                                      |                    |           |  |  |  |  |
|                                    |                    |                   |             |                          |                                      |                    |           |  |  |  |  |
|                                    | Enclosure#         | 1 : PRO EP4643_   | ExpSAS3 00  | 014(15)[50               | )172A00600117F]                      |                    |           |  |  |  |  |
|                                    | Device             | Usage             | Capacit     | ty Mo                    | del                                  |                    |           |  |  |  |  |
|                                    | <u>Slot#01(18)</u> | Raid Set # 001    | 16000.9     | GB SE                    | AGATE ST16000NM002G                  |                    |           |  |  |  |  |
|                                    | <u>Slot#02(D)</u>  | Raid Set # 000    | 10000.8     | BGB TO                   | SHIBA MG06SCA10TE                    |                    |           |  |  |  |  |
|                                    | <u>Slot#03(E)</u>  | Raid Set # 000    | 3000.60     | GB HIT                   | ACHI HUS723030ALS640                 |                    |           |  |  |  |  |
|                                    | <u>Slot#04(F)</u>  | Raid Set # 000    | 3000.60     | GB HI                    | ACHI HUS723030ALS640                 |                    |           |  |  |  |  |
|                                    | Slot#05(17)        | Raid Set # 001    |             | GB SE                    | AGATE ST16000NM002G                  |                    |           |  |  |  |  |

To view the RAID Set information, click the **RAID Set #** link from the RAID Set Hierarchy screen. The RAID Set Information screen appears.

| open all close all                               |                      |                      |  |  |  |  |  |
|--------------------------------------------------|----------------------|----------------------|--|--|--|--|--|
| 😡 Raid System Console                            | Raid Set Information | Raid Set Information |  |  |  |  |  |
| Grad System Console     Definition               | Raid Set Name        | Raid Set # 000       |  |  |  |  |  |
| n Gulek Functions                                | Member Disks         | 4                    |  |  |  |  |  |
| 🗄 🦰 Volume Set Functions                         | Total Raw Capacity   | 4800.0GB             |  |  |  |  |  |
| 🗄 🛅 Security Functions                           | Free Raw Capacity    | 0.1GB                |  |  |  |  |  |
| 🖶 🛅 Physical Drives<br>📴 🫅 System Controls       | Min Member Disk Size | 1200.0GB             |  |  |  |  |  |
|                                                  | Supported Volumes    | 128                  |  |  |  |  |  |
| 🖻 😋 Information                                  | Raid Set Power State | Operating            |  |  |  |  |  |
| RAID Set Hierarchy                               | Security Status      | N/A                  |  |  |  |  |  |
| -) SAS Chip Information<br>-) System Information | Raid Set State       | Initializing         |  |  |  |  |  |
| Hardware Monitor                                 |                      |                      |  |  |  |  |  |

Raid Set Power State has Operation and Spin down. Raid Set State has Normal mode, Degraded mode and Incomplete mode. To view the disk drive information, click the **E# Slot#** link from the Raid Set Hierarchy screen. The Disk Information screen appears. This screen shows various information such as timeout count, media error count, and SMART information.

| open all close all                          | Device Type                       | SAS(5000CCA0350111DE)      |
|---------------------------------------------|-----------------------------------|----------------------------|
| Raid System Console                         | Device Type<br>Device Location    | Enclosure#1 Slot#1         |
| Quick Function                              | Model Name                        | HGST HUC101830CSS200       |
| RAID Set Functions                          | Serial Number                     |                            |
| 🧧 Volume Set Functions                      |                                   | 02V0L7DK                   |
| 😑 Security Functions                        | Firmware Rev.                     | A380                       |
| 🗀 Physical Drives                           | Disk Capacity                     | 300.1GB                    |
| System Controls                             | Physical Block Size               | 512                        |
| G Information                               | Logical Block Size                | 512                        |
| — RAID Set Hierarchy — SAS Chip Information | Current SAS Mode                  | 12G                        |
| - System Information                        | Supported SAS Mode                | 12G                        |
| - Hardware Monitor                          | Device State                      | Normal                     |
|                                             | Security Capability               | Cryptographic Erase        |
|                                             | Security State                    | N/A                        |
|                                             | Timeout Count                     | 0                          |
|                                             | Media Error Count                 | 0                          |
|                                             | Hdd Xfer Speed                    | Show Result                |
|                                             | Rotation Speed                    | 10520(RPM)                 |
|                                             | Device Temperature                | 38 °C                      |
|                                             | Read Errors Recovered W/O Delay   | 0×0000000000000000         |
|                                             | Read Errors Recovered W Delay     | 0×000000000000000          |
|                                             | Read Errors Recovered W Retry     | 0x000000000000000000       |
|                                             | Read Errors Recovered             | 0x0000000000000000019      |
|                                             | Read Total Bytes                  | 0x0001F2CE1D68EA00         |
|                                             | Read Errors Unrecovered           | 0x0000000000000000         |
|                                             | Write Errors Recovered W/O Delay  | 0x000000000000000          |
|                                             | Write Errors Recovered W Delay    | 0x0000000000000000         |
|                                             | Write Errors Recovered W Retry    | 0x0000000000000000         |
|                                             | Write Errors Recovered            | <u>0×00000000000000000</u> |
|                                             | Write Total Bytes                 | 0x0000E30D0FE87C00         |
|                                             | Write Errors Unrecovered          | 0x0000000000000000         |
|                                             | Verify Errors Recovered W/O Delay | 0x0000000000000000         |
|                                             | Verify Errors Recovered W Delay   | 0x0000000000000000         |
|                                             | Verify Errors Recovered W Retry   | 0×0000000000000000         |
|                                             | Verify Errors Recovered           | 0×0000000000000000         |
|                                             | Verify Errors Unrecovered         | 0×00000000000000000        |
|                                             | Non-Medium Errors                 | 0×0000000000000000         |
|                                             | Defect PList Block Count          | 0x000000000056DE           |
|                                             | Defect GList Block Count          | 0x0000000000000000         |
|                                             | Device Smart Status               | 0.K.                       |

#### 5.7.1.1 Hdd Xfer Speed

"Hdd Xfer Speed" is a firmware-level hard disk / SSD speed function that is used to measure the drive's performance. "Hdd Xfer Speed" will perform read tests without overwriting customer data. The read-only palimpsest benchmark of the disk is shown in the device information. If the value drops below the normal curve, something may be wrong with the disk. User can use "Set Disk To Be Failed" function from remote side to set a slow speed disk as "failed" so that volume will be not stuck by the slow speed disk after rebuild.

"Hdd Xfer Speed" result can be accessed by clicking on the "Device" from the "RAID set Hierarchy" you wish to scan, clicking on the "Show Result". This allows you to set up a scan environment which runs the test by clicking "Test Disk Speed" on the right screen setup option. If more than one drive is checked when you set the 'Disks To Be Tested', it will run that test for the number setting drives.

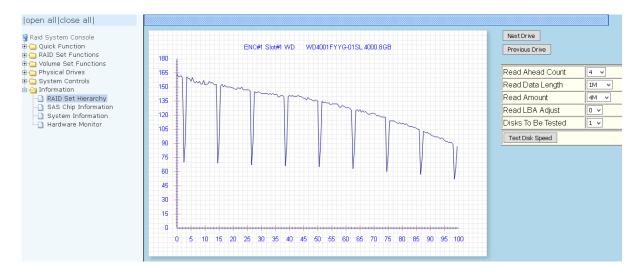

If there's a certain location in the hard drive that is getting poor performance, hard drive read benchmarks can help confirm this. Above is a screenshot of a palimpsest benchmark on a hard drive. The length time of firmware takes to complete the drive test depends on its size.

To view the Volume Set information, click the **Volume---VOL#** link from the Raid Set Hierarchy screen. The Volume Set Information screen appears.

| open all close all                                                                                                    |                        |                |  |  |  |  |
|----------------------------------------------------------------------------------------------------|------------------------|----------------|--|--|--|--|
| Raid System Console<br>⊕ 🗀 Quick Function                                                                                                | Volume Set Information |                |  |  |  |  |
|                                                                                                    | Volume Set Name        | VolumeVOL#000  |  |  |  |  |
| 🖻 🧰 RAID Set Functions                                                                                                    | Raid Set Name          | Raid Set # 000 |  |  |  |  |
| 🖻 🧰 Volume Set Functions                                                                                                    | Volume Capacity        | 200.0GB        |  |  |  |  |
| 🖻 🧰 Security Functions                                                                                                    | SAS Port/Lun           | 0&2/0          |  |  |  |  |
| Physical Drives     System Controls     Saccondition     RAID Set Hierarchy     Saccondition     System Information     Hardware Monitor | Raid Level             | Raid 5         |  |  |  |  |
|                                                                                                    | Stripe Size            | 64KBytes       |  |  |  |  |
|                                                                                                    | Block Size             | 512Bytes       |  |  |  |  |
|                                                                                                    | Member Disks           | 4              |  |  |  |  |
|                                                                                                    | Cache Mode             | Write Back     |  |  |  |  |
|                                                                                                    | Write Protection       | Disabled       |  |  |  |  |
|                                                                                                    | Tagged Queuing         | Enabled        |  |  |  |  |
|                                                                                                    | Volume State           | Normal         |  |  |  |  |
|                                                                                                    |                        |                |  |  |  |  |
|                                                                                                    | r                      |                |  |  |  |  |

Volume State has Normal mode, Degraded mode, Initializing mode (Foreground or Background), Rebuilding mode, Checking mode, Migrating mode, Cloning and Failed mode.

# 5.7.2 SAS Chip Information

| open all close all                                            |                         |                                         |  |  |  |  |
|---------------------------------------------------------------|-------------------------|-----------------------------------------|--|--|--|--|
|                                                               | Controller:EP-4643D 1.5 | Controller:EP-4643D 1.56                |  |  |  |  |
| Raid System Console                                           | SAS Address             | 5001B4D02B286000                        |  |  |  |  |
| Quick Function<br>RAID Set Functions                          | Enclosure               |                                         |  |  |  |  |
| Set Functions                                                 | Number Of Phys          | 8                                       |  |  |  |  |
| Control Sect functions     Controls     Controls     Controls | Attached Expander       | Expander#1[5001B4D5228F603F][8x12G]     |  |  |  |  |
|                                                               | Expander#1:SAS3 ExpS/   | Expander#1:SAS3 ExpSAS3_PR003.03.280303 |  |  |  |  |
|                                                               | SAS Address             | 5001B4D5228F603F                        |  |  |  |  |
| 🔁 Information                                                 | Component Vendor        | LSI                                     |  |  |  |  |
| RAID Set Hierarchy                                            | Component ID            | 023C                                    |  |  |  |  |
| SAS Chip Information                                          | Enclosure               |                                         |  |  |  |  |
| System Information                                            | Number Of Phys          | 31                                      |  |  |  |  |
|                                                               | Attached Expander       | Expander#2[500172A00600113F][8x12G]     |  |  |  |  |
|                                                               | Attached Expander       | Expander#3[500605B1000272BF][8x12G]     |  |  |  |  |
|                                                               | Attached Expander       | Controller[5001B4D02B286000][8x12G]     |  |  |  |  |
|                                                               | Expander#2:PRO EP464    | Expander#2:PRO EP4643_ExpSAS3 0014      |  |  |  |  |
|                                                               | SAS Address             | 500172A00600113F                        |  |  |  |  |
|                                                               | Component Vendor        | LSI                                     |  |  |  |  |
|                                                               | Component ID            | 0238                                    |  |  |  |  |
|                                                               | Enclosure               | ENC#1                                   |  |  |  |  |
|                                                               | Number Of Phys          | 51                                      |  |  |  |  |
|                                                               | Attached Expander       | Expander#1[5001B4D5228F603F][8x12G]     |  |  |  |  |
|                                                               | Expander#3:PRO EP464    | 3_ExpSAS3 0014                          |  |  |  |  |
|                                                               | SAS Address             | 500605B1000272BF                        |  |  |  |  |
|                                                               | Component Vendor        | LSI                                     |  |  |  |  |
|                                                               | Component ID            | 0238                                    |  |  |  |  |
|                                                               | Enclosure               | ENC#2                                   |  |  |  |  |
|                                                               | Number Of Phys          | 51                                      |  |  |  |  |
|                                                               | Attached Expander       | Expander#1[5001B4D5228F603F][8x12G]     |  |  |  |  |

The SAS Address, Component Vendor, Component ID, Enclosure number, Number of Phys, and Attached Expander information will be shown.

User can click on controller and SAS expander # item on the "SAS Chip Information" screen. It will show statistic page for ports on the controller and SAS expander#.

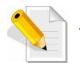

**NOTE:** First to refresh of the fully statistic page by ticking the "Clear Error Log" option.

| all close | -111 |
|-----------|------|
|           |      |
|           |      |

| 2 | Raid | System | Console |
|---|------|--------|---------|

- Raid System Console
   Quick Function
   Quick Functions
   Volume Set Functions
   Security Functions
   System Controls
   Information
   RAID Set Hierarchy
   System Information
   System Information
   Hardware Monitor

|       | nder#1:SAS3 E SA     |                     | -                  |               |           |               |                    |           |                  |
|-------|----------------------|---------------------|--------------------|---------------|-----------|---------------|--------------------|-----------|------------------|
| Phy   | Attached Sas<br>Addr | Attached<br>Sas Phy | Attached<br>Device | Link<br>Rate  | Attribute | Invalid Dword | Disparity<br>Error | Lost Sync | Reset<br>Problem |
| Phy00 | N/A                  | N/A                 | N/A                | Not<br>Linked | т         | 0000000       | 00000000           | 00000000  | 00000000         |
| Phy01 | 5000039638217057     | 01                  | ENC#1Slot#2        | 12G           | Т         | 00000000      | 00000000           | 00000000  | 00000000         |
| Phy02 | N/A                  | N/A                 | N/A                | Not<br>Linked | т         | 0000000       | 0000000            | 00000000  | 00000000         |
| Phy03 | 500003963821727B     | 01                  | ENC#1Slot#4        | 12G           | Т         | 0000000       | 00000000           | 00000000  | 00000000         |
| Phy04 | N/A                  | N/A                 | N/A                | Not<br>Linked | т         | 0000000       | 00000000           | 00000000  | 00000000         |
| Phy05 | 5000039638217327     | 01                  | ENC#1Slot#6        | 12G           | Т         | 00000000      | 00000000           | 00000000  | 00000000         |
| Phy06 | N/A                  | N/A                 | N/A                | Not<br>Linked | т         | 0000000       | 00000000           | 00000000  | 00000000         |
| Phy07 | 50000396382173B3     | 01                  | ENC#1Slot#8        | 12G           | Т         | 00000000      | 00000000           | 00000000  | 00000000         |
| Phy08 | N/A                  | N/A                 | N/A                | Not<br>Linked | I         | 0000000       | 00000000           | 00000000  | 00000000         |
| Phy09 | N/A                  | N/A                 | N/A                | Not<br>Linked | т         | 0000000       | 00000000           | 00000000  | 00000000         |
| Phy10 | N/A                  | N/A                 | N/A                | Not<br>Linked | т         | 0000000       | 00000000           | 00000000  | 00000000         |
| Phy11 | N/A                  | N/A                 | N/A                | Not<br>Linked | т         | 0000000       | 00000000           | 00000000  | 00000000         |
| Phy12 | N/A                  | N/A                 | N/A                | Not<br>Linked | т         | 0000000       | 00000000           | 00000000  | 00000000         |
| Phy13 | N/A                  | N/A                 | N/A                | Not<br>Linked | т         | 0000000       | 00000000           | 00000000  | 00000000         |
| Phy14 | N/A                  | N/A                 | N/A                | Not<br>Linked | т         | 0000000       | 00000000           | 00000000  | 00000000         |
| Phy15 | N/A                  | N/A                 | N/A                | Not<br>Linked | т         | 0000000       | 00000000           | 00000000  | 00000000         |
| Phy16 | 5001B4D027F4F000     | 00                  | Controller         | 12G           | S         | 00000000      | 00000000           | 00000000  | 00000000         |
| Phy17 | 5001B4D027F4F000     | 01                  | Controller         | 12G           | S         | 00000000      | 00000000           | 00000000  | 00000000         |
| Phy18 | 5001B4D027F4F000     | 02                  | Controller         | 12G           | S         | 00000000      | 00000000           | 00000000  | 00000000         |
| Phy19 | 5001B4D027F4F000     | 03                  | Controller         | 12G           | S         | 0000000       | 00000000           | 0000000   | 00000000         |
| Phy20 | 5001B4D027F4F000     | 04                  | Controller         | 12G           | S         | 00000000      | 00000000           | 00000000  | 00000000         |
| Phv21 | 5001B4D027F4F000     | 05                  | Controller         | 12G           | S         | 00000000      | 00000000           | 00000000  | 00000000         |

# 5.7.3 System Information

To view the RAID subsystem's controller information, click the **System Information** link from the **Information** menu. The RAID Subsystem Information screen appears.

| open all close all                          | Bernesseeren            |                                 |  |  |  |
|---------------------------------------------|-------------------------|---------------------------------|--|--|--|
| Raid System Console                         | Controller#1 System Inf | Controller#1 System Information |  |  |  |
| and System Console                          | Controller Name         |                                 |  |  |  |
| RAID Set Functions                          | Firmware Version        | V1.56 2019-07-30                |  |  |  |
| Volume Set Functions                        | BOOT ROM Version        | V1.56 2019-07-30                |  |  |  |
| 🗂 Security Functions                        | PL Firmware Version     | 15.0.2.0                        |  |  |  |
| Physical Drives                             | Serial Number           | A923EHIDPR800018                |  |  |  |
| System Controls                             | Unit Serial #           |                                 |  |  |  |
| Information                                 | Main Processor          | 1.2GHz PPC476 RevC0             |  |  |  |
| RAID Set Hierarchy     SAS Chip Information | CPU ICache Size         | 32KBytes                        |  |  |  |
| System Information                          | CPU DCache Size         | 32KBytes/Write Through          |  |  |  |
| Hardware Monitor                            | CPU SCache Size         | 512KBytes/Write Back            |  |  |  |
| _                                           | System Memory           | 2048MB/1866MHz/ECC              |  |  |  |
|                                             | Current IP Address      | 192.168.1.111                   |  |  |  |
|                                             | SAS Address             | 5001B4D02B286800                |  |  |  |
|                                             | Host Port0 Link Status  | Not Linked                      |  |  |  |
|                                             | Host Port1 Link Status  | 4x1200MB/Sec                    |  |  |  |
|                                             | Dual Controller State   | Dual Operational                |  |  |  |
|                                             |                         |                                 |  |  |  |
|                                             |                         |                                 |  |  |  |
|                                             | Controller#2 System Inf | ormation                        |  |  |  |
|                                             | Controller Name         |                                 |  |  |  |
|                                             | Firmware Version        | V1.56 2019-07-30                |  |  |  |
|                                             | BOOT ROM Version        | V1.56 2019-07-30                |  |  |  |
|                                             | PL Firmware Version     | 15.0.2.0                        |  |  |  |
|                                             | Serial Number           | A923EHIDPR800017                |  |  |  |
|                                             | Unit Serial #           |                                 |  |  |  |
|                                             | Main Processor          | 1.2GHz PPC476 RevC0             |  |  |  |
|                                             | CPU ICache Size         | 32KBytes                        |  |  |  |
|                                             | CPU DCache Size         | 32KBytes/Write Through          |  |  |  |

The Controller Name, Firmware Version, BOOT ROM Version, PL Firmware Version, Serial Number, Unit Serial #, Main Processor, CPU ICache size, CPU DCache size, CPU SCache Size, System Memory, Current IP Address, SAS Address, SAS Port0 Link Status, SAS Port1 Link Status, and Dual Controller State appear in this screen.

The following are the states under Dual Controller State:

| Dual Controller State    | Description                                                           |
|--------------------------|-----------------------------------------------------------------------|
| Single                   | Controller is running at Single Mode.                                 |
| Other Controller Added   | The other Controller is added and waiting to start.                   |
| Other Controller Booting | The other Controller is starting up.                                  |
| Other Controller Ready   | The other Controller has booted up and ready.                         |
| Other Controller Failed  | The other Controller is Failed.                                       |
| Sync Controller State    | The two Controllers are synchronizing their configuration or state.   |
| Sync Controller Cache    | The two Controllers are synchronizing the data in their cache memory. |
| Dual Operational         | The Controller is running.                                            |
| Initialize               | The boot up state when Dual Controller starts up.                     |

# 5.7.4 Hardware Monitor

To view the RAID Subsystem's hardware information, click the **Hardware Monitor** link from the **Information** menu. The Hardware Monitor Information screen appears.

|                                         | Stop Auto Refresh                     |               |  |  |  |
|-----------------------------------------|---------------------------------------|---------------|--|--|--|
| Raid System Console                     | · · · · · · · · · · · · · · · · · · · |               |  |  |  |
| Quick Function                          | Controller#2 H/W Monitor              |               |  |  |  |
| RAID Set Functions                      | CPU Temperature                       | 62 °C         |  |  |  |
| Volume Set Functions Security Functions | Controller Temp.                      | 35 °C         |  |  |  |
| Physical Drives                         | SAS Chip Temp.                        | 68 °C         |  |  |  |
| System Controls                         | 12V                                   | 11.856 V      |  |  |  |
| G G Information                         | 5V                                    | 5.053 V       |  |  |  |
| RAID Set Hierarchy                      | 3.3V                                  | 3.328 V       |  |  |  |
|                                         | IO Voltage +1.8V                      | 1.840 V       |  |  |  |
| System Information                      | DDR3 +1.5V                            | 1.536 V       |  |  |  |
| Hardware Monitor                        | CPU VCore +0.9V                       | 0.944 V       |  |  |  |
|                                         | Ethernet +1.2V                        | 1.216 V       |  |  |  |
|                                         | DDR3 +0.75V                           | 0.768 V       |  |  |  |
|                                         | RTC 3.0V                              | 3.280 V       |  |  |  |
|                                         | Battery Status                        | Not Installed |  |  |  |
|                                         | Controller#1 H/W Monitor              |               |  |  |  |
|                                         | CPU Temperature                       | 62 °C         |  |  |  |
|                                         | Controller Temp.                      | 36 °C         |  |  |  |
|                                         | SAS Chip Temp.                        | 70 °C         |  |  |  |
|                                         | 12V                                   | 11.734 V      |  |  |  |
|                                         | 5V                                    | 5.026 V       |  |  |  |
|                                         | 3.3V                                  | 3.296 V       |  |  |  |
|                                         | IO Voltage +1.8V                      | 1.824 V       |  |  |  |
|                                         | DDR3 +1.5V                            | 1.536 V       |  |  |  |
|                                         | CPU VCore +0.9V                       | 0.928 V       |  |  |  |
|                                         | Ethernet +1.2V                        | 1.216 V       |  |  |  |
|                                         | DDR3 +0.75V                           | 0.752 V       |  |  |  |
|                                         | RTC 3.0V                              | 3.248 V       |  |  |  |
|                                         | Battery Status                        | Not Installed |  |  |  |
|                                         | Enclosure#1: SAS RAID Subsystem       | /1.0          |  |  |  |
|                                         | Voltage#1                             | 3.408 V       |  |  |  |
|                                         | Voltage#2                             | 5.064 V       |  |  |  |
|                                         |                                       |               |  |  |  |

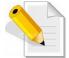

# NOTE: To disable auto refresh of GUI, tick the "Stop Auto Refresh" option.

The following are the states of Battery Backup Module(BBM):

| State         | Description                         |
|---------------|-------------------------------------|
| Not Installed | BBM is not installed                |
| xx%           | The percentage of battery remaining |
| Charged(100%) | BBM is completely charged           |
| Failed        | BBM is Failed.                      |

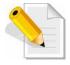

NOTE: If you want to install the Battery Backup Module(BBM) and running in dual controller mode, please make sure BBM are installed on both controllers. Failing to do so will result in controller malfunction, an error message "Battery Flag Mismatch "will also appear on the event log. The Hardware Monitor Information provides information about controller, enclosure 1 and enclosure 2, such as the temperature, fan speed, power supply status and voltage levels. All items are also unchangeable. When the threshold values are surpassed, warning messages will be indicated through the LCD, LED and alarm buzzer.

| Item                         | Warning Condition  |
|------------------------------|--------------------|
| CPU Temperature              | > 90 Celsius       |
| Controller Board Temperature | > 80 Celsius       |
| HDD Temperature              | > 65 Celsius       |
| Fan Speed                    | < 700 RPM          |
| Power Supply +12V            | < 10.5V or > 13.5V |
| Power Supply +5V             | < 4.7V or > 5.4V   |
| Power Supply +3.3V           | < 3.0V or > 3.6V   |
| DDR-II +1.8V                 | < 1.62V or > 1.98V |
| CPU +1.8V                    | < 1.62V or > 1.98V |
| CPU +1.2V                    | < 1.08V or > 1.32V |
| CPU +1.0V                    | < 0.9V or > 1.1V   |
| DDR-II +0.9V                 | < 0.81V or > 0.99V |
| RTC 3.0V                     | < 2.7V             |

# Chapter 6 Maintenance

## 6.1 Upgrading the RAID Controller's Cache Memory

The RAID controller is equipped with one DDR3 SDRAM socket. By default, the RAID controller comes with at least 2GB of memory that is expandable to a maximum of 8GB. The expansion memory module can be purchased from your dealer.

Memory Type: DDR3-1866/1600 ECC SDRAM 240pin Memory Size: Supports 240pin DDR3 of 1GB, 2GB or 4GB

## 6.1.1 Replacing the Memory Module

- 1. Shutdown the RAID controller by using the "Shutdown Controller" function in proRAID Manager GUI.
- 2. When RAID Subsystem is already shutdown, power off the switches of the 2 Power Supply Fan Modules. Then disconnect the power cables.
- 3. Disconnect any SAS cable from the controller module, and then remove the Controller Module from the slot.
- 4. Remove the memory module from the RAM socket of the RAID controller by pressing the ejector clips until the memory module pops out of the socket.
- 5. Align the new memory module into the socket. Make sure the notch is aligned with the key on the socket itself. With the ejector clips in open position, press down the memory module into the socket until it sinks into place. The ejector clips will automatically close to lock the memory module.
- 6. Reinsert the Controller Module.
- 7. If the RAID Subsystem has dual (redundant) RAID controllers, repeat Steps 3 to 6 to replace/upgrade the memory of the other Controller Module.
- 8. Reconnect the SAS cable(s) to the Controller Module(s). Reconnect the power cables and power on the 2 switches of the Power Supply Fan Modules.
- 9. Turn on the Main Switch of the RAID Subsystem.

## 6.2 Upgrading the RAID Controller's Firmware

#### Upgrading Firmware Using Flash Programming Utility

Since the RAID Subsystem's controller features flash firmware, it is not necessary to change the hardware flash chip in order to upgrade the controller firmware. User can simply re-program the old firmware through the RS-232 port. New releases of the firmware are available in the form of binary file at vendor's FTP. The file available at the FTP site is usually a self-extracting file that contains the following:

**XXXXVVV.BIN** Firmware Binary (where "XXXX" refers to the model name and "VVV" refers to the firmware version)

**README.TXT** It contains the history information of the firmware change. Read this file first before upgrading the firmware.

These files must be extracted from the compressed file and copied to one directory in the host computer.

#### Establishing the Connection

The firmware can be downloaded to the RAID subsystem's controller using Telnet program with ZMODEM upload protocol, or via web browser-based RAID Manager remote management page.

With Telnet, you must complete the appropriate installation and configuration procedure before proceeding with the firmware upgrade. The Telnet program must support the ZMODEM file transfer protocol.

Web browser-based RAID Manager can be used to update the firmware. A web browser must have been setup before proceeding with the firmware upgrade.

#### **Upgrading Firmware Through Telnet**

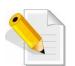

**NOTE:** This example uses CRT terminal emulation program. For easier upgrade procedure, it is recommended to use web browser-based firmware upgrade.

- 1. To connect to RAID subsystem using Telnet, open Terminal Emulation program (example, CRT 6.1) Refer to Section 4.1 for sample step to enable Telnet connection via CRT program.
- 2. After successful connection, select **RAID System Function** menu. The Password box will be shown. Enter the password (default is 0000000) to login.

| 🛅 192.168.10.173 - C                                              | RT                                                                                                 |                    |                  |          |             |     | ×.          |
|-------------------------------------------------------------------|----------------------------------------------------------------------------------------------------|--------------------|------------------|----------|-------------|-----|-------------|
| Eile Edit View Option                                             |                                                                                                    | Tools <u>H</u> elp |                  |          |             |     |             |
|                                                                   |                                                                                                    | 242                |                  |          |             | E   | 3           |
| 1 132.100.10.173                                                  | *****                                                                                              | XXXXX RAT          | D Controller     |          |             |     |             |
| Main Menu                                                         |                                                                                                    |                    |                  |          |             |     |             |
| Raid Set F<br>Volume Set<br>Physical D<br>Raid Syste<br>Hdd Power | Function<br>rives<br>m Function<br>Management<br>Configuration<br>m Events<br>It Buffer<br>Ionitor |                    | Verify F         | 2010. 2  |             |     |             |
| ArrowKey Or AZ:M                                                  | love Cursor, Ent                                                                                   | er:Select          | , ESC:Escape,    | L:Line D | raw, X:Redr | aw  | ( ) [ ] [ ] |
| Ready                                                             | Telnet                                                                                             | 14, 57             | 24 Rows, 80 Cols | VT100    | CAP         | NUM | 35          |

3. After login to RAID System Function menu, select **Update Firmware**. Then choose "Transfer" menu and select "Zmodem Upload List...".

| <b>a</b> 192.168.10.1                | 173 - CRT                                          |                                                                                            |                   |
|--------------------------------------|----------------------------------------------------|--------------------------------------------------------------------------------------------|-------------------|
| Eile Edit View                       |                                                    | nsfer <u>Script Tools Help</u><br>Send ASCII<br>Receive ASCII<br>Send Xmodem ID Controller |                   |
| Ma                                   | Raid Sy<br>Mute Th                                 | Regeive Xmodem<br>Send Ymodem<br>Receive Ymodem                                            |                   |
| Ra<br>Vo<br>Ph<br>Ra<br>Hd           | Alert E<br>Change<br>JBOD/RA<br>Backgro<br>SATA NC | Zmodem Upload List<br>Start Zmodem Upload<br>Update The Raid Firmware                      |                   |
| Et<br>Vi<br>Cl<br>Ha<br>Sy           | HDD Rea<br>Volume<br>Hdd Que<br>Control<br>Disk Wr | Transfer File From Terminal<br>Emulator By Zmodem Protocol<br><< Five Ctrl-X To Abort >>   |                   |
|                                      | Update Fi                                          | Iontroller                                                                                 | =                 |
| AnnowKey Oi<br>Display zmodem file u |                                                    | Curson, Enter:Select, ESC:Escape, L:Lin<br>Telnet 13,54 24Rows,80Cols VT100                | ne Draw, X:Redraw |

4. Select the firmware BINARY file (xxxx-vvv-yyyyyyy.bin) and click "Add". Then click "OK".

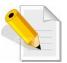

NOTE: The BOOT firmware file (xxxxBOOT-vvv-yyyyyyy.bin) must be upgraded first. Then repeat the steps to upgrade the firmware file (xxxx-vvv-yyyyyyy.bin).

| Select Files       | to Send using Zmodem            |         | ? 🔀            |
|--------------------|---------------------------------|---------|----------------|
| Look jn: ն         | 20101210                        | V 0 0 P | ••             |
|                    | :-20101210.bin<br>-20101210.BIN |         |                |
| File <u>n</u> ame: |                                 |         | Add            |
| Files of type:     | All Files (*.*)                 | ~       |                |
| Files to send:     |                                 |         |                |
| l:\Share\          | :\Firmware_1.49\I               | .\ .149 | <u>R</u> emove |
| Upload file        | s as ASCII                      |         | Cancel         |

5. Select Update Firmware, and click "Transfer" and then "Start Zmodem Upload".

| 🗐 192.168.10.173 - CRT                                         |                                                                                                    |                |
|----------------------------------------------------------------|----------------------------------------------------------------------------------------------------|----------------|
| Eile Edit View Options Tr.                                     | ansfer <u>S</u> cript Tools <u>H</u> elp<br>Send ASCII<br>Receive ASCII<br>Send Xmodem<br>Receive Xmodem                          | X              |
| Hd SATA NCQ<br>Et HDD Read<br>Vi Volume Da<br>Cl Hdd Queue     | Ahead Cache<br>Ita Read Ahead<br>2 Depth Setting                                                                                  |                |
| Sy Disk Writ<br>Capacity<br>Update Fi<br>Shutdown<br>Restart C | r Fan Detection<br>e Cache Mode<br>Truncation<br>rmware<br>Controller<br>Controller<br>Cursor, Enter:Select, ESC:Escape, L:Line I | Draw. X:Redraw |
| Send Zmodem receive command                                    | Telnet 6, 39 24 Rows, 80 Cols VT100                                                                                               | CAP NUM        |

6. A message "Update The Firmware" will be displayed. Select "Yes".

| <b>192.168</b> .                                                                  | 10.173 - CRT                                                                                                    | _ 🗆 🗙   |
|-----------------------------------------------------------------------------------|----------------------------------------------------------------------------------------------------|---------|
| Eile Edit y                                                                       | /iew Options Iransfer Script Tools Help<br>〗 ▓   □ □ □ ▲ 冉   冯 평 冯   🚰 💥   @ 💂                                                                                                    |         |
| 192.168.10.1                                                                      | 73                                                                                                    | X       |
|                                                                                   | XXXXXXXXXXXX RAID Controller                                                                                                    | ~       |
| MA<br>QQ<br>RA<br>VY<br>FI<br>R<br>R<br>R<br>C<br>C<br>C<br>C<br>C<br>C<br>C<br>C | Mute The Alert Beeper<br>Alert Beeper Setting<br>Change Password<br>BBO/RAID Function<br>Background Task Priority<br>SATA NCQ Support<br>HOD Read Ahead Cache<br>Volume Data Read Ahead<br>Hdd Queue Depth Setting<br>Controller Fan Detection | 10      |
| AnnowKey<br>Ready                                                                 | Y OT AZ:Move Cursor, Enter:Select, ESC:Escape, L:Line Draw, X:Red<br>Telnet 13, 64 24 Rows, 80 Cols VT100 CA                                                                                                    | raw 🔽 🔽 |
|                                                                                   |                                                                                                    |         |

7. Select "Yes" again.

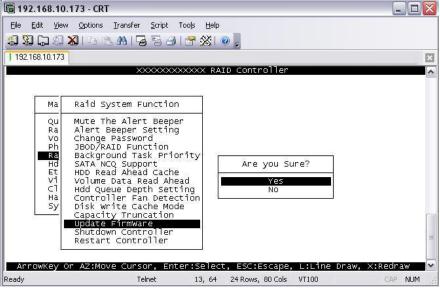

8. Message will show "Start Updating Firmware, Please Wait".

| 192.168.10                                         | 0.173 - CRI                                                                                                    |         |
|----------------------------------------------------|----------------------------------------------------------------------------------------------------|---------|
| Eile Edit ⊻ie                                      | ew Options Iransfer Script Tools Help                                                                                                    |         |
|                                                    | 3 🔏   🖧 😤 👍   🚰 🎇   🞯 💂                                                                                                    |         |
| 192.168.10.173                                     | 3                                                                                                    | ×       |
|                                                    | XXXXXXXXXXX RAID Controller                                                                                                    | ^       |
| Ма                                                 | Raid System Function                                                                                                    |         |
| QU<br>Ra<br>Vb<br>Ph<br>Hd<br>Et<br>C1<br>Ha<br>Sy | Alert Beeper Setting<br>Change Password<br>JBOD/RAID Function<br>Background Task Priority<br>SATA NCQ Support<br>HDD Read Ahead Cache<br>Volume Data Read Ahead<br>Hdd Queu<br>Controll<br>Start Updating Firmware, Please Wait |         |
| Arrowkey                                           | Capacity Truncation<br>Update FirmWare<br>Shutdown Controller<br>Restart Controller<br>Or AZ:Move Cursor, Enter:Select, ESC:Escape, L:Line Draw, X:Re                                                                           |         |
| Ready                                              |                                                                                                    | CAP NUM |

1(-100)

9. Message will show "Firmware has been updated successfully".

| 192.168.1                                                | 0.173 - CRT                                                                                                    |         | ×                       |
|----------------------------------------------------------|----------------------------------------------------------------------------------------------------|---------|-------------------------|
| Eile Edit Vie                                            | ew Options Iransfer Script Tools Help                                                                                                    |         |                         |
| <b>12 2 2 3</b>                                          | 3 🗶   Pa (B. Al   🖕 😼   😤 💥   🕐 💥   💿 📮                                                                                                    |         |                         |
| 192.168.10.17                                            | 3                                                                                                    |         | ×                       |
|                                                          | XXXXXXXXXXXX RAID Controller                                                                                                    |         |                         |
|                                                          |                                                                                                    |         |                         |
| Ма                                                       | Raid System Function                                                                                                    |         |                         |
| QU<br>Ra<br>VO<br>Ph<br>Hd<br>Et<br>Vi<br>Cl<br>Ha<br>Sy | Alert Beeper Setting<br>Change Password<br>JBOD/RAID Function<br>Background Task Priority<br>SATA NCQ Support<br>HDD Read Ahead Cache<br>Volume Data Read Ahead<br>Hdd Que<br>Control Firmware Has Been Updated Successfully<br>Disk wr |         |                         |
| ArrowKey                                                 | Capacity Truncation<br>Update Firmware<br>Shutdown Controller<br>Restart Controller<br>Or AZ:Move Cursor, Enter:Select, ESC:Escape, L:Line Draw, X:F                                                                                    | Redraw  | <ul> <li>III</li> </ul> |
| Ready                                                    | Telnet 16, 60 24 Rows, 80 Cols VT100                                                                                                    | CAP NUM |                         |

10. The RAID Controller must be restarted in order for the new firmware to take effect.

| 192.168.1                                    | 0.173 - CRT                                                                                                    |         |
|----------------------------------------------|----------------------------------------------------------------------------------------------------|---------|
| <u>Eile E</u> dit <u>V</u> ie                | ew <u>O</u> ptions <u>I</u> ransfer <u>S</u> cript Tools <u>H</u> elp                                                                 |         |
|                                              | 3 🔏   🖧 😤 😽 🕞 🥵 🕑 💂                                                                                                    |         |
| 192.168.10.17                                | 3                                                                                                    | X       |
|                                              | XXXXXXXXXXXXX RAID Controller                                                                                                    | ^       |
|                                              |                                                                                                    |         |
| Ма                                           | Raid System Function                                                                                                    |         |
| Qu<br>Ra<br>Vo<br>Ph<br>Ra<br>Hd<br>Et<br>Vi | Alert Beeper Setting<br>Change Password<br>JBOD/RAID Function<br>Background Task Priority<br>SATA NCQ Support<br>HDD Read Ahead Cache |         |
| R                                            | estart Controller Is Required For New Firmware To Take Effect                                                                         |         |
|                                              | Capacity Truncation<br>Update FirmWare<br>Shutdown Controller<br>Restart Controller                                                   | =       |
| ArrowKey                                     | Or AZ:Move Cursor, Enter:Select, ESC:Escape, L:Line Draw, X:R                                                                         | edraw 🔤 |
| Ready                                        | Telnet 16, 72 24 Rows, 80 Cols VT100                                                                                                  | CAP NUM |

11. Select Restart Controller and then select "Yes".

| 192.168.10                                   | ).173 - CRT                                                                                                    |          |
|----------------------------------------------|----------------------------------------------------------------------------------------------------|----------|
| Eile Edit Viev                               |                                                                                                    |          |
|                                              | 🔏   15 (15 At)   😼 🗟   🚰 💥   💿 🖕                                                                                                    |          |
| 192.168.10.173                               |                                                                                                    | ×        |
|                                              | XXXXXXXXXXXXX RAID Controller                                                                                                    | <u>^</u> |
| Ма                                           | Raid System Function                                                                                                    |          |
| QU<br>Ra<br>Vo<br>Ph<br>Ra<br>Hd<br>Et<br>Sy | Mute The Alert Beeper<br>Alert Beeper Setting<br>Change Password<br>JBOD/RAID Function<br>Background Task Priority<br>SATA NCQ Support<br>HDD Read Ahead Cache<br>Volume Data Read Ahead<br>Hdd Queue Depth Setting<br>Controller Fan Detection<br>Disk write Cache Mode |          |
|                                              | Capacity Truncation<br>Update Firmware<br>Shutdown Controller<br>Restart Controller                                                                                                    |          |
| Ready                                        | Or AZ:Move Cursor, Enter:Select, ESC:Escape, L:Line Draw,<br>Tehet 13,64 24 Rows, 80 Cols VT100                                                                                                    | CAP NUM  |

- 🛅 192.168.10.173 CRT Eile Edit View Options Transfer Script Tools Help 🏭 🏭 🖵 🕄 🗶 I 🗅 🖹 🦀 I 🖕 🗟 I 😤 💥 I 💿 🖕 192.168.10.173 E XXXXXXXXXXXXX RAID Controller ~ Ма Raid System Function Mute The Alert Beeper Alert Beeper Setting Change Password JBOD/RAID Function Background Task Priority SATA NCQ Support HDD Read Ahead Cache Volume Data Read Ahead Hdd Queue Depth Setting Controller Fan Detection Disk write Cache Mode Capacity Truncation Update FirmWare Shutdown Controller Restart Controller QU Ra VO Ph Ra Are you Sure? Hd Et Yes NO sy ArrowKey On AZ:Move Cursor, Enter:Select, ESC:Escape, L:Line Draw, X:Redraw 13, 64 24 Rows, 80 Cols VT100 CAP NUM Ready Telnet
- 12. Select "Yes" again to confirm. The RAID controller will restart.

#### Upgrading Firmware Through Web Browser

Get the new version of firmware for your RAID Subsystem.

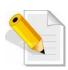

NOTE: When there is new boot ROM firmware that needs to be upgraded, upgrade first the boot ROM firmware. Then repeat the process (steps 1 to 3) to upgrade the firmware code after which a RAID controller restart will be necessary.

- 1. To upgrade the RAID Subsystem's firmware, click the **Upgrade Firmware** link under **System Controls** menu. The Upgrade The RAID System Firmware Or Boot Rom screen appears.
- 2. Click **Browse**. Look in the location where the firmware file was saved. Select the firmware file name "XXXXXXX.BIN" and click Open.
- 3. Select the **Confirm The Operation** option. Click the **Submit** button.

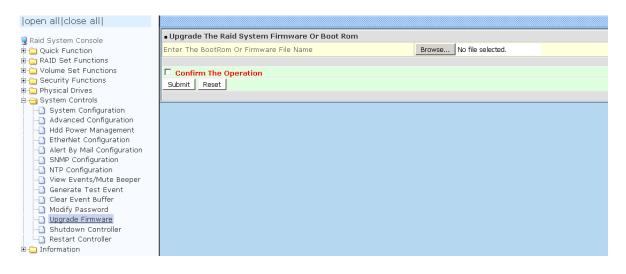

- 4. The Web Browser begins to download the firmware binary to the controller and start to update the flash ROM.
- 5. After the firmware upgrade is complete, a message will show "Firmware Has Been Updated Successfully". Restarting the RAID controller is required for the new firmware to take effect.